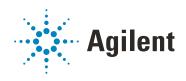

# Agilent InfinityLab LC Series 1260 Infinity II SFC Multisampler User Manual

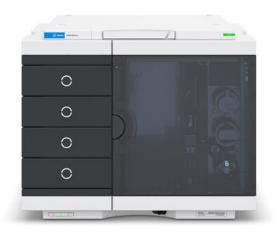

# **Notices**

## **Document Information**

Document No: SD-29000181 Rev. D Edition: 11/2022

# Copyright

© Agilent Technologies, Inc. 2017-2022

No part of this manual may be reproduced in any form or by any means (including electronic storage and retrieval or translation into a foreign language) without prior agreement and written consent from Agilent Technologies, Inc. as governed by United States and international copyright laws.

Agilent Technologies Hewlett-Packard-Strasse 8 76337 Waldbronn, Germany

#### Warranty

The material contained in this document is provided "as is," and is subject to being changed, without notice, in future editions. Further, to the maximum extent permitted by applicable law, Agilent disclaims all warranties, either express or implied, with regard to this manual and any information contained herein, including but not limited to the implied warranties of merchantability and fitness for a particular purpose. Agilent shall not be liable for errors or for incidental or consequential damages in connection with the furnishing, use, or performance of this document or of any information contained herein. Should Agilent and the user have a separate written agreement with warranty terms covering the material in this document that conflict with these terms, the warranty terms in the separate agreement shall control.

## **Technology Licenses**

The hardware and/or software described in this document are furnished under a license and may be used or copied only in accordance with the terms of such license

# **Restricted Rights Legend**

U.S. Government Restricted Rights. Software and technical data rights granted to the federal government include only those rights customarily provided to end user customers. Agilent provides this customary commercial license in Software and technical data pursuant to FAR 12.211 (Technical Data) and 12.212 (Computer Software) and, for the Department of Defense, DFARS 252.227-7015 (Technical Data - Commercial Items) and DFARS 227.7202-3 (Rights in Commercial Computer Software or Computer Software Documentation).

#### **Safety Notices**

# **CAUTION**

A **CAUTION** notice denotes a hazard. It calls attention to an operating procedure, practice, or the like that, if not correctly performed or adhered to, could result in damage to the product or loss of important data. Do not proceed beyond a **CAUTION** notice until the indicated conditions are fully understood and met.

# WARNING

A WARNING notice denotes a hazard. It calls attention to an operating procedure, practice, or the like that, if not correctly performed or adhered to, could result in personal injury or death. Do not proceed beyond a WARNING notice until the indicated conditions are fully understood and met.

# In this Guide...

This manual covers the Agilent InfinityLab LC Series 1260 Infinity II SFC Multisampler (G4767A).

#### 1 Introduction

This chapter gives an introduction to the Multisampler.

## 2 Site Requirements and Specifications

This chapter provides information on environmental requirements, physical and performance specifications.

## 3 Using the Module

This chapter explains the essential operational parameters of the module.

# 4 Preparing the Module

This chapter explains the operational parameters of the module.

# 5 Optimizing Performance

This chapter gives hints on how to optimize the performance or use additional devices.

# 6 Troubleshooting and Diagnostics

This chapter gives an overview about the troubleshooting and diagnostic features and the different user interfaces.

#### 7 Error Information

This chapter describes the meaning of error messages, and provides information on probable causes and suggested actions how to recover from error conditions.

#### 8 Test Functions and Calibration

This chapter describes the built in test functions.

#### 9 Maintenance

This chapter describes the maintenance of the Multisampler

#### 10 Parts for Maintenance

This chapter provides information on parts material required for the module.

#### 11 Identifying Cables

This chapter provides information on cables used with the modules.

#### 12 Hardware Information

This chapter describes the module in more detail on hardware and electronics.

# 13 LAN Configuration

This chapter provides information on connecting the detector to the Agilent ChemStation PC.

## 14 Appendix

This chapter provides addition information on safety, legal and web.

# **Contents**

1

# Product Description 10 Features 11

Introduction 9

Overview of the Module 12 Standard Single Needle Setup

Injection Sequences 15

Principle of Feed Injection 24

System Overview 25

# 2 Site Requirements and Specifications 31

Site Requirements 32

Physical Specifications 36

Performance Specifications 37

Physical Specifications of the Sample Cooler 39

14

Specifications of the Sample Thermostat 41

# 3 Using the Module 44

Magnets 45

Turn on/off 46

Status indicators 48

Drawer Status Indicator 49

Insert vial trays/wellplates 50

Remove vial trays/wellplates 51

Install the Sample Cooler or Sample Thermostat 52

Using the Optional Sample Cooler/Sample Thermostat 62

Transporting the Sampler 71

Solvent Information 76

Reset the Multisampler in Case of an Error 84

Agilent Local Control Modules 87

## 4 Preparing the Module 88

Leak and Waste Handling 89
Preparing the Multisampler 90
Recommended Mats and Vials 91
Configure Well Plate Types 94
Capillary Color Coding Guide 96
Installing Capillaries 98
Flow Connections to the Washport 102
Setting up the Autosampler with OpenLab ChemStation 104

## 5 Optimizing Performance 111

Delay Volume and Extra-Column Volume 112
How to Configure the Optimum Delay Volume 113
How to Achieve High Throughput 117
How to Achieve Higher Resolution 118
How to Achieve Higher Sensitivity 121
How to Achieve Lowest Carry Over 122
How to Achieve Best Reproducibility in Feed Mode 124

# 6 Troubleshooting and Diagnostics 125

User Interfaces 126 Agilent Lab Advisor Software 127

#### 7 Error Information 128

What Are Error Messages 130
General Error Messages 131
Sampler Error Messages 139
Sample Cooler/Sample Thermostat Error Messages 150

# 8 Test Functions and Calibration 156

Introduction 157
System Pressure Test 158
Auto Referencing 161
Maintenance Positions 163
Injector Steps 167
Sample Cooler Function Test 169
Sampler Leak Test 170

#### 9 Maintenance 171

Introduction to Maintenance 172 Warnings and Cautions Overview of Maintenance Clean the Module 177 Removal and Installation of the Front Door 178 Remove the Needle Assembly Install the Needle Assembly Exchange the Needle Seat 189 Replace the Rotor Seal Replace the Injection Valve Remove the Metering Seal 203 Install the Metering Seal 207 Replace the Peristaltic Pump Cartridge 213 Replace the Flushhead Seal 216 Remove the Sample Loop-Flex 220 224 Installing the Sample Loop-Flex Replace the Dummy Drawer 228 236 Replace the Sample Cooler/Sample Thermostat Replace the Module Firmware 241

#### 10 Parts for Maintenance 242

Standard Parts 243 Hotel Drawer 244 Analytical Head Assembly 100 µL Flush Head Assembly 500 µL 3-Position/6-Port FI Valve 248 Injection Valve with Actuator 249 Needle Port Assembly Door Assy 251 Accessory Kit 252 Tubing Kit Sampler Standard 254 Leak System Parts 256 Sample Thermostat 257

## 11 Identifying Cables 258

Cable Overview 259
Analog Cables 261
Remote Cables 263
CAN/LAN Cables 267
Agilent Module to PC 268
USB 269

#### 12 Hardware Information 270

Firmware Description 271
Electrical Connections 274
Interfaces 277
Setting the 6-bit Configuration Switch 285
Instrument Layout 287
Early Maintenance Feedback 288

# 13 LAN Configuration 289

Setting up the module in a LAN environment 290

# 14 Appendix 291

General Safety Information 292
Waste Electrical and Electronic Equipment (WEEE) Directive 298
Refrigerant 299
Radio Interference 302
Sound Emission 303
Solvent Information 304
Agilent Technologies on Internet 305

Product Description 10
Features 11
Overview of the Module 12
Standard Single Needle Setup 14
Injection Sequences 15
Principle of Feed Injection 24
System Overview 25
Leak and Waste Handling 25

This chapter gives an introduction to the Multisampler.

**Product Description** 

# Product Description

In SFC, the complete solvent flow path needs to be pressurized under all conditions to avoid expansion of the supercritical fluid. With the Feed Injection Technology the sample volume is drawn under atmospheric pressure conditions, pressurized to system pressure, and injected by an ultrafast syringing process. This enables the injection of flexible sample volumes from 0.1 – 90  $\mu$ L with highest precision, and excellent linearity over a broad volume range.

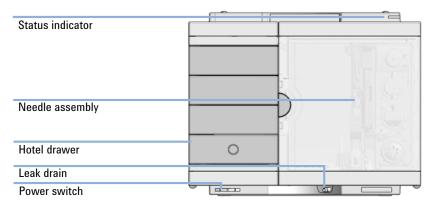

Figure 1 Overview of the Multisampler

1

Features

# Features

- Unmatched flexibility You can choose how you want to introduce samples
  for injection, whether you prefer vials, microtiter plates, or any combination of
  formats. Sample drawers are available in three heights, and you can mix
  shallow drawers with deeper ones to accommodate different sample sizes.
- High capacity Using shallow well-plate drawers, the 1260 Infinity II SFC Multisampler takes a maximum load of 16 microtiter plates and up to 6144 samples—the most of any single system.
- Seamless automation Internal robotics move microtiter plates and other sample containers from the sample hotel to the central workspace for sample processing steps and injections.
- Efficient temperature control For temperature-sensitive samples, add Agilent's compressor-based cooling system. It maintains temperature control on all vials and plates inserted into the 1260 Infinity II SFC Multisampler.
- Instant information Lights on each drawer tell you about loading status, current activity, and accessibility.

Overview of the Module

# Overview of the Module

The Multisampler transport mechanism uses a Cartesian robot. The X-Y drive together with the Z drive optimize the grabbing and positioning for the sample trays and the needle handling inside of the Multisampler. The sample coupler moves the sample container from the sample hotel which stores all the samples and places it on the central workspace. Then the needle coupler of the Z drive takes over and grabs the needle assembly from the needle station and performs the analytical procedures inside of the Multisampler. Due to the uncoupled needle design, the robot can do other liquid handling jobs during the analysis.

The multisampler employs an active vial/plate pusher mechanism to hold down the vial or the plate while the needle is drawn back from the sample vessel (a must in the case a septum is used). This active vial/plate pusher employs a sensor to detect the presence of a plate and to ensure accurate movement regardless of the plate used. All axes of the transport mechanism are driven by very fast BLCD motors. Optical encoders ensure the correct operation of the movement

The Multisampler has a 100  $\mu$ L metering device. With this instrument setup, it is possible to inject a maximum volume of 100  $\mu$ L. For minimum internal carry-over, the entire injection flowpath is always flushed by the mobile phase.

In addition, you have two different possibilities to reduce the carry-over. First the external needle wash. In the Standard configuration, the needle flush station is equipped with a peristaltic pump to wash the outside of the needle. This reduces already low carry-over for very sensitive analysis. The bottle containing the mobile phase for the wash procedure will be located in the solvent bottle cabinet. Produced waste during this operation is channeled safely away through a waste drain.

The six-port injection valve unit is driven by a high-speed hybrid stepper motor. In the sampling sequence the valve unit bypasses the Multisampler, and connects flow from the pump to the column directly. For analysis it is crucial that all of the sample is injected onto the column and that the flow path is clean. Depending on the method, different mechanismes ensure this:

- In HPLC mode the valve unit directs the flow through the Multisampler
- In SFC mode the flushpump rinses metering device, loop, needle and needle seat

Overview of the Module

The Cooling Control of the vial/plate temperature in the Multisampler is achieved by using an additional Agilent Sample Cooler module. The sample cooler is a micro compressor-based refrigerator. A fan draws air from the central workstation above the sample container of the Multisampler. It is then blown through the fins of the cooling module, where it is cooled according to the temperature setting. The cooled air enters the Sampler Hotel through a recess underneath the special designed base plate. The air is then distributed evenly through the Sample Hotel ensuring effective temperature control, regardless of how many sample containers are in the drawer. In cooling mode, condensation is generated on the cooled side of the Sample Cooler. This condensed water is safely guided into a waste bottle for condensed water that is located underneath the working bench.

# Standard Single Needle Setup

The movements of the Multisampler components during the sampling sequence are monitored continuously by the Multisampler processor. The processor defines specific time windows and mechanical ranges for each movement. If a specific step of the sampling sequence is not completed successfully, an error message is generated. Solvent is bypassed from the Multisampler by the injection valve during the sampling sequence. After the required sample container was automatically loaded from the sample hotel and placed on the central workspace. The needle assembly moves via robot to the desired sample position and is lowered into the sample liquid in the sample to allow the metering device to draw up the desired volume by moving its plunger back a certain distance. The needle assembly is then raised again and moved to the needle park station onto the seat to close the sample loop. Sample is applied to the column when the injection valve returns to the mainpass (main path) position at the end of the sampling sequence.

The standard sampling sequence occurs in the following order:

- 1 The robot loads the required sample container on the central workspace
- **2** The injection valve switches to the bypass position.
- **3** The plunger of the metering device moves to the initialization position, pushing out clean eluent through the waste tube (port 4) for a standard or through the needle for a Multiwash system.
- **4** The robot couples into the needle assembly from the needle parkstation.
- **5** The robot unlocks the needle assembly and moves up.
- **6** The coupled needle assembly/robot moves to the desired sample vial (or well plate) position on the central workstation.
- 7 The needle lowers into the sample vial (or well plate).
- **8** The metering device draws the preset sample volume.
- 9 The needle lifts out of the sample vial (or well plate).
- **10** The coupled needle assembly/robot is then moved to the park station onto the seat to close the sample loop.
- **11** The needle assembly is locked into the park station and moves down.
- **12** The injection cycle is completed when the injection valve switches to the mainpass (main path) position.
- **13** The robot moves the sample container back into the sample hotel if the sampling sequence is done. If needle wash is required, it will be done between step 9 and 10.

Injection Sequences

# Injection Sequences

Injection Sequence for single needle in HPLC mode (flow through)

Before the start of the injection sequence, and during an analysis, the injection valve is in the mainpass position. In this position, the mobile phase flows through the Multisampler metering device, sample loop, and needle, ensuring all parts in contact with sample are flushed during the run, thus minimizing carry-over.

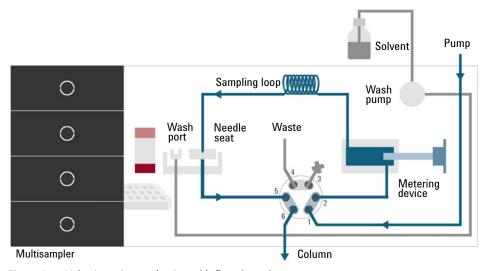

Figure 2 Valve in mainpass (main path), flow through

When the sample sequence begins, the valve unit switches to the bypass position. Solvent from the pump enters the valve unit at port 1, and flows directly to the column through port 6.

1

**Injection Sequences** 

The standard injection starts with draw sample from vial/wellplate from the central workstation. In order to do this the needle assembly moves via robot to the desired sample position and is lowered into the sample liquid in the sample to allow the metering device to draw up the desired volume by moving its plunger back a certain distance. The needle assembly is then raised again and moved to the needle park station onto the seat to close the sample loop. In case of an injector program several steps are interspersed at this point.

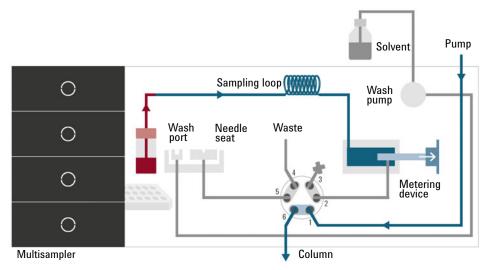

Figure 3 Valve in bypass, drawing sample

1

**Injection Sequences** 

#### Flush the Needle

Before injection and to reduce the carry-over for very sensitive analysis, the outside of the needle can be washed in a flush port located behind the injector port. As soon as the needle is on the flush port a wash pump delivers some solvent during a defined time to clean the outside of the needle. At the end of this process the needle assembly returns to the needle port.

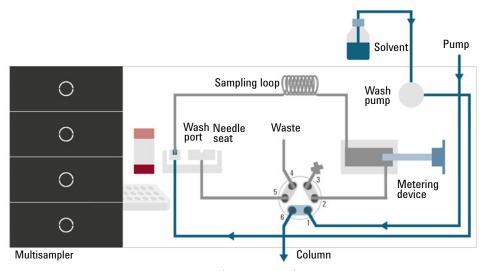

Figure 4 Valve in bypass, washing needle (standard wash)

1

**Injection Sequences** 

## Inject-and-Run

The final step is the inject- and run-step. The six-port valve is switched to the mainpass position, and directs the flow back through the sample loop, which now contains a certain amount of sample. The solvent flow transports the sample onto the column, and separation begins. This is the beginning of a run within an analysis. In this stage, all major performance-influencing hardware is flushed internally by the solvent flow. For standard applications no additional flushing procedure is required.

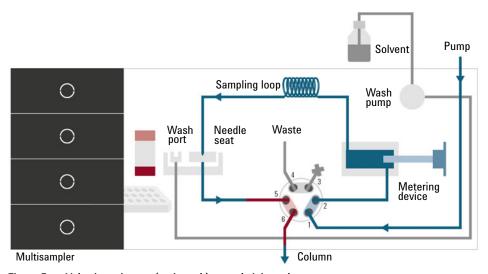

Figure 5 Valve in mainpass (main path), sample injected

**Injection Sequences** 

Injection Sequence for single needle in SFC mode (feed injection)

The injection sequence for single needle in SFC mode (feed injection) is as follows:

- 1 Draw sample
- 2 Move needle into seat
- **3** Precompress to system pressure

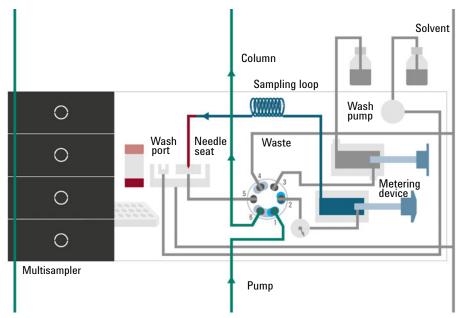

Figure 6 Valve in bypass, sample precompressed

**Injection Sequences** 

**4** Switch to feed position

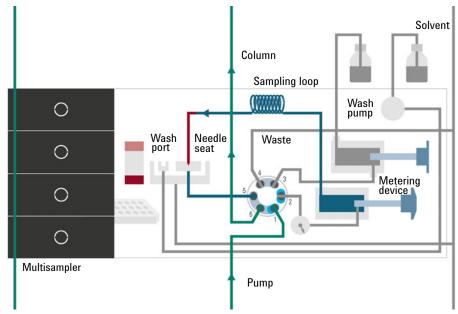

Figure 7 Valve in mainpass (feed postion)

**5** Feed sample into pumpflow

**Injection Sequences** 

**6** Switch to bypass position

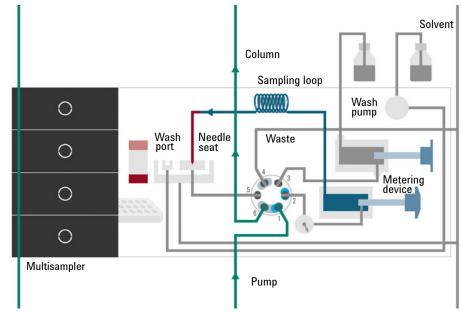

Figure 8 Valve in bypass

7 Decompress to 10 bar

1

**Injection Sequences** 

# 8 Switch to purge position

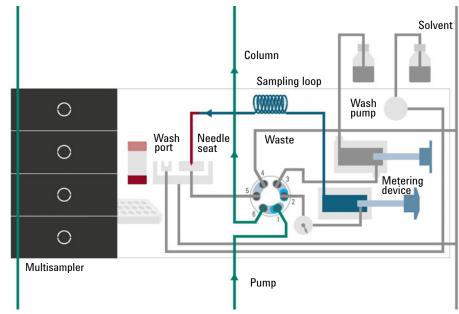

Figure 9 Valve in purge position

**Injection Sequences** 

# **9** Purge

10 Switch to bypass position

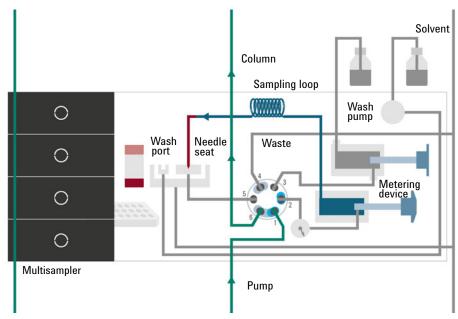

Figure 10 Valve in bypass

Principle of Feed Injection

# Principle of Feed Injection

In classic flow through injection (HPLC mode), the sample is drawn into the loop while the valve is in bypass position. To inject the sample, the valve switches from the bypass to the main pass position. The pump flow is redirected and by that carries the sample towards the column. During injection, the mobile phase does not dilute the sample.

In Feed Injection, the sample is drawn into the loop and precompressed, while the valve is in the bypass position. Instead of switching to the main pass position (as in HPLC mode), the valve switches to feed position. The movement of the metering device piston pushes the precompressed sample into the pump flow (mobile phase stream). In this process, the sample and the mobile phase are mixed in the valve unit. By that, the mobile phase automatically dilutes the sample.

As the pump flow does not carry the sample, but it is fed into it by the metering device piston, there are more parameters that can be optimized in Feed Injection compared to flow through injection. The feed speed is the speed with which the sample is pushed into the pump flow during Feed Injection. This parameter affects the degree of sample dilution by the mobile phase (pump flow). A high feed speed means a low degree of sample dilution. As the sample is less diluted, the solvent in which the sample is initially existent, is injected alongside the sample onto the column. Depending on the properties of this solvent, poor peak shapes may result due to solvent effects (e.g. overlapping peaks). A lower feed speed results in a higher degree of sample dilution, as proportionally more mobile phase is mixed with the same amount of sample during injection. When the mobile phase dilutes the sample more, the solvent effect is weaker. A weaker solvent effect improves peak shapes and results in narrower and more defined peaks.

Feed Injection parameters also affect recovery and carry over. To achieve the goal of good recovery and low carry over, the sample must be completely flushed out to the column. Low recovery leads to high carry over, which may result in carry over peaks after the sample peak.

The following parameters in the Feed Injection can optimize this behavior:

- Increase the flush-out volume, Overfeed Volume, which is a Method Parameter
- Optimize Feed Speed (Speed how fast the sample is feed into the mobile phase stream).
- Optimize wash parameters.

# System Overview

# Leak and Waste Handling

The Agilent InfinityLab LC Series has been designed for safe leak and waste handling. It is important that all security concepts are understood and instructions are carefully followed.

The solvent cabinet is designed to store a maximum volume of 8 L solvent. The maximum volume for an individual bottle stored in the solvent cabinet should not exceed 2 L. For details, see the usage guideline for the Agilent Infinity II Solvent Cabinets (a printed copy of the guideline has been shipped with the solvent cabinet, electronic copies are available on the Internet).

All leak plane outlets are situated in a consistent position so that all Infinity and Infinity II modules can be stacked on top of each other. Waste tubes are guided through a channel on the right hand side of the instrument, keeping the front access clear from tubes

The leak plane provides leak management by catching all internal liquid leaks, guiding them to the leak sensor for leak detection, and passing them on to the next module below, if the leak sensor fails. The leak sensor in the leak plane stops the running system as soon as the leak detection level is reached.

Solvent and condensate is guided through the waste channel into the waste container:

- from the detector's flow cell outlet
- from the Multisampler needle wash port
- from the Sample Cooler or Sample Thermostat (condensate)
- from the pump's Seal Wash Sensor (if applicable)
- from the pump's Purge Valve or Multipurpose Valve

1

System Overview

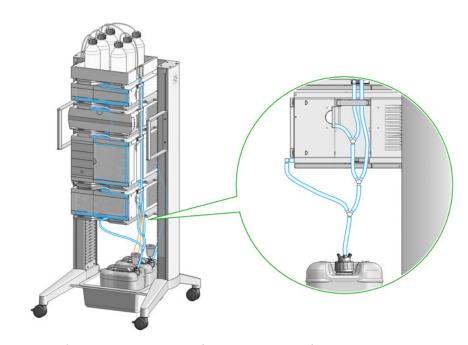

Figure 11 Infinity II Leak Waste Concept (Flex Bench installation)

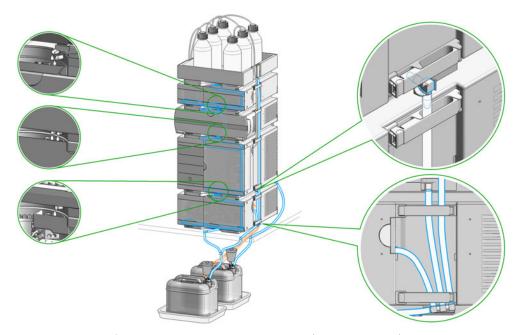

Figure 12 Infinity II Single Stack Leak Waste Concept (bench installation)

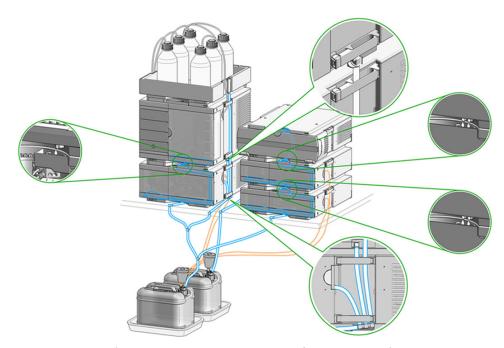

Figure 13 Infinity II Two Stack Leak Waste Concept (bench installation)

The waste tube connected to the leak plane outlet on each of the bottom instruments guides the solvent to a suitable waste container.

#### **Leak Sensor**

# CAUTION

## Solvent incompatibility

The solvent DMF (dimethylformamide) leads to corrosion of the leak sensor. The material of the leak sensor, PVDF (polyvinylidene fluoride), is incompatible with DMF.

- ✓ Do not use DMF as mobile phase.
- ✓ Check the leak sensor regularly for corrosion.

#### **Waste Guidance**

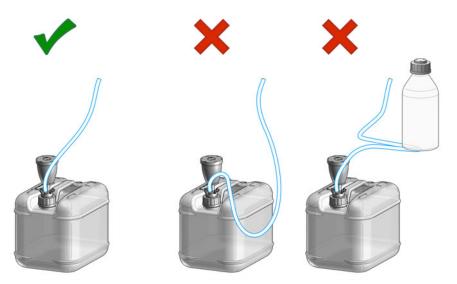

NOTE

The waste drainage must go straight into the waste containers. The waste flow must not be restricted at bends or joints.

# **Waste Concept**

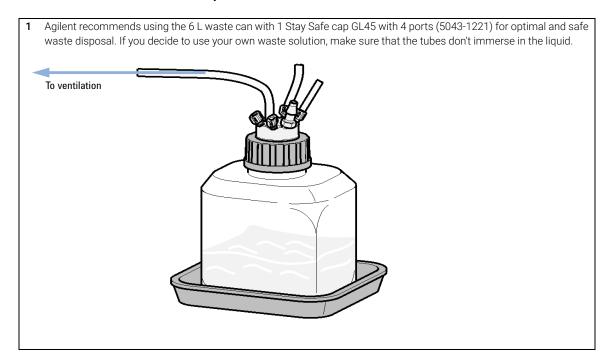

# 2 Site Requirements and Specifications

Site Requirements 32
Physical Specifications 36
Performance Specifications 37
Physical Specifications of the Sample Cooler 39
Specifications of the Sample Thermostat 41

This chapter provides information on environmental requirements, physical and performance specifications.

# Site Requirements

A suitable environment is important to ensure optimal performance of the instrument.

# **Power Considerations**

The module power supply has wide ranging capability. It accepts any line voltage in the range described in Table 1 on page 36. Consequently there is no voltage selector in the rear of the module. There are also no externally accessible fuses, because automatic electronic fuses are implemented in the power supply.

# WARNING

Incorrect line voltage at the module

Shock hazard or damage of your instrument can result if the devices are connected to line voltage higher than specified.

Connect your module to the specified line voltage.

# WARNING

Module is partially energized when switched off, as long as the power cord is plugged in.

Repair work at the module can lead to personal injuries, e.g. shock hazard, when the cover is opened and the module is connected to power.

- ✓ Make sure that it is always possible to access the power plug.
- Remove the power cable from the instrument before opening the cover.
- Do not connect the power cable to the Instrument while the covers are removed.

# WARNING

Inaccessible power plug.

In case of emergency it must be possible to disconnect the instrument from the power line at any time.

- Make sure the power connector of the instrument can be easily reached and unplugged.
- Provide sufficient space behind the power socket of the instrument to unplug the cable.

## **Power Cords**

Country-specific power cords are available for the module. The female end of all power cords is identical. It plugs into the power-input socket at the rear. The male end of each power cord is different and designed to match the wall socket of a particular country or region.

Agilent makes sure that your instrument is shipped with the power cord that is suitable for your particular country or region.

# WARNING

#### Unintended use of power cords

Using power cords for unintended purposes can lead to personal injury or damage of electronic equipment.

- Never use a power cord other than the one that Agilent shipped with this instrument.
- ✓ Never use the power cords that Agilent Technologies supplies with this instrument for any other equipment.
- Never use cables other than the ones supplied by Agilent Technologies to ensure proper functionality and compliance with safety or EMC regulations.

# **WARNING**

Absence of ground connection

The absence of ground connection can lead to electric shock or short circuit.

Never operate your instrumentation from a power outlet that has no ground connection.

# **WARNING**

Electrical shock hazard

Solvents may damage electrical cables.

- ✓ Prevent electrical cables from getting in contact with solvents.
- Exchange electrical cables after contact with solvents.

# **Room Size and Ventilation**

# WARNING

Flammable refrigerant

Formation of flammable gas-air mixtures inside the Sample Thermostat and laboratory.

- ✓ Keep open fire or sources of ignition away from the device.
- ✓ Ensure a room size of 4 m³ (1 m³ for every 8 g of R600a refrigerant inside of the Sample Thermostat).
- ✓ Ensure adequate ventilation: typical air exchange of 25 m<sup>3</sup>/h per m<sup>2</sup> of laboratory floor area.
- Keep all ventilation openings in the enclosure clear of obstructions. Do not block the openings on the circumference of the Sample Thermostat.

# **Bench Space**

The module dimensions and weight (see Table 1 on page 36) allow you to place the module on almost any desk or laboratory bench. It needs an additional 2.5 cm (1.0 inches) of space on either side and approximately 8 cm (3.1 inches) in the rear for air circulation and electric connections.

If the bench shall carry a complete HPLC system, make sure that the bench is designed to bear the weight of all modules.

The module should be operated in a horizontal position, especially if a Sample Cooler or Sample Thermostat is installed. Use a bubble level to check the leveling of the sampler.

# NOTE

Agilent recommends that you install the HPLC instrument in the InfinityLab Flex Bench rack. This option helps to save bench space as all modules can be placed into one single stack. It also allows to easily relocate the instrument to another laboratory.

# WARNING

#### Heavy weight

The module is heavy.

- ✓ Carry the module at least with 2 people.
- Avoid back strain or injury by following all precautions for lifting heavy objects.
- Ensure that the load is as close to your body as possible.
- Ensure that you can cope with the weight of your load.

# Condensation

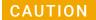

Condensation within the module

Condensation can damage the system electronics.

- Do not store, ship or use your module under conditions where temperature fluctuations could cause condensation within the module.
- If your module was shipped in cold weather, leave it in its box and allow it to warm slowly to room temperature to avoid condensation.

**Physical Specifications** 

# Physical Specifications

Table 1 Physical Specifications G4767A

| Туре                                   | Specification                                                                    | Comments                |
|----------------------------------------|----------------------------------------------------------------------------------|-------------------------|
| Weight                                 | 22 kg (48.5 lbs)                                                                 | w/o sample thermostat   |
| Dimensions<br>(height × width × depth) | 320 x 396 x 468 mm<br>(12.6 x 15.6 x 18.4 inches)                                |                         |
| Line voltage                           | 100 – 240 V~, ± 10 %                                                             | Wide-ranging capability |
| Line frequency                         | 50 or 60 Hz, ± 5 %                                                               |                         |
| Power consumption                      | 180 VA, 180 W                                                                    |                         |
| Ambient operating temperature          | 4 – 40 °C (39 – 104 °F)                                                          |                         |
| Ambient non-operating temperature      | -40 – 70 °C (-40 – 158 °F)                                                       |                         |
| Humidity                               | < 95 % r.h. at 40 °C (104 °F) <sup>1</sup>                                       | Non-condensing          |
| Operating altitude                     | Up to 3000 m (9842 ft)                                                           |                         |
| Safety standards: IEC, EN, CSA, UL     | Overvoltage category II, Pollution degree 2                                      | For indoor use only     |
| ISM Classification                     | ISM Group 1 Class B                                                              | According to CISPR 11   |
| Permitted solvents                     | Boiling point ≥56 °C (133 °F).<br>Auto-ignition temperature ≥200 °C<br>(392 °F). |                         |

If a sample thermostat is included the upper value for humidity can be reduced. Please check your lab conditions to stay beyond dew point values for non-condensing operation.

# Performance Specifications

Table 2 Performance Specifications G4767A

| Туре                                | Specification                                                                                                    | Comments                                                                                                    |
|-------------------------------------|----------------------------------------------------------------------------------------------------|----------------------------------------------------------------------------------------------------|
| Injection range SFC<br>Mode         | Default 0.1 – 90 μL in 0.1 μL increments                                                                                                  | Up to 600 bar using 100 μL analytical head                                                                                              |
| Injection range<br>HPLC/Hybrid Mode | Default 0.1 – 100 μL in 0.1 μL increments                                                                                                 | Up to 800 bar using the 100 μL analytical head                                                                                          |
| Injection precision in<br>LC mode   | <0.15 % RSD or SD <10 nL, whatever is greater                                                                                             | Measured caffeine                                                                                                    |
| Injection precision in SFC mode     | $0.1$ – 10 $\mu L$ : <0.3 % RSD or 10 nL whatever is greater. At 10 $\mu L$ : <0.25 % RSD                                                 | Measured caffeine                                                                                                    |
| Injection linearity in SFC mode     | 0.9999 in the range of 0.1 – 10 μl                                                                                                    | Measured caffeine                                                                                                    |
| Injection linearity in LC mode      | 0.9999 in the range of 0.1 – 100 μl                                                                                                    | Measured caffeine                                                                                                    |
| SFC Pressure range                  | Up to 600 bar                                                                                                    | Max pressure for basic instrument (SFC Mode)                                                                                            |
| HPLC/Hybrid Pressure range          | Up to 800 bar                                                                                                    | Max. pressure for basic instrument (LC Mode)                                                                                            |
| Sample viscosity range              | 0.2 - 5 cP                                                                                                    |                                                                                                    |
| Sample capacity                     | 1H Drawer up to 8 drawers and 16 positions<br>Shallow well plates (MTP)                                                                   | Max. 6144/1536 samples (384 MTP/96)                                                                                                    |
|                                     | 2H Drawer up to 4 drawers and 8 positions<br>MTP, deep well plates, vials, Eppendorf                                                      | 3072 samples, 432 vials (2 mL)                                                                                                    |
|                                     | 3H Drawer up to 2 drawers and 4 positions<br>MTP, deep well plates, vials up to 6 mL, Eppendorf                                           | 1536 samples, 60 vials (6 mL), 384 vials (1 mL), 216 vials (2 mL)                                                                       |
| LC Injection cycle time             | <10 s using following standard conditions:<br>Default draw speed: 100 µL/min<br>Default eject speed: 400 µL/min<br>Injection volume: 1 µL | Time between 2 injections is not mechanically limited, time delay depends on communication speed of software, OS or network connections |
| SFC Injection cycle time            | <13 s using following conditions:<br>Default draw speed: 100 µL/min<br>Feed Speed: 1000 µL/min<br>Injection volume: 1 µL                  | With additional 4 s purge within run.                                                                                                   |

Table 2 Performance Specifications G4767A

| Туре                                    | Specification                                                                                                    | Comments                                                                                                    |
|-----------------------------------------|----------------------------------------------------------------------------------------------------|----------------------------------------------------------------------------------------------------|
| Carryover in LC mode                    | <0.003 % (30 ppm)                                                                                                    | Based on injections using the standard LC injection principle                                                            |
| Carryover in SFC mode                   | <0.002 % (20 ppm)                                                                                                    | Based on injections using the SFC feed injection principle                                                               |
| Instrument Control                      | LC & CE Drivers A.02.16 or above<br>Instrument Control Framework (ICF) A.02.04 or<br>above<br>Instant Pilot (G4208A) with firmware B.02.21 or<br>above<br>Lab Advisor B.02.09 or above                                  | For details about supported software versions refer to the compatibility matrix of your version of the LC and CE Drivers |
| Communications                          | Controller Area Network (CAN), Local Area Network (LAN)<br>ERI: ready, start, stop and shut-down signals                                                                                                    |                                                                                                    |
| Maintenance and safety-related features | Extensive diagnostics, error detection and display with Agilent Lab Advisor software Leak detection, safe leak handling, leak output signal for shutdown of pumping system, and low voltages in major maintenance areas |                                                                                                    |
| GLP features                            | Early maintenance feedback (EMF) for continuous tracking of instrument usage with user-settable limits and feedback messages. Electronic records of maintenance and errors.                                             |                                                                                                    |
| Housing                                 | All materials recyclable.                                                                                                    |                                                                                                    |

Physical Specifications of the Sample Cooler

# Physical Specifications of the Sample Cooler

The Agilent Infinity II Sample Cooler is a vapor-compression refrigeration system that uses a fluorinated greenhouse gas (HCF-134a) as the refrigerant. For information on carbon dioxide equivalency (CDE) and global warming potential (GWP), see the instrument label.

Table 3 Physical Specification of the Sample Cooler

| Туре                                   | Specification                                    | Comment                                |
|----------------------------------------|--------------------------------------------------|----------------------------------------|
| Weight                                 | < 6 kg (< 13.2 lbs)                              |                                        |
| Dimensions<br>(height × width × depth) | 205 x 340 x 370 mm<br>(8.1 x 13.4 x 14.6 inches) |                                        |
| Refrigerant gas                        | HFC-134a (0.042 kg)                              | Ozone depletion<br>potential (ODP) = 0 |
| Supply voltage                         | 24 VDC                                           |                                        |
| Current                                | 10 A max.                                        |                                        |
| Ambient operating temperature          | 4 - 40 ° C (39 - 104 ° F)                        |                                        |
| Ambient non-operating temperature      | -40 - 70 ° C (-40 - 158 ° F)                     |                                        |
| Humidity                               | < 95 % r.h. at 40 °C (104 °F)                    | Non-condensing                         |
| Operating altitude                     | Up to 3000 m (9842 ft)                           |                                        |
| Safety standards:<br>IEC, EN, CSA, UL  | Installation category II, Pollution degree 2     | For indoor use only                    |
| ISM Classification                     | ISM Group 1 Class B                              | According to CISPR 11                  |

**Physical Specifications of the Sample Cooler** 

## CAUTION

#### General hazards and improper disposal

Improper disposal of the media and components used pollutes the environment.

- ▼ The disposal or scrapping of the Sample Cooler or the Sample Thermostat must be carried out by a qualified disposal company.
- All media must be disposed of in accordance with national and local regulations.
- ✓ Please contact your local Agilent Service Center in regard to safe environmental disposal of the appliance or check www.agilent.com for more info.

Table 4 Performance Specifications of the Sample Cooler

| Туре                                      | Specifications                                                                                                    |
|-------------------------------------------|----------------------------------------------------------------------------------------------------|
| Operating principle                       | High performance, low-energy consumption micro-compressor based cooler with ozone-friendly HFC-134a coolant (42 g), user-upgradable. |
| Temperature range                         | from 4 °C to 5 °C below ambient                                                                                                    |
| Temperature settable                      | from 4 – 40 °C in 1 ° increments                                                                                                    |
| Temperature accuracy (<25 °C, <50 % r.H.) | 2 °C to 6 °C at a setpoint of 4 °C                                                                                                   |

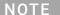

The Agilent Infinity II Sample Cooler is not available for trade sales anymore and has been replaced by the Agilent InfinityLab Sample Thermostat.

**Specifications of the Sample Thermostat** 

# Specifications of the Sample Thermostat

The Agilent InfinityLab Sample Thermostat is the combination of an electric heater and a vapor-compression refrigeration system. It uses isobutane as a non-Freon refrigerant, which is harmless to the environment and does not affect the ozone layer and global warming, but it is combustible. Please adhere to the warnings listed in the manual.

Table 5 Physical Specifications of the Sample Thermostat (G7167-60101 and G7167-60201)

| Туре                                      | Specification                                    | Comments                                                                |
|-------------------------------------------|--------------------------------------------------|-------------------------------------------------------------------------|
| Weight                                    | <6 kg (< 13.2 lbs)                               |                                                                         |
| Dimensions<br>(height x width x<br>depth) | 205 x 340 x 370 mm<br>(8.1 x 13.4 x 14.6 inches) |                                                                         |
| Refrigerant gas                           | R600a (max. 0.030 kg)                            | Ozone depletion potential (ODP) =0<br>Global warming potential (GWP) =3 |
| Supply voltage                            | 24VDC                                            |                                                                         |
| Current                                   | 10 A max.                                        |                                                                         |
| Ambient operating temperature             | 4 °C to 40 °C (39 °F to 104 °F)                  | For sample cooling, ambient temperature ≥10 °C                          |
| Ambient<br>non-operating<br>temperature   | -40 °C to +70 °C (-40 °F to +158 °F)             |                                                                         |
| Humidity                                  | < 95 % r.h. at 40 °C (104 °F)                    | Non-condensing                                                          |
| Operating altitude                        | Up to 3000 m (9842 ft)                           |                                                                         |
| Safety standards: IEC,<br>EN, CSA, UL     | Pollution degree 2                               | For indoor use only                                                     |
| ISM Classification                        | ISM Group 1 Class B                              | According to CISPR 11                                                   |

**Specifications of the Sample Thermostat** 

## CAUTION

#### General hazards and improper disposal

Improper disposal of the media and components used pollutes the environment.

- ▼ The disposal or scrapping of the Sample Cooler or the Sample Thermostat must be carried out by a qualified disposal company.
- All media must be disposed of in accordance with national and local regulations.
- ✓ Please contact your local Agilent Service Center in regard to safe environmental disposal of the appliance or check www.agilent.com for more info.

Table 6 Performance Specifications for the Sample Thermostat (G7167-60101 and G7167-60201)

| Туре                                      | Specifications                                                                                                    |
|-------------------------------------------|----------------------------------------------------------------------------------------------------|
| Operating principle                       | High performance, low-energy consumption micro-compressor based cooler with natural R600a coolant (Isobutane max. 0.030 kg), user-upgradable |
| Temperature range                         | from 4 °C to 40 °C                                                                                                    |
| Temperature settable                      | from 4 °C to 40 °C in 1 ° increments                                                                                                    |
| Temperature accuracy (<25 °C, <50 % r.H.) | 2 °C to 6 °C at a setpoint of 4 °C                                                                                                    |

Table 7 Minimum System Requirements for the G7167-60101 Sample Thermostat

| Туре                                  | Specification                            |  |
|---------------------------------------|------------------------------------------|--|
| LC & CE Drivers                       | A.02.14, (A.02.18) <sup>1</sup> or above |  |
| Instrument Control<br>Framework (ICF) | A.02.04, (A.02.05) <sup>1</sup> or above |  |
| Lab Advisor Software                  | B.02.11 or above                         |  |
| Firmware                              | D.07.22 or above                         |  |

<sup>&</sup>lt;sup>1</sup> Minimum version for full thermostat functionality.

# **Site Requirements and Specifications**

2

**Specifications of the Sample Thermostat** 

Table 8 Minimum System Requirements for the G7167-60201 Sample Thermostat

| Туре                                  | Specification                            |  |
|---------------------------------------|------------------------------------------|--|
| LC & CE Drivers                       | A.02.14, (A.02.18) <sup>1</sup> or above |  |
| Instrument Control<br>Framework (ICF) | A.02.04, (A.02.05) <sup>1</sup> or above |  |
| Lab Advisor Software                  | 2.19 or above                            |  |
| Firmware                              | D.07.37 or above                         |  |

<sup>&</sup>lt;sup>1</sup> Minimum version for full thermostat functionality.

# 3 Using the Module

```
Magnets
           45
Turn on/off 46
Status indicators
                   48
Drawer Status Indicator 49
Insert vial trays/wellplates 50
Remove vial trays/wellplates
Install the Sample Cooler or Sample Thermostat
Unpacking the Unit 52
Install the Sample Cooler/Sample Thermostat 53
Using the Optional Sample Cooler/Sample Thermostat 62
Dashboard 62
Control Interface 63
Control 64
Temperature Mode 65
Online Signal Monitor 66
Reporting Sample Temperature 67
Operation Information 68
Important Information 70
Transporting the Sampler
Prepare a Sampler Without Cooler/Thermostat for Transportation 71
Prepare a Sampler with Cooler/Thermostat for Transportation 72
Install the Transport Protection Foam 74
Solvent Information
                     76
Material Information 78
Reset the Multisampler in Case of an Error 84
Agilent Local Control Modules 87
```

This chapter explains the essential operational parameters of the module.

# Magnets

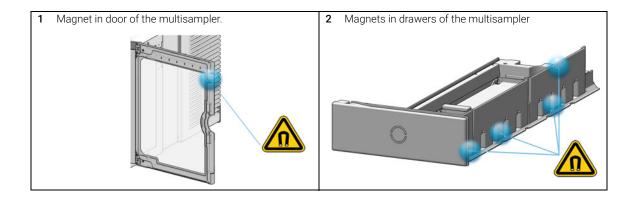

# Turn on/off

This procedure exemplarily shows an arbitrary LC stack configuration.

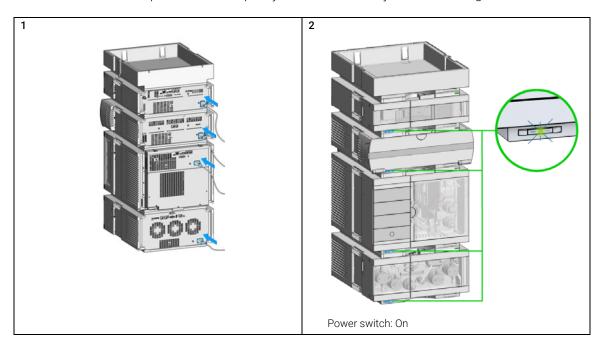

Turn on/off

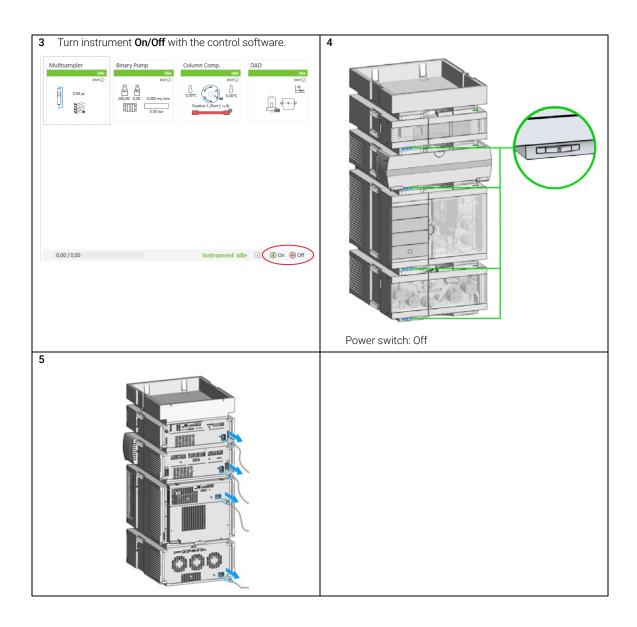

# Status indicators

This procedure exemplarily shows an arbitrary LC stack configuration.

1 The module status indicator indicates one of six possible module conditions:

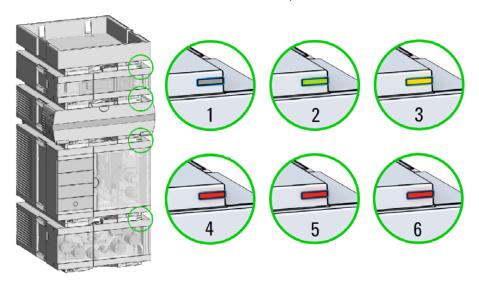

#### Status indicators

- 1. Idle
- 2. Run mode
- 3. Not-ready. Waiting for a specific pre-run condition to be reached or completed.
- 4. Error mode interrupts the analysis and requires attention (for example, a leak or defective internal components).
- 5. Resident mode (blinking) for example, during update of main firmware.
- 6. Bootloader mode (fast blinking). Try to re-boot the module or try a cold-start. Then try a firmware update.

# Drawer Status Indicator

The module status indicator indicates one of three possible module conditions:

- When the status indicator is *OFF* no sample containers are loaded.
- When the upper, lower or both semi circle status indicators are ON, indicates
  the rear or front position of the drawer or both positions are loaded with a
  sample containers.
- When semi circle indicators are *blinking* the robot interacts with a drawer.

NOTE

Do not open the drawers when the drawer status indicator is blinking.

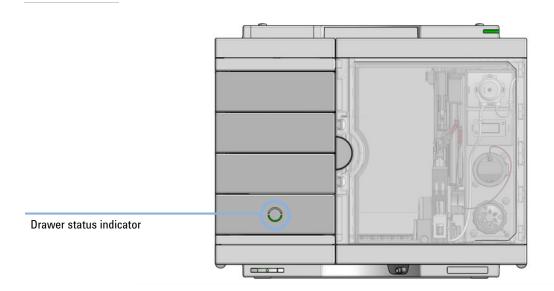

# Insert vial trays/wellplates

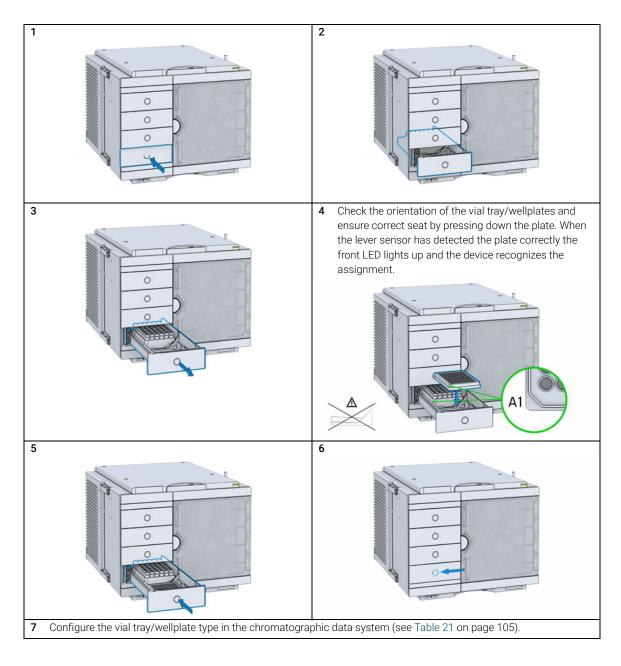

# Remove vial trays/wellplates

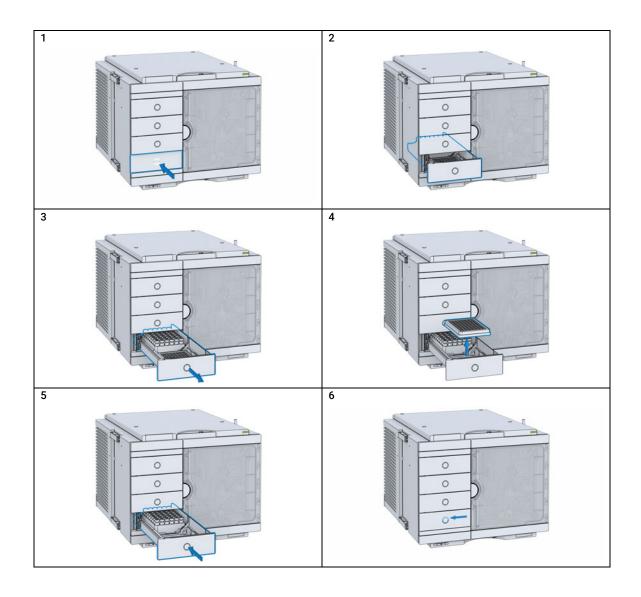

# Install the Sample Cooler or Sample Thermostat

# **Unpacking the Unit**

#### **Damaged Packaging**

If the delivery packaging shows signs of external damage, please call your Agilent Technologies sales and service office immediately. Inform your service representative that the instrument may have been damaged during shipment.

#### CAUTION

#### "Defective on arrival" problems

If there are signs of damage, please do not attempt to install the module. Inspection by Agilent is required to evaluate if the instrument is in good condition or damaged.

- ✓ Notify your Agilent sales and service office about the damage.
- ✓ An Agilent service representative will inspect the instrument at your site and initiate appropriate actions.

#### **Delivery Checklist**

Ensure that all parts and materials have been delivered with your module. The delivery checklist is shown below. For parts identification, please check the illustrated parts breakdown in "Sample Thermostat" on page 257. Please report any missing or damaged parts to your local Agilent Technologies sales and service office.

Table 9 Delivery checklist for the Sample Thermostat

| Description                         | Quantity |  |
|-------------------------------------|----------|--|
| Sample Thermostat (G7167-60201)     |          |  |
| Condensate Drainage Kit (5067-6208) |          |  |
| Declaration of Conformity 1         |          |  |
| Customer Letter                     | 1        |  |

NOTE

The Agilent Infinity II Sample Cooler is not available for trade sales anymore and has been replaced by the Agilent InfinityLab Sample Thermostat.

# Install the Sample Cooler/Sample Thermostat

| Tools required | p/n         | Description                                                              |
|----------------|-------------|--------------------------------------------------------------------------|
|                | 8710-0899 📴 | Screwdriver Pozidrive Shaft (for the Sample Cooler)                      |
|                | 5182-3466 📃 | Torx screwdriver T10 (for the Sample Thermostat)                         |
| OR             | 5023-3089   | Torx key set<br>(part of the G7120-68708 InfinityLab LC Series Tool Kit) |

| Parts required | # | p/n           | Description             |
|----------------|---|---------------|-------------------------|
|                | 1 |               | Multisampler            |
|                | 1 | G7167-60005 💷 | Sample Cooler           |
| OR             | 1 | G7167-60101   | Sample Thermostat       |
| OR             | 1 | G7167-60201   | Sample Thermostat       |
|                | 1 |               | Power cord              |
|                | 1 | 5067-6208 📃   | Condensate Drainage Kit |

#### Preparations

- The hosting sampler is installed in the HPLC stack.
- If needed, update the firmware of the hosting sampler to ensure that it supports the type of thermostat you are about to install, see "Specifications of the Sample Thermostat" on page 41.

#### NOTE

Visit https://www.agilent.com/ for a video tutorial on installing the Agilent InfinityLab Sample Thermostat. Find the video by the following options:

- Enter the link https://www.agilent.com/search/?Ntt=install-infinitylab-sample-thermostat.
- Alternatively, the video is available on the landing page of any compatible Agilent Infinity II autosampler under the section Videos.

### WARNING

#### Flammable refrigerant

Formation of flammable gas-air mixtures inside the Sample Thermostat and laboratory.

- ✓ Keep open fire or sources of ignition away from the device.
- ✓ Ensure a room size of 4 m³ (1 m³ for every 8 g of R600a refrigerant inside of the Sample Thermostat).
- ✓ Ensure adequate ventilation: typical air exchange of 25 m³/h per m² of laboratory floor area.
- ✓ Keep all ventilation openings in the enclosure clear of obstructions. Do not block the openings on the circumference of the Sample Thermostat.

## WARNING

#### Flammable refrigerant used

When handling, installing and operating the Sample Thermostat, care should be taken to avoid damage to the refrigerant tubing or any part of the Sample Thermostat.

#### CAUTION

Routing of the condensation tubing

Proper routing of the condensation tubing is critical for correct condensate drainage.

Do not place the sampler directly on the bench.

## CAUTION

Condensate inside the Sample Cooler/Sample Thermostat

Damage to the electronics of the module

- ✓ After installation of the Sample Cooler/Sample Thermostat, wait at least 30 min before switching on the module.
- ✓ Make sure there is no condensate inside the module.

Install the Sample Cooler or Sample Thermostat

## WARNING

#### In the event of a damage

- ✓ Keep open fire or sources of ignition away from the device.
- Ventilate the room for several minutes.
- ✓ Do not use the Sample Thermostat any more.

#### NOTE

If the sample cooler or thermostat is disconnected from the power supply, you should wait for at least five minutes before replugging and switching on the compressor again.

#### NOTE

Even under average humidity conditions, a significant amount of condensed water gathers every day. A suitable container must be provided and emptied regularly in order to avoid overflow.

## NOTE

For best cooling performance of the thermostat, the 2H drawer must be installed in the lowest position. Use the dummy drawers (G4267-60024) if no full hotel configuration is needed.

#### NOTE

For the Sample Cooler installation in a sampler, the serial number of the Sample Cooler must be DEBAT02001 or higher.

#### NOTE

Depending on the ambient conditions in the lab, the amount of condensate can vary from 200 mL to 2 L per day. Do not fill waste containers for the condensate to the top. Regularly empty the waste container.

#### NOTE

The setup with the condensate collector funnel is suitable for bench installations only. For installations on an InfinityLab Laboratory Instrument Bench, use the alternative installation described in the *Installation of the Infinity II Cooler/Thermostat Condensate Drainage Tubing Kit Technical Note*. Enter the link <a href="https://www.agilent.com/search/?Ntt=Installation-of-the-Infinity-II-Cooler/Thermostat-Condensate-Drainage-Tubing-Kit-Technical-Note">https://www.agilent.com/search/?Ntt=Installation-of-the-Infinity-II-Cooler/Thermostat-Condensate-Drainage-Tubing-Kit-Technical-Note</a> to locate the TechNote on <a href="https://www.agilent.com/">https://www.agilent.com/</a>.

#### Install the Sample Cooler or Sample Thermostat

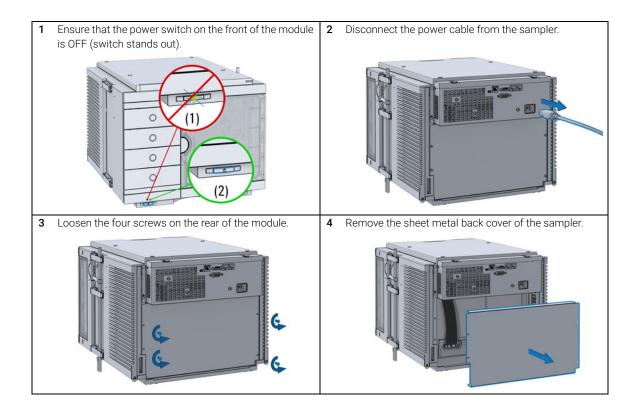

5 Slide the Sample Cooler/Sample Thermostat halfway into the sampler.

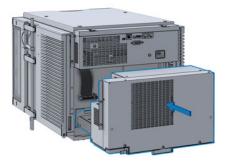

## WARNING

Module is partially energized when switched off, as long as the power cord is plugged in.

Repair work at the module can lead to personal injuries, e.g. shock hazard, when the cover is opened and the module is connected to power.

- Make sure that it is always possible to access the power plug.
- Do not use the Sample Cooler/Sample Thermostat if it is not operating correctly or has been damaged. Disconnect it from the power supply and call your local service center.
- Remove the power cable from the module before opening the cover.
- Do not connect the power cable to the module while the covers are removed.
- If the Sample Cooler/Sample Thermostat is disconnected from the power supply, you should wait for at least five minutes before switching on the compressor.

#### **CAUTION**

#### Damaged electronics

- To avoid damages of the electronics of the module make sure the power cords are unplugged before disconnecting or reconnecting the sampler to the Sample Cooler/Sample Thermostat cables.
- **6** Connect the power cable and the data cable to the cooler/thermostat.

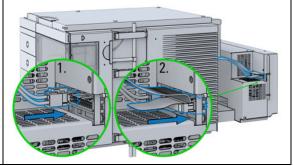

# CAUTION

Damage to the cables

- Do not bend or pinch the cables.
- Make sure that the Sample Cooler/Sample Thermostat fits perfectly in the sampler.
- 7 Slide the Sample Cooler/Sample Thermostat all the way into the sampler.

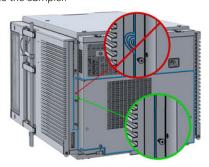

9 Use a bubble level to check the leveling of the sampler.

## NOTE

To ensure adequate drainage for condensate, the module should be operated in a proper horizontal position.

8 Fix the Sample Cooler/Sample Thermostat with the four screws.

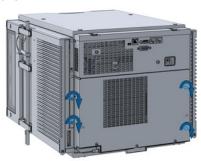

10 Attach the condensate tube to the outlet port of the condensate collector funnel.

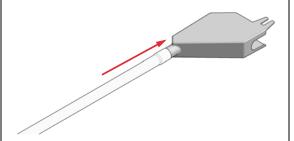

## Install the Sample Cooler or Sample Thermostat

11 Mount the drain connector on the condensate drainage outlet tube. Ensure the correct orientation of the spout.

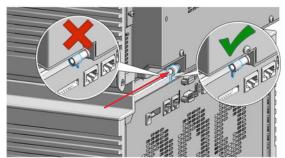

**12** Remove the screw situated above the condensate drainage outlet tube.

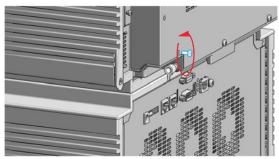

13 Place the washer over the thread of the screw (1). Screw the screw and washer halfway into the hole in the back of the cooler/thermostat (2).

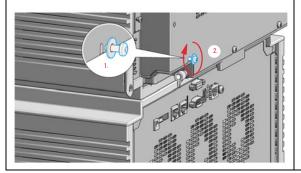

14 Position the condensate collector funnel underneath the condensate drainage outlet tube (1) and fix it to the back of the cooler/thermostat by tightening the screw (2). Ensure correct orientation and avoid overtightening the screw.

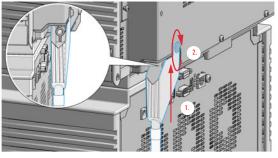

#### Install the Sample Cooler or Sample Thermostat

15 Shorten the condensate tube so that it runs straight into the waste container without any unnecessary detour (1). If needed, use the 90 ° tubing connector provided in the kit to eliminate uphill sections, which might occur at the edge of the bench (2). Agilent recommends the use of a separate canister for condensate collection to avoid drainage problems (3).

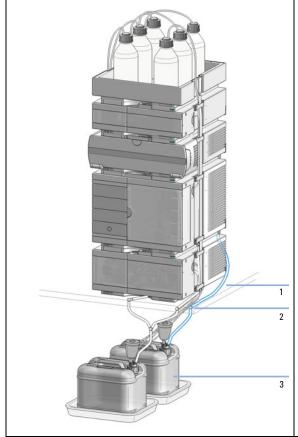

16 Ensure that the tubing runs straight into the waste canister without any bends or joints and it is not hindered by any mechanical obstacle. Agilent recommends using a 6 L waste canister equipped with a suitable InfinityLab Stay Safe cap for optimal condensate handling. If you decide to use your own waste solution, make sure that the tubes don't immerse in the liquid.

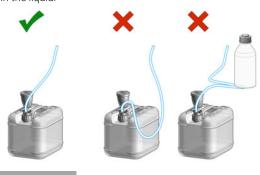

#### NOTE

Depending on the ambient conditions in the lab, the amount of condensate can vary from 200 mL to 2 L per day. Do not fill the waste container for the condensate to the top. Regularly empty the waste container.

# CAUTION

Damage to the Sample Cooler/Sample Thermostat

- ✓ Wait at least 30 min before switching on the compressor of the cooler/thermostat.
- This allows the refrigerant and system lubrication to reach equilibrium.
- 17 Connect the power cable to the power connector at the rear of the module.

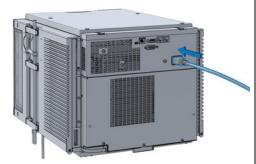

**18** Configure the Sample Cooler/Sample Thermostat in the CDS

# Using the Optional Sample Cooler/Sample Thermostat

After successfully loading the Agilent CDS, the module should appear as an active item in the graphical user interface (GUI).

# **Dashboard**

Within the autosampler GUI, there are active areas. If the mouse cursor is moved across the icons the cursor will change, see the following figure.

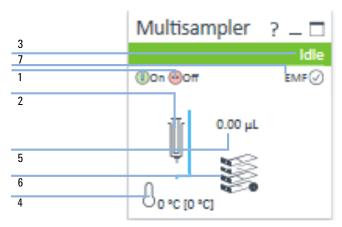

| 1 | ALS: turn on and off    |
|---|-------------------------|
| 2 | ALS configuration       |
| 3 | ALS Status              |
| 4 | Chiller Status (on/off) |
| 5 | Injection Volume        |
| 6 | Drawer Configuration    |
| 7 | EMF Status              |

ALS configuration is displayed when moving with the mouse cursor over the syringe. The information provides ALS related information like

- Part number
- ALS setup

and other details.

# **Control Interface**

Right-clicking the sampler GUI will prompt the control interface, where control and method parameters can be edited, configuration modified, and special commands executed.

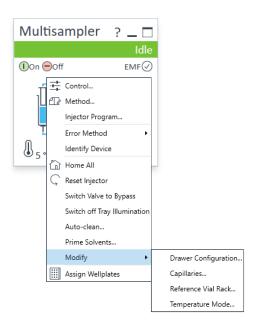

## Control

The **Thermostat** section of the **Control** dialog box is available when you have a cooler or thermostat installed. It allows you to switch the cooler/thermostat on and off manually.

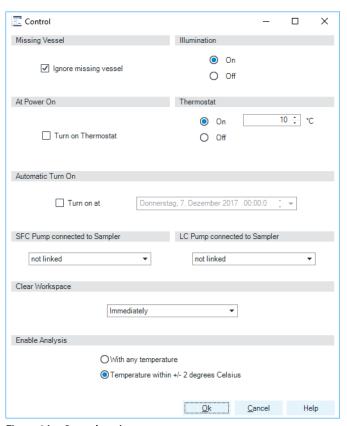

Figure 14 Control settings

Select **On** to switch on the cooler/thermostat. Specify the required temperature in the adjacent field. Note that the specified temperature must be at least 5 °C below ambient for proper temperature control.

Select **Off** to switch off the cooler/thermostat.

# **Temperature Mode**

Selecting **Modify >Temperature Mode** in the **Control Interface** will prompt a dialog box, where the temperature control mode can be switched between being a method parameter or a system (control) setting:

- Constant Temperature Mode: The temperature control mode is defined as a system (control) setting, meaning that the temperature setting is independent of the method parameters. The temperature stays constant for all methods within a given sequence. This control mode is the default option and recommended for most applications.
- Variable Temperature Mode: The temperature control mode is defined as a method parameter, meaning that the temperature setting is part of the method parameters. The temperature can change from method to method within a given sequence. This control mode is not recommended for most analytical workflows but might be used for some special applications, such as degradation studies.

NOTE

For modifying the temperature mode, LC & CE drivers A.02.12 or higher are required. If the system is run on an earlier driver version, the temperature mode is defined as a system setting.

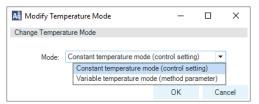

Figure 15 Modify Temperature Mode screen

Before using the **Variable Temperature Mode** setting, here are some hints and tips to consider:

- Changing the temperature setting from one method to another will affect all samples inside the sampler.
- Depending on the extent of the temperature change, it could take up to a couple of hours until the sample temperature stabilizes at the new setpoint (for example, from 4 to 40 °C or vice versa).
- It might be beneficial to use the Temperature within +/- 2 °C function; otherwise, the next run will start without waiting for the new setpoint being reached.

# **Online Signal Monitor**

In the **Online Signals** tab of the CDS, the actual temperature of the sample space can be configured and plotted together with the other instrument actuals. This enables the user to have a better overview of how the temperature changes over time.

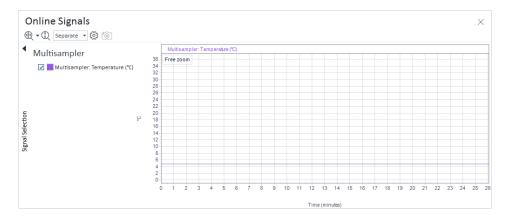

# **Reporting Sample Temperature**

The actual and setpoint temperature can be included in the analysis report. For this, the **Samples >Advanced Run Information** field must be included in the report template.

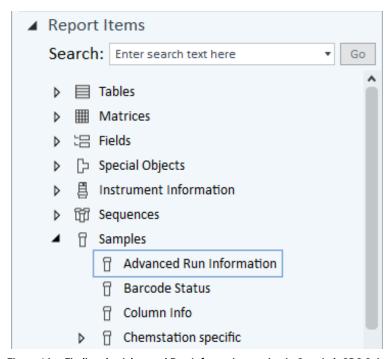

Figure 16 Finding the Advanced Run Information setting in OpenLab CDS 2.4.

| method Events |                                  |       |
|---------------|----------------------------------|-------|
| Module        | Name                             | Value |
| Sampler       | Run start - Temperature          | 5 °C  |
| Sampler       | Run start - Temperature setpoint | 4 °C  |
| Sampler       | Run stop - Temperature           | 5 °C  |
| Sampler       | Run stop - Temperature setpoint  | 4 °C  |
|               |                                  |       |

Figure 17 Reporting actual and setpoint temperature using the Advanced Run Information setting.

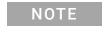

For OpenLab CDS ChemStation, this option is only available in Intelligent Reporting.

Mothod Events

# **Operation Information**

Reaching Setpoint Temperature

Depending on the ambient conditions and the sampler configuration (for example, hotel configuration for the Multisampler), reaching the setpoint temperature can take from 30 min up to a couple of hours.

NOTE

Reaching the 4 °C setpoint from an ambient temperature of 22 °C takes about 45 min for the Vialsampler (G7129A/B/C or G7157A), as well as for the Multisampler (G7167A/B, G5668A, G7137A, or G4767A), and the Online Sample Manager (G3167A) with a single 2H drawer installed.

NOTE

This relatively slow ramping down of the temperature is necessary to avoid ice formation.

NOTE

For the best performance of the Sample Cooler/Sample Thermostat, all drawers must be installed in the sampler. For the Multisampler, use dummy drawers if no full hotel configuration is needed.

#### Condensate Formation

Operating the cooler/thermostat at temperatures below ambient results in condensate formation. This condensed water is collected in the base plate of the cooler/thermostat and drained through the drainpipe at the back of the unit. The container for condensate collection should be regularly emptied to ensure the proper functioning of the system.

NOTE

If the container is overfilled or the condensate tubing is blocked, the condensate sensor is triggered, rendering the HPLC system to enter the error state (see "Sample temperature control switched off due to condensate" on page 150).

NOTE

Depending on the ambient conditions in the lab, the amount of condensate can vary from 200 mL to 2 L per day. Waste containers for the condensate should not be filled to the top. The waste container must be emptied regularly.

#### Dew Formation

Setting the cooler/thermostat from a lower to a higher temperature setpoint, or just simply turning it off, can result in dew formation on the internal surfaces of the sampler. This is normal and should cease after a couple of hours at the most.

#### 3 Using the Module

Using the Optional Sample Cooler/Sample Thermostat

#### Frequent Door/Drawer Opening

Opening the door(s) and/or the sample drawers frequently can compromise the temperature stability, as fresh warm and humid air will enter each time. In a highly humid environment, this could also lead to the formation of significant amounts of condensate on the internal surfaces of the sampler.

#### Ice Formation

The Sample Cooler/Sample Thermostat was designed to operate without the risk of icing. In an unlikely event of ice formation, turn off the cooler/thermostat and wait until it defrosts.

#### NOTE

Do not use mechanical devices or other means to accelerate the defrosting process.

#### Shutting Down

When the Sample Cooler/Sample Thermostat needs to be turned off for the night or a longer period, the following best practices are recommended:

- Remove all sample containers and/or vials from the sampler.
- Let the system reach the ambient temperature. Opening the door(s) of the sampler facilitates this process.
- Remove any condensate that might appear on the sample drawers or the internal surfaces of the sampler.
- Make sure that all condensate is removed from the cooler/thermostat.

#### NOTE

Gently tapping on the sides of the sampler facilitates the condensate removal. Tilting the module towards its right back corner is not recommended as it can damage the internal parts.

# **Important Information**

- If the temperature is too warm or too cold in the chiller, check the air vents first to make sure they are not blocked.
- If frost and ice build up inside the Sample Cooler/Sample Thermostat, defrost
  the chiller. This is best done overnight. After defrosting, first check the
  drainages of the Sample Cooler/Sample Thermostat to make sure they are
  not blocked.

## NOTE

Do not use mechanical devices or other means to accelerate the defrosting process.

- Waiting for the autosampler to cool down can take 30 min 45 min or more. This slow ramping behavior is necessary to avoid icing inside the chiller.
- If you turn the Sample Cooler/Sample Thermostat off:
  - **a** Remove all sample containers or vials from the autosampler.
  - **b** Let the autosampler temperature stabilize to ambient temperature (open the door far enough for air to get in).
  - **c** Clean the drawers of the sample hotel or the cold reservoir (underneath the drawers) in the sampler, wipe them down, and dry them well.
- Drawer Alarm: The Drawer Alarm feature sounds an alarm when the sample hotel drawer stays open for 2 min and the cooling is turned on. The alarm will repeat constantly until the drawers are closed. The feature will reactivate when the drawers stay open again for 2 min.

# NOTE

If the alarm sound is audible while the drawers are closed, most likely the front door is open while the robot is moving or a wrong drawer configuration has been detected.

# NOTE

Adjusting the Sample Cooler set points from a colder to a warmer set point will result in some condensation.

# NOTE

Adjusting the Sample Thermostat set points from a colder to a warmer set point will take longer to avoid some condensation.

# NOTE

Ramping up from 4  $^{\circ}$ C to 30  $^{\circ}$ C with the thermostat happens slowly. It takes more than 1 h until the instrument reaches the setpoint.

# Transporting the Sampler

# Prepare a Sampler Without Cooler/Thermostat for Transportation

#### When

The module needs to be transported or relocated.

# WARNING

#### Heavy weight

The module is heavy.

- ✓ Carry the module at least with 2 people.
- Avoid back strain or injury by following all precautions for lifting heavy objects.
- Ensure that the load is as close to your body as possible.
- Ensure that you can cope with the weight of your load.

# CAUTION

#### Unsecured transportation

#### Mechanical damage

- ✓ Secure the sampler handler assembly before transporting the sampler.
- 1 Remove all sample containers from the sample hotel.
- 2 Move the robot arm to the park position using Instant Pilot or Lab Advisor, see "Arm Position" on page 165.
- **3** Turn off the sampler.
- 4 Install all parts of the Transport Protection, see "Install the Transport Protection Foam" on page 74.

# Prepare a Sampler with Cooler/Thermostat for Transportation

#### When

The module needs to be transported or relocated.

### WARNING

#### Heavy weight

The module is heavy.

- Carry the module at least with 2 people.
- Avoid back strain or injury by following all precautions for lifting heavy objects.
- Ensure that the load is as close to your body as possible.
- Ensure that you can cope with the weight of your load.

#### **CAUTION**

Condensate inside the cooler or thermostat

Damage to the electronics

- Unplug the power cords.
- Drain off all condensate before dismounting the sample cooler or thermostat.
- Make sure that there is no condensate left.

# CAUTION

**Unsecured transportation** 

Mechanical damage

Secure the sampler handler assembly before transporting the sampler.

#### NOTE

Moving the sampler with the Sample Cooler/Sample Thermostat installed is possible for short distances (for example, from one workbench to another). For longer transportation, remove the cooler/thermostat from the sampler and handle the units separately.

### Using the Module

3

Transporting the Sampler

- 1 Remove condensate.
  - **a** Place a suitable container underneath the outlet pipe.
  - **b** Remove the drainage tube.
  - **c** Gently tap the sides of the sampler several times to facilitate the drainage of the condensate from the system.

### NOTE

Do not tilt the module to avoid damage to the internal parts.

- 2 Remove all sample containers from the sample hotel.
- **3** Move the robot arm to the park position using Instant Pilot or Lab Advisor, see "Arm Position" on page 165.
- 4 Turn off the sampler.
- 5 Install all parts of the Transport Protection, see "Install the Transport Protection Foam" on page 74.
- **6** Remove the Sample Cooler/Sample Thermostat from the sampler if needed, see "Replace the Sample Cooler/Sample Thermostat" on page 236.

# **Install the Transport Protection Foam**

**When** To secure the transport arm before transporting or shipping the sampler.

Parts required p/n Description

G4267-40033 Transport Protection

### Preparations

- All sample containers are removed from the sample hotel.
- · Module is switched off.

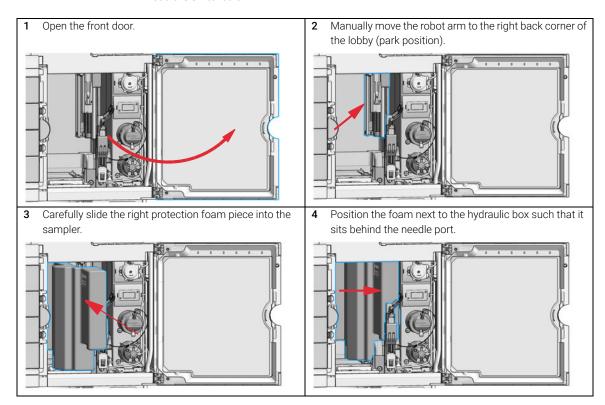

# **Transporting the Sampler**

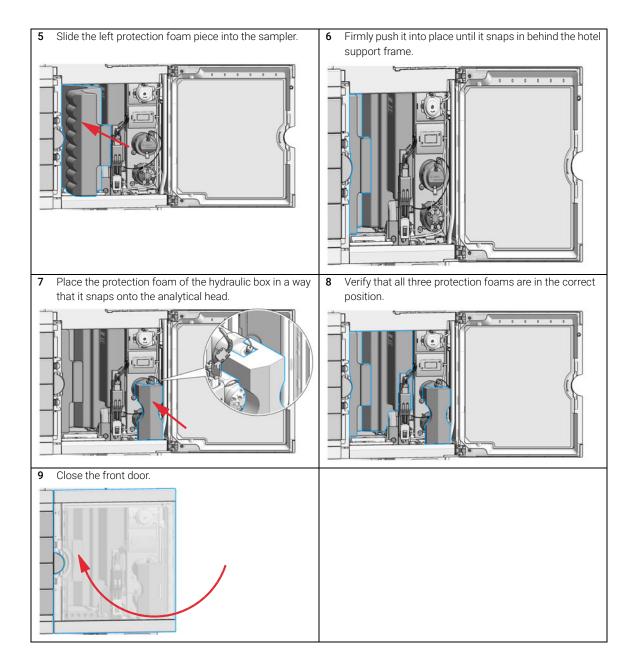

Observe the following recommendations on the use of solvents.

- Follow the recommendations for avoiding the growth of algae, see the pump manuals.
- Small particles can permanently block capillaries and valves. Therefore, always filter solvents through 0.22  $\mu m$  filters.
- Avoid or minimize the use of solvents that may corrode parts in the flow path.
   Consider specifications for the pH range given for different materials such as flow cells, valve materials etc. and recommendations in subsequent sections.

# **Recommended Wash Solvents**

- water
- ethanol
- methanol
- water/acid (especially for basic compounds)
- water/base (especially for acidic compounds)
- water/acetonitrile

NOTE

For different wash solvents as mentioned above, verify that the wash solvent is suitable for the silicone wash tubing.

# Solvent Compatibility of Tubings for Peristaltic Pumps

The table shows the chemical resistance properties of Silicone and PharMed tubing to different needle wash solvents:

Table 10 Solvent Compatibility of Silicone and PharMed Tubing

|                                  | Silicone                            | PharMed                             |  |  |  |
|----------------------------------|-------------------------------------|-------------------------------------|--|--|--|
| Acids                            |                                     |                                     |  |  |  |
| • weak                           | • good                              | <ul> <li>very good</li> </ul>       |  |  |  |
| • medium                         | <ul> <li>unsatisfactory</li> </ul>  | • good                              |  |  |  |
| • strong                         | <ul> <li>not recommended</li> </ul> | <ul> <li>not recommended</li> </ul> |  |  |  |
| Alkaline solution                |                                     |                                     |  |  |  |
| • weak                           | • good                              | <ul> <li>very good</li> </ul>       |  |  |  |
| • medium                         | <ul> <li>unsatisfactory</li> </ul>  | <ul> <li>very good</li> </ul>       |  |  |  |
| • strong                         | <ul> <li>not recommended</li> </ul> | • good                              |  |  |  |
| Hydrocarbons                     |                                     |                                     |  |  |  |
| <ul> <li>aliphatic</li> </ul>    | •not rec                            | ommended                            |  |  |  |
| <ul> <li>aromatizised</li> </ul> | •not recommended                    |                                     |  |  |  |
| <ul> <li>halogenated</li> </ul>  | •not recommended                    |                                     |  |  |  |

# **Material Information**

Materials in the flow path are carefully selected based on Agilent's experiences in developing highest-quality instruments for HPLC analysis over several decades. These materials exhibit excellent robustness under typical HPLC conditions. For any special condition, please consult the material information section or contact Agilent.

#### Disclaimer

Subsequent data was collected from external resources and is meant as a reference. Agilent cannot guarantee the correctness and completeness of such information. Data is based on compatibility libraries, which are not specific for estimating the long-term life time under specific but highly variable conditions of UHPLC systems, solvents, solvent mixtures, and samples. Information also cannot be generalized due to catalytic effects of impurities like metal ions, complexing agents, oxygen etc. Apart from pure chemical corrosion, other effects like electro corrosion, electrostatic charging (especially for nonconductive organic solvents), swelling of polymer parts etc. need to be considered. Most data available refers to room temperature (typically 20 – 25 °C, 68 – 77 °F). If corrosion is possible, it usually accelerates at higher temperatures. If in doubt, please consult technical literature on chemical compatibility of materials.

#### MP35N

MP35N is a nonmagnetic, nickel-cobalt-chromium-molybdenum alloy demonstrating excellent corrosion resistance (for example, against nitric and sulfuric acids, sodium hydroxide, and seawater) over a wide range of concentrations and temperatures. In addition, this alloy shows exceptional resistance to high-temperature oxidation. Due to excellent chemical resistance and toughness, the alloy is used in diverse applications: dental products, medical devices, nonmagnetic electrical components, chemical and food processing equipment, marine equipment. Treatment of MP35N alloy samples with 10 % NaCl in HCl (pH 2.0) does not reveal any detectable corrosion. MP35N also demonstrates excellent corrosion resistance in a humid environment. Although the influence of a broad variety of solvents and conditions has been tested, users should keep in mind that multiple factors can affect corrosion rates, such as temperature, concentration, pH, impurities, stress, surface finish, and dissimilar metal contacts.

# Polyphenylene Sulfide (PPS)

Polyphenylene sulfide has outstanding stability even at elevated temperatures. It is resistant to dilute solutions of most inorganic acids, but it can be attacked by some organic compounds and oxidizing reagents. Nonoxidizing inorganic acids, such as sulfuric acid and phosphoric acid, have little effect on polyphenylene sulfide, but at high concentrations and temperatures, they can still cause material damage. Nonoxidizing organic chemicals generally have little effect on polyphenylene sulfide stability, but amines, aromatic compounds, and halogenated compounds may cause some swelling and softening over extended periods of time at elevated temperatures. Strong oxidizing acids, such as nitric acid (> 0.1 %), hydrogen halides (> 0.1 %), peroxy acids (> 1 %), or chlorosulfuric acid degrade polyphenylene sulfide. It is not recommended to use polyphenylene sulfide with oxidizing material, such as sodium hypochlorite and hydrogen peroxide. However, under mild environmental conditions, at low concentrations and for short exposure times, polyphenylene sulfide can withstand these chemicals, for example, as ingredients of common disinfectant solutions.

#### PFFK

PEEK (Polyether-Ether Ketones) combines excellent properties regarding biocompatibility, chemical resistance, mechanical and thermal stability. PEEK is therefore the material of choice for UHPLC and biochemical instrumentation.

It is stable in the specified pH range (for the Bio-Inert LC system: pH 1 - 13, see bio-inert module manuals for details), and inert to many common solvents.

There are still some known incompatibilities with chemicals such as chloroform, methylene chloride, THF, DMSO, strong acids (nitric acid > 10 %, sulfuric acid > 10 %, sulfonic acids, trichloroacetic acid), halogens or aqueous halogen solutions, phenol and derivatives (cresols, salicylic acid, and so on).

When used above room temperature, PEEK is sensitive to bases and various organic solvents, which can cause it to swell. Under such conditions, normal PEEK capillaries are sensitive to high pressure. Therefore, Agilent uses stainless steel clad PEEK capillaries in bio-inert systems. The use of stainless steel clad PEEK capillaries keeps the flow path free of steel and ensures pressure stability up to 600 bar. If in doubt, consult the available literature about the chemical compatibility of PEEK.

### Polyimide

Agilent uses semi-crystalline polyimide for rotor seals in valves and needle seats in autosamplers. One supplier of polyimide is DuPont, which brands polyimide as Vespel, which is also used by Agilent.

Polyimide is stable in a pH range between 1 and 10 and in most organic solvents. It is incompatible with concentrated mineral acids (e.g. sulphuric acid), glacial acetic acid, DMSO and THF. It is also degraded by nucleophilic substances like ammonia (e.g. ammonium salts in basic conditions) or acetates.

## Polyethylene (PE)

Agilent uses UHMW (ultra-high molecular weight)-PE/PTFE blends for yellow piston and wash seals, which are used in 1290 Infinity pumps, 1290 Infinity II pumps, the G7104C and for normal phase applications in 1260 Infinity pumps.

Polyethylene has a good stability for most common inorganic solvents including acids and bases in a pH range of 1 to 12.5. It is compatible with many organic solvents used in chromatographic systems like methanol, acetonitrile and isopropanol. It has limited stability with aliphatic, aromatic and halogenated hydrocarbons, THF, phenol and derivatives, concentrated acids and bases. For normal phase applications, the maximum pressure should be limited to 200 bar.

# Tantalum (Ta)

Tantalum is inert to most common HPLC solvents and almost all acids except fluoric acid and acids with free sulfur trioxide. It can be corroded by strong bases (e.g. hydroxide solutions > 10 %, diethylamine). It is not recommended for the use with fluoric acid and fluorides

### Stainless Steel (SST)

Stainless steel is inert against many common solvents. It is stable in the presence of acids and bases in a pH range of 1 to 12.5. It can be corroded by acids below pH 2.3. It can also corrode in following solvents:

- Solutions of alkali halides, their respective acids (for example, lithium iodide, potassium chloride) and aqueous solutions of halogens.
- High concentrations of inorganic acids like nitric acid, sulfuric acid, and
  organic solvents especially at higher temperatures (replace, if your
  chromatography method allows, by phosphoric acid or phosphate buffer,
  which are less corrosive against stainless steel).
- Halogenated solvents or mixtures, which form radicals and/or acids, for example:

$$2 \text{ CHCl}_3 + \text{O}_2 \rightarrow 2 \text{ COCl}_2 + 2 \text{ HCl}$$

This reaction, in which stainless steel probably acts as a catalyst, occurs quickly with dried chloroform if the drying process removes the stabilizing alcohol.

- Chromatographic grade ethers, which can contain peroxides (for example, THF, dioxane, diisopropyl ether). Such ethers should be filtered through dry aluminum oxide, which adsorbs the peroxides.
- Solutions of organic acids (acetic acid, formic acid, and so on) in organic solvents. For example, a 1 % solution of acetic acid in methanol will attack steel.
- Solutions containing strong complexing agents (for example, EDTA, ethylenediaminetetraacetic acid).
- Mixtures of carbon tetrachloride with isopropanol or THF.

### Titanium (Ti)

Titanium is highly resistant to oxidizing acids (for example, nitric, perchloric and hypochlorous acid) over a wide range of concentrations and temperatures. This is due to a thin oxide layer on the surface, which is stabilized by oxidizing compounds. Non-oxidizing acids (for example, hydrochloric, sulfuric and phosphoric acid) can cause slight corrosion, which increases with acid concentration and temperature. For example, the corrosion rate with 3 % HCl (about pH 0.1) at room temperature is about 13  $\mu$ m/year. At room temperature, titanium is resistant to concentrations of about 5 % sulfuric acid (about pH 0.3). Addition of nitric acid to hydrochloric or sulfuric acids significantly reduces corrosion rates. Titanium is sensitive to acidic metal chlorides like FeCl<sub>3</sub> or CuCl<sub>2</sub>. Titanium is subject to corrosion in anhydrous methanol, which can be avoided by adding a small amount of water (about 3 %). Slight corrosion is possible with ammonia > 10 %.

### Diamond-Like Carbon (DLC)

Diamond-Like Carbon is inert to almost all common acids, bases, and solvents. There are no documented incompatibilities for HPLC applications.

# Fused silica and Quartz (SiO<sub>2</sub>)

Fused silica is used in Max Light Cartridges. Quartz is used for classical flow cell windows. It is inert against all common solvents and acids except hydrofluoric acid and acidic solvents containing fluorides. It is corroded by strong bases and should not be used above pH 12 at room temperature. The corrosion of flow cell windows can negatively affect measurement results. For a pH greater than 12, the use of flow cells with sapphire windows is recommended.

#### Gold

Gold is inert to all common HPLC solvents, acids, and bases within the specified pH range. It can be corroded by complexing cyanides and concentrated acids like aqua regia.

# Zirconium Oxide (ZrO<sub>2</sub>)

Zirconium Oxide is inert to almost all common acids, bases, and solvents. There are no documented incompatibilities for HPLC applications.

#### Platinum/Iridium

Platinum/Iridium is inert to almost all common acids, bases, and solvents. There are no documented incompatibilities for HPLC applications.

Fluorinated polymers (PTFE, PFA, FEP, FFKM, PVDF)

Fluorinated polymers like PTFE (polytetrafluorethylene), PFA (perfluoroalkoxy), and FEP (fluorinated ethylene propylene) are inert to almost all common acids, bases, and solvents. FFKM is perfluorinated rubber, which is also resistant to most chemicals. As an elastomer, it may swell in some organic solvents like halogenated hydrocarbons.

TFE/PDD copolymer tubings, which are used in all Agilent degassers except 1322A/G7122A, are not compatible with fluorinated solvents like Freon, Fluorinert, or Vertrel. They have limited life time in the presence of hexafluoroisopropanol (HFIP). To ensure the longest possible life with HFIP, it is best to dedicate a particular chamber to this solvent, not to switch solvents, and not to let dry out the chamber. For optimizing the life of the pressure sensor, do not leave HFIP in the chamber when the unit is off.

The tubing of the leak sensor is made of PVDF (polyvinylidene fluoride), which is incompatible with the solvent DMF (dimethylformamide).

Sapphire, Ruby, and Al<sub>2</sub>O<sub>3</sub>-based ceramics

Sapphire, ruby, and ceramics based on aluminum oxide  $Al_2O_3$  are inert to almost all common acids, bases, and solvents. There are no documented incompatibilities for HPLC applications.

Reset the Multisampler in Case of an Error

# Reset the Multisampler in Case of an Error

#### When

3

In some cases the multisampler has to be reset by the user in order for the system to resume working in normal operation mode.

# WARNING

### Risk of injury by uncovered needle

An uncovered needle is a risk of harm to the operator.

- Open the safety lock of the needle assembly only on the sample handler and for this particular procedure.
- ✓ Be careful working at the z-robot.
- ✓ Wear safety gloves when removing the needle assembly.

## Resetting the Multisampler

1 Check the condition of the needle assembly and the sample loop. Replace them if necessary, see "Remove the Needle Assembly" on page 181 and "Remove the Sample Loop-Flex" on page 220

### NOTE

Take care that the needle is installed properly. The plastic adapter must be installed correctly and the sample loop should not be kinked.

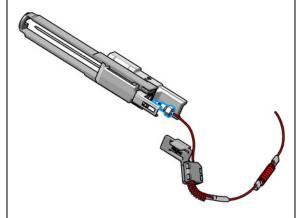

# WARNING

Risk of injury by uncovered needle

An uncovered needle is a risk of harm to the operator.

- Open the safety lock of the needle assembly only on the sample handler and for this particular procedure.
- Be careful working at the z-robot.
- Wear safety gloves when removing the needle assembly.
- 2 Unlock the needle.

### NOTE

This procedure is completely different than the standard PM replacement of the needle assembly in Lab Advisor. The safety lock of the needle assembly has to be released by carefully sliding the pusher upwards.

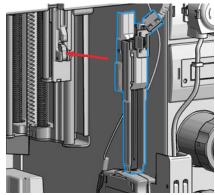

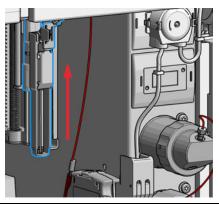

# Reset the Multisampler in Case of an Error

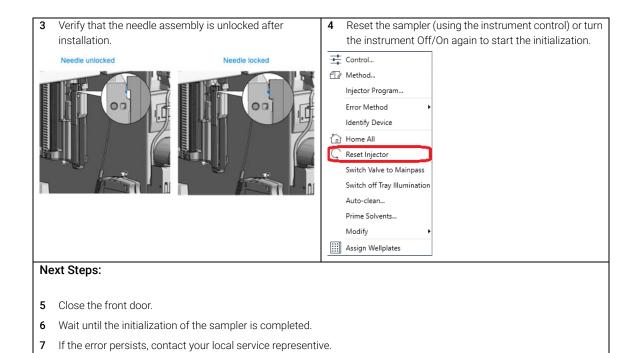

# Agilent Local Control Modules

# Agilent InfinityLab Companion G7108AA

The Agilent InfinityLab Companion gives you complete control, system monitoring, signal plotting, and diagnostic capabilities for a wide range of LC system modules.

The instrument control solution is available as full package including all hardware and accessories, but can also be used on your own mobile devices like tablets, mobile phones and other electronic equipment.

Combining the conveniences of the Agilent Instant Pilot features with state-of-the-art mobile technology, the Agilent InfinityLab Companion gives you maximum flexibility and ease of use to control and monitor your LC system modules.

#### Features:

- Complete local control and monitoring of Agilent Infinity II LC modules
- Excellent usability and ease of use through a user interface specifically tailored for mobile devices - simple, intuitive touch-enabled, and visual controllable.
- High flexibility through a modern "Bring your own device" approach.
   Connection between LC module and mobile device either wireless via Wi-Fi or wired over USB cable (with full package).
- Convenient, ergonomic operation either handheld or attached to a module at the stack with newly developed, secure tablet holder (included in the full package).
- Preconfigured tablet with all required software already installed (included in the full package).
- Centerpiece of the solution is a USB dongle that activates the complete intelligence of the InfinityLab Companion on the instrument stack.

### The InfinityLab Companion provides:

- fast and direct control in front of the instrument
- a clear overview of the system status
- control functionalities
- access to method parameters and sequences
- a logbook showing events from the modules
- diagnostic tests

```
Leak and Waste Handling 89

Preparing the Multisampler 90

Recommended Mats and Vials 91

Configure Well Plate Types 94

Capillary Color Coding Guide 96

Syntax for Capillary Description 96

At-a-Glance Color-Coding Keys 97

Installing Capillaries 98

Flow Connections to the Washport 102

Setting up the Autosampler with OpenLab ChemStation 104

Control Settings 106

Method Parameter Settings 108

Module Configuration View for Single Needle 110
```

This chapter explains the operational parameters of the module.

Leak and Waste Handling

# Leak and Waste Handling

# WARNING

Toxic, flammable and hazardous solvents, samples and reagents

The handling of solvents, samples and reagents can hold health and safety
risks.

- When working with these substances observe appropriate safety procedures (for example by wearing goggles, safety gloves and protective clothing) as described in the material handling and safety data sheet supplied by the vendor, and follow good laboratory practice.
- ✓ Do not use solvents with an auto-ignition temperature below 200 °C (392 °F). Do not use solvents with a boiling point below 56 °C (133 °F).
- ✓ Avoid high vapor concentrations. Keep the solvent temperature at least 40 °C (72 °F) below the boiling point of the solvent used. This includes the solvent temperature in the sample compartment. For the solvents methanol and ethanol keep the solvent temperature at least 25 °C (45 °F) below the boiling point.
- Do not operate the instrument in an explosive atmosphere.
- ✓ Do not use solvents of ignition Class IIC according IEC 60079-20-1 (for example, carbon disulfide).
- Reduce the volume of substances to the minimum required for the analysis.
- ✓ Never exceed the maximum permissible volume of solvents (8 L) in the solvent cabinet. Do not use bottles that exceed the maximum permissible volume as specified in the usage guideline for solvent cabinet.
- Ground the waste container.
- Regularly check the filling level of the waste container. The residual free volume in the waste container must be large enough to collect the waste liquid.
- To achieve maximal safety, regularly check the tubing for correct installation.

# NOTE

For details, see the usage guideline for the solvent cabinet. A printed copy of the guideline has been shipped with the solvent cabinet, electronic copies are available in the Agilent Information Center or via the Internet.

For details on correct installation, see separate installation documentation.

# Preparing the Multisampler

For best performance of the Multisampler

- When using the Multisampler in a system with a vacuum degassing unit, shortly degas your samples before using them in the Multisampler.
- Filter samples before use in an InfinityLab LC Series system. Use 1290 Infinity II inline filter (  $0.3~\mu m$ ) (5067-6189) for inline filtering.

### NOTE

This inline filter contains stainless steel and is not indicated for use in bio-inert or biocompatible systems.

- When using buffer solutions, flush the system with water before switching it
  off
- Check the Multisampler plungers for scratches, grooves, and dents when changing the piston seal. Damaged plungers cause micro leaks and will decrease the lifetime of the seal.
- Solvent Information: Observe recommendations on the use of solvents, see "Solvent Information" on page 76.
- Priming and purging the system: When the solvents have been exchanged or the system has been turned off for a certain time (for example, overnight) oxygen will re-diffuse into the solvent channel. Therefore priming and purging of the system is required before starting an application.

Table 11 Choice of Priming Solvents for Different Purposes

| Activity                                                           | Solvent             | Comments                                                                  |
|--------------------------------------------------------------------|---------------------|---------------------------------------------------------------------------|
| After an installation                                              | Isopropanol         | Best solvent to flush air out of the system                               |
| When switching between reverse phase and normal phase (both times) | Isopropanol         | Best solvent to flush air out of the system                               |
| After an installation                                              | Ethanol or methanol | Alternative to isopropanol (second choice) if no isopropanol is available |
| To clean the system when using buffers                             | Bidistilled water   | Best solvent to re-dissolve buffer crystals                               |
| After a solvent change                                             | Bidistilled water   | Best solvent to re-dissolve buffer crystals                               |

# 4 Preparing the Module Recommended Mats and Vials

# Recommended Mats and Vials

Table 12 Recommended plates and closing mats

| Description (Part Number)                                                                                     | Rows | Columns | Plate<br>height<br>(mm) | Volume<br>(μL) | Package   | Closing mat compatibility |
|----------------------------------------------------------------------------------------------------|------|---------|-------------------------|----------------|-----------|---------------------------|
| 384Agilent (5042-1388)                                                                                        | 16   | 24      | 14.4                    | 80             | 30        |                           |
| 384Corning (No Agilent PN)                                                                                    | 16   | 24      | 14.4                    | 80             |           |                           |
| 384Nunc (No Agilent PN)                                                                                       | 16   | 24      | 14.4                    | 80             |           |                           |
| 96 well plate 0.5 ml, PP (pack of 10)<br>(5042-1386)<br>96 well plate 0.5 ml, PP (pack of 120)<br>(5042-1385) | 8    | 12      | 14.3                    | 500            | 10<br>120 | 1                         |
| 96Agilent conical (5042-8502)                                                                                 | 8    | 12      | 17.3                    | 150            | 25        | 1                         |
| 96CappedAgilent (5065-4402)                                                                                   | 8    | 12      | 47.1                    | 300            | 1         | 1                         |
| 96Corning (No Agilent PN)                                                                                     | 8    | 12      | 14.3                    | 300            |           |                           |
| 96CorningV (No Agilent PN)                                                                                    | 8    | 12      | 14.3                    | 300            |           |                           |
| 96DeepAgilent31mm (5042-6454)                                                                                 | 8    | 12      | 31.5                    | 1000           | 50        | 1                         |
| 96DeepNunc31mm (No Agilent PN)                                                                                | 8    | 12      | 31,5                    | 1000           |           |                           |
| 96DeepRitter41mm (No Agilent PN)                                                                              | 8    | 12      | 41.2                    | 800            |           |                           |
| 96Greiner (No Agilent PN)                                                                                     | 8    | 12      | 14.3                    | 300            |           |                           |
| 96GreinerV (No Agilent PN)                                                                                    | 8    | 12      | 14.3                    | 250            |           |                           |
| 96Nunc (No Agilent PN)                                                                                        | 8    | 12      | 14.3                    | 400            |           |                           |
| 96 Well plate, square wells, U shape, PP (5043-9300)                                                          | 8    | 12      | 41                      | 2200           | 30        | 2                         |
| 96 Well plate, round wells, U shape, PP (5043-9302)                                                           | 8    | 12      | 45.3                    | 2000           | 30        | 3                         |
| 96 Well plate, round wells, U shape, PP (5043-9305)                                                           | 8    | 12      | 32                      | 1000           | 50        | 3                         |
| 96 Well plate, round wells, U shape, PP (5043-9308)                                                           | 8    | 12      | 27                      | 1200           | 25        | 3                         |

Table 12 Recommended plates and closing mats

| Description (Part Number)                             | Rows | Columns | Plate<br>height<br>(mm) | Volume<br>(μL) | Package | Closing mat compatibility |
|-------------------------------------------------------|------|---------|-------------------------|----------------|---------|---------------------------|
| 96 Well plate, round wells, U shape, PP (5043-9309)   | 8    | 12      | 27                      | 1200           | 50      | 3                         |
| 96 Well plate, round wells, U shape, PP (5043-9310)   | 8    | 12      | 14                      | 500            | 30      | 3                         |
| 96 Well plate, round wells, U shape, PP (5043-9311)   | 8    | 12      | 14                      | 500            | 120     | 3                         |
| 96 Well plate, round wells, V shape, PP (5043-9312)   | 8    | 12      | 14                      | 330            | 25      | 3                         |
| 96 Well plate, round wells, V shape, PP (5043-9313)   | 8    | 12      | 14                      | 330            | 50      | 3                         |
| 96 Well plate, round wells, V shape, PP (5043-9314)   | 8    | 12      | 14                      | 330            | 100     | 3                         |
| 384 Well plate, square wells, V shape, PP (5043-9315) | 16   | 24      | 22                      | 190            | 25      | 4                         |

<sup>&</sup>lt;sup>1</sup> Closing mat for all 96 Agilent plates (5042-1389)

Table 13 Recommended vial plates

| Description (part number)                                                         | Rows | Columns | Plate<br>height<br>(mm) | Volume<br>(μL) | Package |
|-----------------------------------------------------------------------------------|------|---------|-------------------------|----------------|---------|
| Vial plate for 54 x 2 mL vials (6/pk) (G2255-68700)                               | 6    | 9       | 36                      | 2000           | 6       |
| Vial plate 40 x 2 mL vials (5023-2471)                                            | 5    | 8       | 43                      | 2000           | 1       |
| Vial plate for 15 x 6 mL vials (1/pk) (5022-6539) only compatible with 3H drawers | 3    | 5       | 42                      | 6000           | 1       |
| Vial plate for 27 Eppendorf tubes (1/pk) (5022-6538)                              | 3    | 9       | 40                      | 500 – 200<br>0 | 1       |

<sup>&</sup>lt;sup>2</sup> Mat 96 wells, square, pierceable, silicone 50/pk (5043-9319)

Mat 96 wells, round, pierceable, silicone 50/pk (5043-9317), Mat 96 wells, round, piercable, silicone 100/pk (5043-9318)

<sup>&</sup>lt;sup>4</sup> Mat 384 wells, square, pierceable, silicone 50/pk (5043-9320)

Recommended Mats and Vials

# NOTE

For good chromatographic results the maximum filling should not exceed 3/4 of the total volume of the vial.

# NOTE

Agilent Technologies recommends to use preslit septa.

### NOTE

Bottom sensing is a feature to detect the depth of vials or plates via the software.

If the bottom sensing feature is used, the bottom of the plates and vials must resist the needle. Make sure that the material supports this feature. Inserts with flexible support should not be used.

### NOTE

The default needle height offset value (0 mm) equates to an approximate distance of 2 mm above the bottom of a wellplate or a standard 2 mL vial at the reference bar, whereas it corresponds to an approximate distance of 5 mm above the bottom of a standard 2 mL vial in a vial tray. Using vial inserts or high recovery vials will impact the apparent distance between the needle tip and the bottom of the vessel.

### NOTE

In case of custom-made wellplates or vials, please keep in mind the physical limitations of each drawer.

The maximum total height allowed (including sample container and vial caps, if present) is:

- 1H: 19 mm
- 2H: 45 mm
- 3H: 50 mm

# NOTE

Adhesive foils are not recommended to seal wellplates. Alternatively, plates can be sealed with a Pierceable aluminium foil (06644-001).

**Configure Well Plate Types** 

# Configure Well Plate Types

If the plate you are using is not found on the "Recommended Mats and Vials" on page 91 you may configure a custom plate. Measure the exact dimensions of the plate as marked below and enter the values in the plate configuration table of the chromatographic data system.

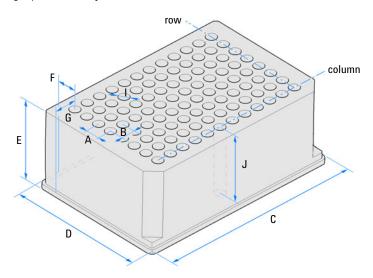

Figure 18 Well Plate Dimensions (straight)

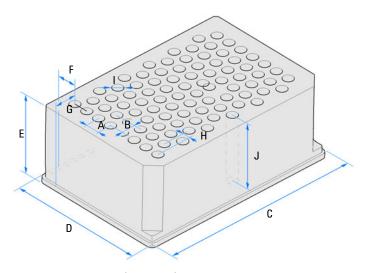

Figure 19 Well Plate Dimensions (staggered)

Configure Well Plate Types

Table 14 Well Plate Dimensions

| Location | Description     | Definition                                                                              | Limits                              |
|----------|-----------------|-----------------------------------------------------------------------------------------|-------------------------------------|
|          | Rows            | Number of rows on the plate                                                             | up to 16                            |
|          | Columns         | Number of columns on the plate                                                          | up to 24                            |
|          | Volume          | Volume (in µI) of a sample vessel                                                       |                                     |
| A        | Row distance    | Distance (in mm) between the center of two rows                                         |                                     |
| В        | Column distance | Distance (in mm) between the center of two columns                                      |                                     |
| С        | Plate length    | X size (in mm) at the bottom of the plate                                               | 127.75+/- 0.25 mm<br>(SBS Standard) |
| D        | Plate width     | Y size (in mm) at the bottom of the plate                                               | 85.50+/-0.25 mm (SBS Standard)      |
| E        | Plate height    | Size (in mm) from the bottom to the top of the plate                                    | up to 47 mm                         |
| F        | Row offset      | Distance (in mm) from the back<br>edge (bottom) to the center of the<br>first hole (A1) |                                     |
| G        | Column offset   | Distance (in mm) from the left edge (bottom) to the center of the first hole (A1)       |                                     |
| Н        | Column shift    | Offset (in mm) to Y when the rows are not straight but staggered                        |                                     |
| 1        | Well diameter   | Diameter (in mm) of the well                                                            | at least 4 mm                       |
| J        | Well depth      | Distance (in mm) from the top of the plate to the bottom of the well                    | up to 45 mm                         |

NOTE

The distances need to be measured with high precision. It is recommended to use calipers.

# Capillary Color Coding Guide

# **Syntax for Capillary Description**

The tables below are your guide to identifying the proper specifications for your capillary. On all capillaries, dimensions are noted in id (mm), length (mm) and, where applicable, volume ( $\mu$ L). When you receive your capillary, these abbreviations are printed on the packaging.

Using the guide: This fitting is coded as SPF, for Swagelok, PEEK, Fingertight.

Table 15 Capillary coding guide

| ,, ,              | ives some indication on the<br>nction, like a loop or a<br>n capillary. | Material The material indicates which raw material is used. |                                              | Fitting left/fitting right The fitting left/right indicate which fitting is used on both ends of the capillary. |                            |
|-------------------|-------------------------------------------------------------------------|-------------------------------------------------------------|----------------------------------------------|----------------------------------------------------------------------------------------------------|----------------------------|
| Key               | Description                                                             | Key                                                         | Description                                  | Key                                                                                                    | Description                |
| Capillary         | Connection capillaries                                                  | ST                                                          | Stainless steel                              | W                                                                                                    | Swagelok + 0.8 mm Port id  |
| Loop              | Loop capillaries                                                        | Ti                                                          | Titanium                                     | S                                                                                                    | Swagelok + 1.6 mm Port id  |
| Seat              | Autosampler needle seats                                                | PK                                                          | PEEK                                         | М                                                                                                    | Metric M4 + 0.8 mm Port id |
| Tube              | Tubing                                                                  | FS/PK                                                       | PEEK-coated fused silica <sup>1</sup>        | Е                                                                                                    | Metric M3 + 1.6 mm Port id |
| Heat<br>exchanger | Heat exchanger                                                          | PK/ST                                                       | Stainless steel-coated PEEK <sup>2</sup>     | U                                                                                                    | Swagelok union             |
|                   |                                                                         | PFFE                                                        | PTFE                                         | L                                                                                                    | Long                       |
|                   |                                                                         | FS                                                          | Fused silica                                 | Χ                                                                                                    | Extra long                 |
|                   |                                                                         | MP35N                                                       | Nickel-cobalt-chromium-<br>molybdenium alloy | Н                                                                                                    | Long head                  |
|                   |                                                                         |                                                             |                                              | G                                                                                                    | Small head SW 4            |
|                   |                                                                         |                                                             |                                              | Ν                                                                                                    | Small head SW 5            |
|                   |                                                                         |                                                             |                                              | F                                                                                                    | Finger-tight               |
|                   |                                                                         |                                                             |                                              | V                                                                                                    | 1200 bar                   |
|                   |                                                                         |                                                             |                                              | В                                                                                                    | Bio                        |
|                   |                                                                         |                                                             |                                              | Р                                                                                                    | PEEK                       |
|                   |                                                                         |                                                             |                                              | I                                                                                                    | Intermediate               |

<sup>&</sup>lt;sup>1</sup> Fused silica in contact with solvent

Stainless steel-coated PEEK

Capillary Color Coding Guide

# **At-a-Glance Color-Coding Keys**

The color of your capillary will help you quickly identify the capillary id.

Table 16 Color-coding key for Agilent capillary tubing

| Internal diameter in mm |       | Color code               |
|-------------------------|-------|--------------------------|
| 0.015                   |       | Orange                   |
| 0.025                   |       | Yellow                   |
| 0.05                    |       | Beige                    |
| 0.075                   |       | Black                    |
| 0.075                   | MP35N | Black with orange stripe |
| 0.1                     |       | Purple                   |
| 0.12                    |       | Red                      |
| 0.12                    | MP35N | Red with orange stripe   |
| 0.17                    |       | Green                    |
| 0.17                    | MP35N | Green with orange stripe |
| 0.20/0.25               |       | Blue                     |
| 0.20/0.25               | MP35N | Blue with orange stripe  |
| 0.3                     |       | Grey                     |
| 0.50                    |       | Bone White               |

HINT

As you move to smaller-volume, high efficiency columns, you'll want to use narrow id tubing, as opposed to the wider id tubing used for conventional HPLC instruments.

# Installing Capillaries

Capillaries and connections depend on which system is installed.

Table 17 Capillary connections for 1260 Infinity II systems

| p/n                                                                           | From               | То                       |
|-------------------------------------------------------------------------------|--------------------|--------------------------|
| Bottle Head Assembly (G7120-60007)                                            | Solvent Bottle     | Infinity II Pump         |
| Capillary ST 0.17 mm x 500 mm SI/SI (5500-1246)                               | Pump               | Sampler                  |
| Capillary, ST, 0.17 mm x 900 mm SI/SX (5500-1217)                             | Pump               | Vialsampler with ICC     |
| Capillary ST 0.17 mm x 500 mm SI/SI (5500-1246)                               | Multisampler       | MCT Valve/Heat Exchanger |
| Capillary, ST, 0.17 mm x 400 mm SL/SL (5500-1252)                             | Vialsampler        | MCT Valve/Heat Exchanger |
| Capillary ST 0.17 mm x 105 mm SL/SL (5500-1240)                               | Vialsampler        | ICC Heat Exchanger       |
| Capillary, ST, 0.17 mm x 120 mm SL/SL, long socket (5500-1250)                | ICC Heat Exchanger | Column                   |
| InfinityLab Quick Turn Capillary ST 0.17 mm x 105 mm, long socket (5500-1193) | MCT Heat Exchanger | Column                   |
| InfinityLab Quick Turn Capillary ST 0.12 mm x 280 mm, long socket (5500-1191) | Column/MCT Valve   | Detector                 |
| Waste accessory kit (5062-8535)                                               | VWD                | Waste                    |
| Tube PTFE 0.7 mm x 5 m, 1.6 mm od (5062-2462)                                 | DAD/FLD            | Waste                    |
| Analytical tubing kit 0.25 mm i.d. PTFE-ESD (G5664-68712)                     | Detector           | Fraction Collector       |

Table 18 Capillary connections for 1290 Infinity II systems

| p/n                                                                           | From               | То                       |
|-------------------------------------------------------------------------------|--------------------|--------------------------|
| Bottle Head Assembly (G7120-60007)                                            | Solvent Bottle     | Infinity II Pump         |
| Capillary ST 0.17 mm x 400 mm SI/SI (5500-1245)                               | Pump               | Sampler                  |
| Capillary, ST, 0.17 mm x 900 mm SI/SX (5500-1217)                             | Pump               | Vialsampler with ICC     |
| Capillary ST 0.12 mm x 500 mm SL/S (5500-1157)                                | Multisampler       | MCT Valve/Heat Exchanger |
| Capillary ST 0.12 mm x 400 mm SL/SL (5500-1251)                               | Vialsampler        | MCT Valve/Heat Exchanger |
| Capillary ST 0.12 mm x 105 mm SL/SL (5500-1238)                               | Vialsampler        | ICC Heat Exchanger       |
| Capillary ST 0.12 mm x 120 mm SL/SL, long socket (5500-1249)                  | ICC Heat Exchanger | Column                   |
| Capillary ST 0.12 mm x 105 mm SL (5500-1201)                                  | MCT Heat Exchanger | Column                   |
| InfinityLab Quick Turn Capillary ST 0.12 mm x 280 mm, long socket (5500-1191) | Column/MCT Valve   | Detector                 |
| Waste accessory kit (5062-8535)                                               | VWD                | Waste                    |
| Tube PTFE 0.7 mm x 5 m, 1.6 mm od (5062-2462)                                 | DAD/FLD            | Waste                    |
| Analytical tubing kit 0.25 mm i.d. PTFE-ESD (G5664-68712)                     | Detector           | Fraction Collector       |

Table 19 Capillary connections for 1260 Infinity II Bio-inert LC

| p/n                                                                            | From             | То                       |
|--------------------------------------------------------------------------------|------------------|--------------------------|
| Bottle Head Assembly (G7120-60007)                                             | Solvent Bottle   | Infinity II Pump         |
| Capillary Ti 0.17 mm x 500 mm, SL/SLV (5500-1264)                              | Pump             | Multisampler             |
| Capillary PK/ST 0.17 mm x 500 mm, RLO/RLO (Bio-inert) (G5667-81005)            | Multisampler     | MCT                      |
| ZDV union (Bio-inert) (5067-4741)                                              | Capillary        | Bio-inert Heat Exchanger |
| Quick Connect Heat Exchanger Bio-inert (G7116-60041)                           |                  |                          |
| Capillary PEEK 0.18 mm x 1.5 m (0890-1763) and PEEK Fittings 10/PK (5063-6591) | Column/MCT Valve | Detector                 |
| Waste accessory kit (5062-8535)                                                | VWD              | Waste                    |
| Tube PTFE 0.7 mm x 5 m, 1.6 mm od (5062-2462)                                  | DAD/FLD          | Waste                    |
| Analytical tubing kit 0.25 mm i.d. PTFE-ESD (G5664-68712)                      | Detector         | Fraction Collector       |

Table 20 Capillary connections for 1290 Infinity II Bio LC

| p/n                                                        | From               | То                 |
|------------------------------------------------------------|--------------------|--------------------|
| Bottle Head Assembly (G7120-60007)                         | Solvent Bottle     | Infinity II Pump   |
| Capillary MP35N 0.17 mm x 500 mm, SI/SI (5500-1419)        | Pump               | Multisampler       |
| Capillary MP35N 0.12 mm x 500 mm SI/SI (5500-1279)         | Multisampler       | MCT                |
| Quick Connect Capillary MP35N 0.12 mm x 105 mm (5500-1578) | MCT Heat Exchanger | Column             |
| Quick Turn Capillary MP35N 0.12 mm x 280 mm (5500-1596)    | Column/MCT Valve   | Detector (DAD)     |
| Quick Turn Capillary MP35N 0.12 mm x 500 mm (5500-1598)    | Column/MCT Valve   | Detector (VWD)     |
| Waste accessory kit (5062-8535)                            | VWD                | Waste              |
| Tube PTFE 0.7 mm x 5 m, 1.6 mm od (5062-2462)              | DAD/FLD            | Waste              |
| Analytical tubing kit 0.25 mm i.d. PTFE-ESD (G5664-68712)  | Detector           | Fraction Collector |

For correct installation of capillary connections it's important to choose the correct fittings, see "Syntax for Capillary Description" on page 96.

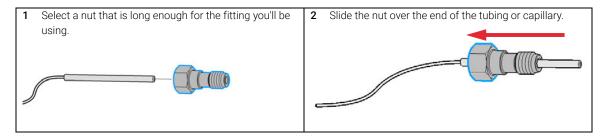

**3** Carefully slide the ferrule components on after the nut Use a column or injection valve to gently tighten the and then finger-tighten the assembly while ensuring fitting, which forces the ferrule to seat onto the tubing that the tubing is completely seated in the bottom of the or capillary. end fitting. NOTE Don't overtighten. Overtightening will shorten the lifetime of the fitting. 5 Loosen the nut and verify that the ferrule is correctly positioned on the tubing or capillary.

NOTE

The first time that the Swagelok fitting is used on a column or an injection valve, the position of the ferrule is permanently set. If changing from a column or an injection valve to another, the fitting may leak or decrease the quality of the separation by contributing to band broadening.

Flow Connections to the Washport

# Flow Connections to the Washport

### **Preparations**

Module is installed in the system.

Use an appropriate solvent based on the sample and mobile phase chemistries.

The composition of the wash solvent should be the most solubilizing compatible solvent (your strongest diluent). Selecting the wash solvent is part of the method development.

A mixture of 50 % up to 100 % organic solvent in distilled water is a good choice for many applications.

- 1 Place a needle wash solvent reservoir into the solvent cabinet.
- 2 Connect the a Bottle Head Assembly to the solvent reservoir and close the bottle.
- **3** Guide the tube of the Needle Wash Bottle Head Assembly through the cover opening and connect it to the peristaltic pump (use a TEFZEL union 0100-1846 and the FEP tubing 0890-1760 from the Standard Tubing kit).
- 4 Route the drainage of the washport outlet to the waste container.
- **5** Prime or auto clean the wash solvent tubings.
- **6** Check setting up the autosampler with OpenLab ChemStation.

Flow Connections to the Washport

### Flow Connections to the Multisampler

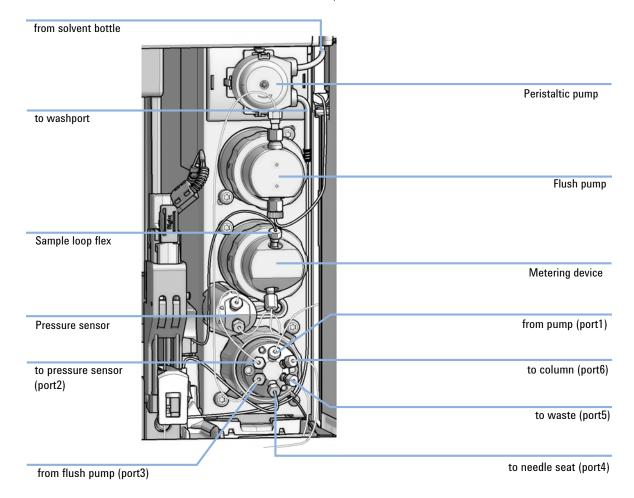

Setting up the Autosampler with OpenLab ChemStation

# Setting up the Autosampler with OpenLab ChemStation

The setup of the Multisampler is shown with the Agilent OpenLab CDS ChemStation Edition C.01.06. Depending on the controller (e.g. Local Controller, OpenLab CDS EZChrom Edition, Masshunter) the screens look different.

NOTE

This section describes the autosampler settings only. For information on Agilent OpenLab CDS ChemStation Edition or other InfinityLab LC Series modules refer to the corresponding documentation.

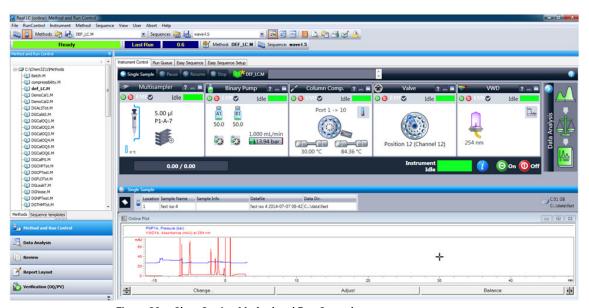

Figure 20 ChemStation Method and Run Control

After successful load of the OpenLab CDS ChemStation Edition, you should see the module as an active item in the graphical user interface (GUI).

Table 21 The Autosampler User Interface

4

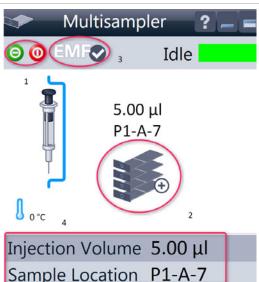

Within the Multisampler user interface, there are active areas. If you move the mouse cursor across the icons (tray, EMF button), the cursor will change and you may click on the icon to

- Turn on/off the autosampler
- 2 Configure the sample hotel
- **3** Get the status of the **EMF** (Early Maintenance Feature)
- 4 Sample Cooler/Thermostat Temperatur

Current instrument information on:

- Injection volume
- Sample location

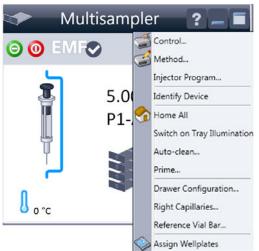

A right-click into the Active Area will open a menu to

- Show the **Control** User Interface (special module settings)
- Show the Method User interface (same as via menu Instrument >Set up Instrument Method >Setup G7167B)
- Injector Program

When you activate a pretreatment/injector program, it replaces the standard injection cycle.

- Identify Device
- Home All
- Switch on Tray Illumination
- Auto Clean
- Prime
- Modify
  - Drawer Configuration

Changing the load capacity of the Sample Hotel

Capillaries

Changing Sample Loop, Needle Seat, and bypass capillary configuration

- Reference Vial Rack
- Assign Wellplates

Wellplate Configuration (same as click on the Tray icon)

### NOTE

For customizing a wellplate in the CDS, click on **Define Sample Containers** in the instrument configuration view.

Table 21 The Autosampler User Interface

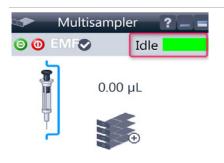

**Module Status** shows Run / Ready / Error state and "Not Ready text" or "Error text"

- Error (Red)
- Not ready (yellow)
- Ready (green)
- Pre run, Post run (purple)
- Run (blue)
- Idle (green)
- Offline (dark gray)
- Standby (light gray)

Injection Volume 0.00 μL Sample Location

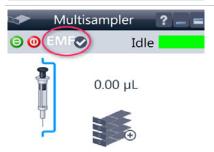

EMF Status shows Run / Ready / Error state and "Not Ready text" or "Error text"

- Offline (gray)
- Ok

No Maintenance required (green)

- EMF warning. Maintenance might be required (yellow)
- EMF warning. Maintenance required (red)

Injection Volume 0.00 μL Sample Location

NOTE

The multisampler configuration is done in the module dashboard context menu, not in the instrument configuration.

# **Control Settings**

The control settings are available via right click on the active area of the grafical user interface, see "Setting up the Autosampler with OpenLab ChemStation" on page 104.

Table 22 Control settings

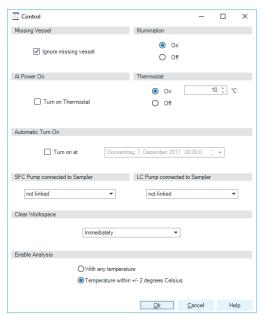

Figure 21 Control settings

The Sampler control parameters are in the following sections:

#### Missing Vial

Mark the **Ignore missing vial** check box to specify that, if a vial is missing, the injector ignores it and continues with a 6-second dummy run. The message "Missing vial <x>" is logged, and the system continues with the next injection.

#### Illumination

Toggles the illumination of the sample area, On or Off.

#### At Power On

The section is available when a cooler/thermostat is installed and configured. Mark the **Turn on Thermostat** check box to specify that the cooler/thermostat is switched on automatically when the instrument is switched on.

#### Thermostat

The section is available when a cooler/thermostat is installed and configured and the Constant temperature mode is selected.

Select **On** to switch on the cooler/thermostat. Specify the required temperature in the adjacent field. The specified temperature must be at least 5 °C below ambient for proper temperature control.

Select **Off** to switch off the cooler/thermostat.

#### · Automatic Turn On

You can set a date and time at which the cooler/thermostat switches on automatically.

#### Pump connected to Sampler

Use this section to specify the pump that is used with the Sampler. If more than one pump is configured, display the drop-down list and select the appropriate pump from the list.

#### Clear Workspace

**Immediately** Returns the sample container on the workspace to its position in the sample hotel immediately after the injection has been completed. This allows you to quickly retrieve the sample container for further processing.

**At End of Analysis** Returns the sample container on the workspace to its position in the sample hotel after the current run or sequence/worklist has been completed. This is the default setting.

**Never** Leaves the sample container on the workspace until a different sample container is required to replace it.

#### Enable Analysis

This feature requires LC & CE Drivers A.02.19 or newer and is only available for the Sample Thermostat. With this function, you can specify if the analyses should start **With any temperature** or only when the **Temperature is within \pm 2 °C** range of the setpoint temperature.

### NOTE

The Enable Analysis section is disabled when Not controlled is selected in the Temperature section.

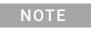

For additional help and support, highlight the desired area and press the **F1** key. A help screen will open with additional information and documentation about the topic.

Setting up the Autosampler with OpenLab ChemStation

# **Method Parameter Settings**

These settings are available via **Menu >Instrument >Set up Instrument Method Multisampler** or via right click on the Active area.

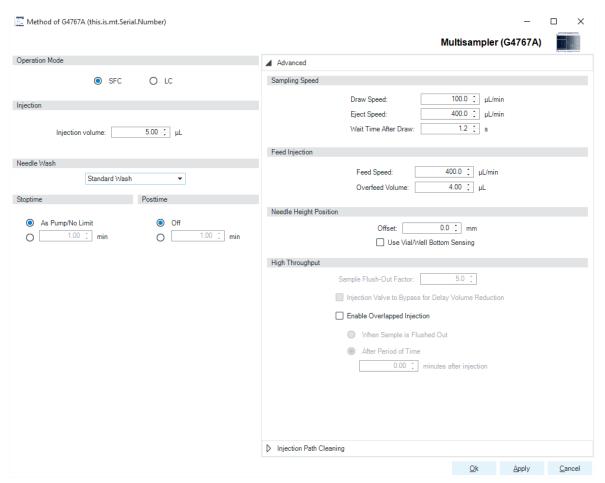

Figure 22 SFC Sampler method parameters

NOTE Usually default draw offset = 0 equates to 2 mm above the wellplate bottom.

For additional help and support. Highlight the desired cell and press the **F1** key. A help screen will open with additional information and documentation about the topic.

NOTE

#### 4 Preparing the Module

Setting up the Autosampler with OpenLab ChemStation

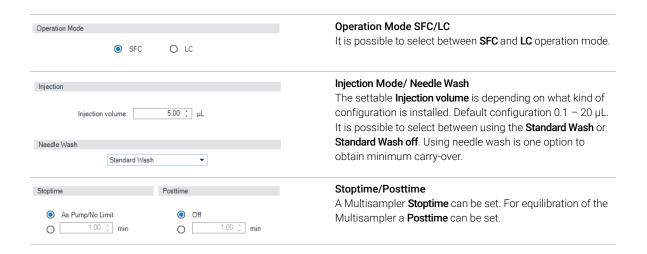

NOTE

It takes approximatly 30 s to fully exchange one solvent for another in the flushport. To flush and exchange the solvent in the needle seat it takes 18 s.

Additionally it is strong recommended to use Auto-Clean function to flush the module regularly with all installed solvents.

Setting up the Autosampler with OpenLab ChemStation

### Module Configuration View for Single Needle

The settings are available via menu **Instrument >Instrument Configuration >Multisampler Configuration**.

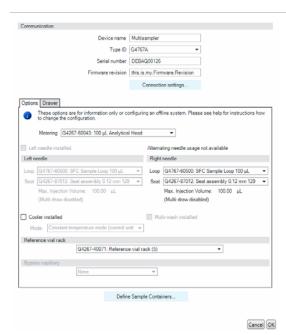

- Device name: based on the module.
- Type ID: based on the module (product number). Some modules may allow changing the type based on hardware/firmware. This results in a change of features and functions.
- Serial number: based on the module.
- Firmware revision: based on the module.
- Options: lists installed options.

Figure 23 Configuration view (single needle)

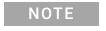

Changes in the sampler configuration can only be done in the online view of the CDS system, see Table 21 on page 105.

# 5 Optimizing Performance

```
Delay Volume and Extra-Column Volume 112
Delay Volume 112
How to Configure the Optimum Delay Volume 113
How to Achieve High Throughput 117
How to Achieve Higher Resolution 118
How to Achieve Higher Sensitivity 121
How to Achieve Lowest Carry Over 122
How to Achieve Best Reproducibility in Feed Mode 124
```

This chapter gives hints on how to optimize the performance or use additional devices.

Delay Volume and Extra-Column Volume

## Delay Volume and Extra-Column Volume

The *delay volume* is defined as the system volume between the point of mixing in the pump and the front of the column.

The extracolumn volume is defined as the volume between the injection point and the detection point, excluding the volume in the column.

## **Delay Volume**

In gradient separations, this volume causes a delay between the mixture changing in the pump and that change reaching the column. The delay depends on the flow rate and the delay volume of the system. In effect, this means that in every HPLC system there is an additional isocratic segment in the gradient profile at the start of every run. Usually the gradient profile is reported in terms of the mixture settings at the pump and the delay volume is not quoted even though this will have an effect on the chromatography. This effect becomes more significant at low flow rates and small column volumes and can have a large impact on the transferability of gradient methods. It is important, therefore, for fast gradient separations to have small delay volumes, especially with narrow bore columns (e.g., 2.1 mm i.d.) as often used with mass spectrometric detection.

How to Configure the Optimum Delay Volume

## How to Configure the Optimum Delay Volume

### NOTE

Configuring the optimum delay volume works in LC mode only.

For fast gradients over 0.5 min, the delay volume of the system can be easily reduced without changing the physical configuration of the system. The change is achieved by changing the behavior of the multisampler. The delay volume of the autosampler is due to the flow path from the injection valve through the metering device, needle, needle seat, and connecting capillaries back to the injection valve (see Table 23 on page 114). For a 1290/1260 Infinity II Multisampler, the delay volume equates approximately to 78 µL (G7167B) or 265 µL (G7167A). To make an injection, the valve switches from mainpass (main path) to bypass so that the metering device can draw the sample into the needle capillary. The injection is made when the valve switches back to mainpass (main path) and the sample is flushed onto the column. The valve remains in this position during analysis so that the autosampler is continually flushed and hence the gradient has to flow through this delay volume to reach the column. This can be eliminated by switching the injection valve from mainpass (main path) to bypass after the injection has been made and the injected sample has been flushed onto the column. In practice, this can be done a few seconds after injection by selecting the **Automatic Delay Volume Reduction** (ADVR) function in the autosampler setup menu. The Flush-out Factor (typically five times injection volume) ensures that enough time is allowed to flush the sample out of the injector before switching to bypass. For instance, a 1 µL injection under standard conditions effectively reduces the system delay volume by approximately 50 µL or 240 µL, depending on the installed Multisampler.

Table 23 Schematic of injection steps in the Multisampler (Single needle)

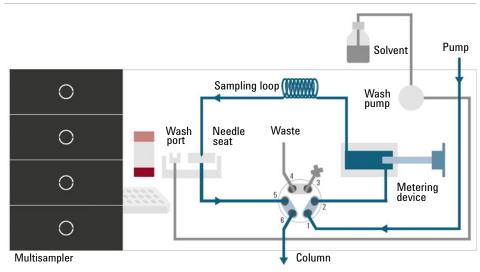

Figure 24 Valve in mainpass (main path), flow through

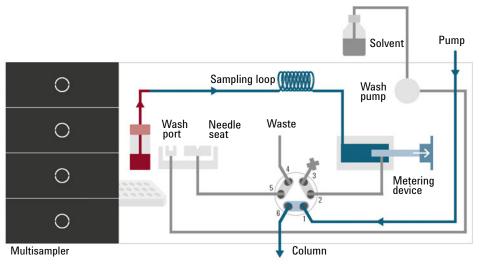

Figure 25 Valve in bypass, drawing sample

How to Configure the Optimum Delay Volume

Table 23 Schematic of injection steps in the Multisampler (Single needle)

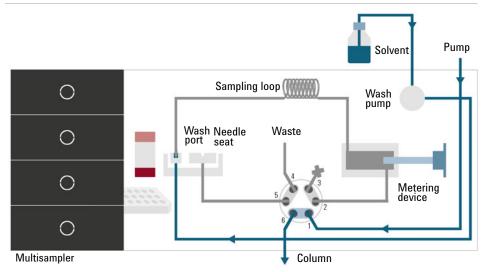

Figure 26 Valve in bypass, washing needle (standard wash)

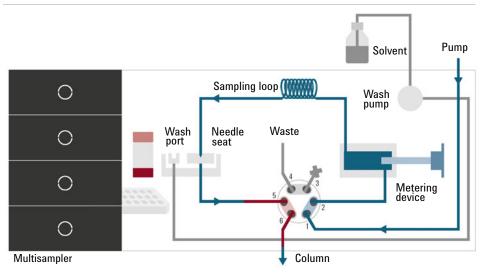

Figure 27 Valve in mainpass (main path), sample injected

#### **Optimizing Performance**

5

How to Configure the Optimum Delay Volume

When using ADVR, it should be noted that the gradient has already started at the pump at the instant of injection. The question should be asked whether the gradient has already reached the autosampler, in which case a small step in the gradient results. This happens when the delay volume is less than the flush-out volume and is not necessarily a problem but may be a factor to be considered in a method transfer. With a flush-out factor of 5 and an injection volume of 10  $\mu L$ , the autosampler allows 50  $\mu L$  to pass through before switching to bypass which, with a delay volume of 50  $\mu L$ , means that the gradient just reached the injection valve. Smaller injection volumes have no effect, but for larger injection volumes this introduces a small step in the gradient. The flow rate in use also has an impact on the decision to use ADVR or not. At a0.2 mL/min the delay time saved is 21 seconds, while at 1.0 mL/min it is 4 seconds.

The ADVR function is unlikely to be suitable for applications involving compounds that are known to cause carryover problems. The best way to reduce the delay volume is to install the 40  $\mu L$  Analytical Head and the 20  $\mu L$  Loop. To get the best results, it is also recommended to order the Low Dispersion Heat Exchanger and the micro flow cell for UV. This reduces the delay volume by 60  $\mu L$  or 250  $\mu L$ .

How to Achieve High Throughput

## How to Achieve High Throughput

The injection can be optimized for speed remembering that drawing the sample too fast can reduce the reproducibility. Marginal gains are to be made here as the sample volumes used tend towards the smaller end of the range in any case. A significant portion of the injection time is the time taken with the needle movements to and from the vial and into the flush port. These manipulations can be performed while the previous separation is running. This is known as overlapped injection and it can be easily turned on from the sampler setup screen in the control software. The sampler can switch the flow to bypass after the injection has been made and then after, for example, 3 minutes into a 4 minutes run, start aspirating the next sample and preparing for injection. This can typically save 0.5 to 1 minute per injection.

## How to Achieve Higher Resolution

Increased resolution in a separation will improve the qualitative and quantitative data analysis, allow more peaks to be separated or offer further scope for speeding up the separation. This section explains how resolution can be increased by examining the following points:

- Optimize selectivity
- Smaller particle-size packing
- · Longer columns
- Shallower gradients, faster flow

Resolution between two peaks is described by the resolution equation:

$$Rs = \frac{1}{4}\sqrt{N}\frac{(\alpha - 1)}{\alpha}\frac{(k_2 + 1)}{k_2}$$

#### where

- R<sub>s</sub>=resolution,
- N=plate count (measure of column efficiency),
- α=selectivity (between two peaks),
- k<sub>2</sub>=retention factor of second peak (formerly called capacity factor).

The term that has the most significant effect on resolution is the selectivity,  $\alpha$ . In practice, varying this term involves changing the type of stationary phase (C18, C8, phenyl, nitrile etc.), the mobile phase, and temperature to maximize the selectivity differences between the solutes to be separated. This is a substantial piece of work that is best done with an automated method development system, which allows assessment of a wide range of conditions on different columns and mobile phases in an ordered scouting protocol. This section considers how to get higher resolution with any chosen stationary and mobile phases. If an automated method development system was used in the decision on phases, it is likely that short columns were used for fast analysis in each step of the scouting.

#### **Optimizing Performance**

5

How to Achieve Higher Resolution

The resolution equation shows that the next most significant term is the plate count or efficiency, N, which can be optimized in several ways. N is inversely proportional to the particle size and directly proportional to the length of a column. Smaller particle size and a longer column thus result in a higher plate number. The pressure rises with the inverse square of the particle size and proportionally with the length of the column. This is the reason that the 1290 Infinity II LC System was designed to go to 1300 bar so that it can run sub-2-micron particles and column length can be increased to 100 mm or 150 mm. There are even examples of 100 mm and 150 mm columns linked to give 250 mm length. Resolution increases with the square root of N so doubling the length of the column will increase resolution by a factor of 1.4. What is achievable depends on the viscosity of the mobile phase as this relates directly to the pressure. Methanol mixtures will generate more backpressure than acetonitrile mixtures. Acetonitrile is often preferred because peak shapes are better and narrower in addition to the lower viscosity but methanol generally yields better selectivity (certainly for small molecules less than about 500 Da). The viscosity can be reduced by increasing the temperature but it should be remembered that this can change the selectivity of the separation. Experiment will show if this leads to increase or decrease in selectivity. As flow and pressure are increased, it should be remembered that frictional heating inside the column will increase and that can lead to slightly increased dispersion and possibly a small selectivity change both of which could be seen as a reduction in resolution. The latter case might be offset by reducing the temperature of the thermostat by a few degrees and again experiment will reveal the answer.

The van Deemter curve shows that the optimum flow rate through an STM column is higher than for larger particles and is fairly flat as the flow rate increases. Typical, close to optimum, flow rates for STM columns are: 2 ml/min for 4.6 mm i.d.; and 0.4 ml/min for 2.1 mm i.d. columns.

How to Achieve Higher Resolution

In isocratic separations, increasing the retention factor, k, results in better resolution because the solute is retained longer. In gradient separations the retention is described by  $k^*$  in the following equation:

$$k^* = \frac{t_G}{\Delta \% B} \cdot \frac{F}{V_m} \cdot \frac{100}{S}$$

where:

- k\* = mean k value,
- t<sub>G</sub>= time length of gradient (or segment of gradient) (min),
- F = flow (mL/min),
- V<sub>m</sub> = column delay volume,
- $\Delta$ %B = change in fraction of solvent B during the gradient,
- S = constant (ca. 4 5 for small molecules).

This shows that k and hence resolution can be increased by having a shallower gradient (2 to 5 %/min change is a guideline), a higher flow rate, and a smaller column volume. This equation also shows how to speed up an existing gradient – if the flow is doubled but the gradient time is halved, k\* remains constant, and the separation looks the same but happens in half the time. Recently published research has shown how a shorter STM column (at temperatures above 40 °C) can generate higher peak capacity than a longer STM column by virtue of running it faster. (See Petersson et al., J.Sep.Sci, 31, 2346-2357, 2008, Maximizing peak capacity and separation speed in liquid chromatography.)

How to Achieve Higher Sensitivity

## How to Achieve Higher Sensitivity

The sensitivity of a separation method is linked to the choice of stationary and mobile phases as good separation with narrow peaks and a stable baseline with minimal noise are desirable. The choice of instrument configuration will have an effect and a major impact is the setup of the detector. This section considers how sensitivity is affected by:

- · Pump mixer volume
- Narrower columns
- Detector flow cell
- Detector parameters

In addition, the discussion on detector parameters also mentions the related topics of selectivity and linearity.

#### Columns

Sensitivity is specified as a signal-to-noise ratio (S/N) and hence the need to maximize peak height and minimize baseline noise. Any reduction in peak dispersion will help to maintain peak height and so extra-column volume should be minimized by use of short, narrow internal diameter, connection capillaries and correctly installed fittings. Using smaller inner diameter columns should result in higher peak height and is therefore ideal for applications with limited sample amounts. If the same sample amount can be injected on a smaller i.d. column, then the dilution due to column diameter will be less and the sensitivity will increase. For example, decreasing the column i.d. from 4.6 mm to 2.1 mm results in a theoretical gain in peak height of 4.7 times due to the decreased dilution in the column. For a mass spectrometer detector, the lower flow rates of narrow columns can result in higher ionization efficiencies and therefore higher sensitivity.

## How to Achieve Lowest Carry Over

Carryover is measured when residual peaks from a previous active-containing injection appear in a subsequent blank solvent injection. There will be carry over between active injections which may lead to erroneous results. The level of carryover is reported as the area of the peak in the blank solution expressed as a percentage of the area in the previous active injection. The Multisampler is optimized for lowest carryover by careful design of the flow path and use of materials in which sample adsorption is minimized. A carryover figure of 0.001 % should be achievable even when a triple quadrupole mass spectrometer is the detector. Operating settings of the Multisampler allow the user to set appropriate parameters to minimize carryover in any application involving compounds liable to stick in the system. The following functions of the Multisampler can be used to minimize carryover:

- Internal needle wash
- External needle wash
- Injection valve cleaning

The flow path, including the inside of the needle, is continuously flushed in normal operation, providing good elimination of carryover for most situations. Automated delay volume reduction (ADVR) will reduce the delay volume but will also reduce the flushing of the Standard Multisampler and should not be used with analytes where carryover might be a problem.

The outside of the needle can be washed using a wash vial in a specific location or the needle can be washed using the flush port. If a wash vial in a tray location specified by the user is chosen then this vial should have no septum and should contain a solvent suitable for washing the sample from the needle. The septum is not used to avoid wiping contamination off the needle on the downstream only to re-apply it on the upstroke. The needle can be dipped into the vial multiple times. This will be effective in removing a small degree of carryover but for more effective washing of the outside of the needle use the flushport.

The flush port is located above and behind the needle seat and in the standard hardware configuration a peristaltic pump delivers the wash solvent. It has a volume of 0.68 mL and the peristaltic pump delivers 5 mL/min, which means the flush port volume is completely refilled with fresh solvent in 7 s.

How to Achieve Lowest Carry Over

If the flush port is selected, the user can set how long the outside of the needle is to be washed with fresh solvent. This can last two or three seconds in routine situations where carryover is less of a problem and 10 - 20 s for more complete washing.

It is recommended that washing the outside of the needle in the flush port should be standard procedure to avoid contaminating the needle seat. If the needle seat becomes contaminated it will have to be back-flushed. In the SFC Multisampler this must be done by manually changing the flow connections to clean it, or automated by using the Flexible Cube module.

The flush port and its solvent delivery pump and tubing should be regularly flushed to ensure the lowest carryover. For example, before using the system each day, prime the flush pump for three minutes with appropriate solvent.

When other measures have failed to eliminate carryover it might be that analyte is sticking inside the injector valve. With auto clean feature in the CDS system the injector valve can be set to make additional switching movements to clean out the flow path in the valve if problems occur here with carryover. If the problem compounds need a high percentage of organic phase for elution, it is recommended to switch the injection valve at the high percentage of organic phase after the last peak has eluted. It is also recommended to switch the injection valve again after the initial conditions for the mobile phase have stabilized. This ensures that the bypass groove in the rotor seal of the valve contains the gradient start conditions, which is especially important for flow rates below 0.5 mL/min. For samples where the outside of the needle cannot be cleaned sufficiently with water or alcohol from the flush pump use wash vials with an appropriate solvent. With an injector program several wash vials can be used for cleaning.

The optimum carry-over performance of the Multisampler is achieved after a run-in period of new instruments or after the exchange of consumable parts (like needle, needle seat and valve parts). During injections in this period, surfaces of these parts adjust to each other. After this period, we recommend back-flushing the needle seat in order to get the sealing areas between needle and needle seat clean. Regular Preventive Maintenance service is recommended as the carry-over performance of the Autosampler depends on the integrity of these consumable parts.

#### 5 Optimizing Performance

How to Achieve Best Reproducibility in Feed Mode

How to Achieve Best Reproducibility in Feed Mode

The Reproducibility can be optimized by degassing the Feed Solvent.

The Feed Solvent inlet line coming from the Feed Solvent bottle should be connected to the free Degasser Channel in the G4782A SFC Binary Pump and from the Degasser outlet to the Flush Pump inlet.

# **6** Troubleshooting and Diagnostics

User Interfaces 126 Agilent Lab Advisor Software 127

This chapter gives an overview about the troubleshooting and diagnostic features and the different user interfaces.

#### 6 Troubleshooting and Diagnostics

User Interfaces

### User Interfaces

- Depending on the user interface, the available tests and the screens/reports may vary.
- The preferred tool for troubleshooting and diagnostics should be Agilent Lab Advisor Software, see "Agilent Lab Advisor Software" on page 127.
- The Agilent OpenLab ChemStation C.01.03 and above do not include any maintenance/test functions.
- Screenshots used within these procedures are based on the Agilent Lab Advisor Software.

**Agilent Lab Advisor Software** 

## Agilent Lab Advisor Software

The Agilent Lab Advisor Software (basic license, shipped with an Agilent LC pump) is a standalone product that can be used with or without a chromatographic data system. Agilent Lab Advisor helps to manage the lab for high-quality chromatographic results by providing a detailed system overview of all connected analytical instruments with instrument status, Early Maintenance Feedback counters (EMF), instrument configuration information, and diagnostic tests. With the push of a button, a detailed diagnostic report can be generated. Upon request, the user can send this report to Agilent for a significantly improved troubleshooting and repair process.

The Agilent Lab Advisor software is available in two versions:

- Lab Advisor Basic
- Lab Advisor Advanced

Lab Advisor Basic is included with every Agilent 1200 Infinity Series and Agilent InfinityLab LC Series instrument.

The Lab Advisor Advanced features can be unlocked by purchasing a license key, and include real-time monitoring of instrument actuals, all various instrument signals, and state machines. In addition, all diagnostic test results, calibration results, and acquired signal data can be uploaded to a shared network folder. The Review Client included in Lab Advisor Advanced allows to load and examine the uploaded data no matter on which instrument it was generated. This makes Data Sharing an ideal tool for internal support groups and users who want to track the instrument history of their analytical systems.

The optional Agilent Maintenance Wizard Add-on provides an easy-to-use, step-by-step multimedia guide for performing preventive maintenance on Agilent 1200 Infinity LC Series instrument.

The tests and diagnostic features that are provided by the Agilent Lab Advisor software may differ from the descriptions in this manual. For details, refer to the Agilent Lab Advisor software help files.

# Error Information

| What Are Error Messages 130                                                                                                    |
|----------------------------------------------------------------------------------------------------|
| General Error Messages 131  Timeout 131  Shutdown 132  Remote Timeout 133  Lost CAN Partner 133  Leak Sensor Short 134  Leak Sensor Open 135  Compensation Sensor Open 135  Compensation Sensor Short 136  Fan Failed 137  Leak 138                                                                                                    |
| Sampler Error Messages 139                                                                                                    |
| Draw command aborted 139 Sample container vessel missing 139 Initialization failed 140 Injection valve initialization failed 141 Sampler alignment procedure command failed 141 Sampler transport initialization failed 142                                                                                                    |
| Front door error 142                                                                                                    |
| Alignment procedure: needle command failed Needle hit the vessel bottom 144 Robot drive current too high 145 Robot drive hardware overcurrent 145 Cleaning Procedure Failed 146 Metering Device Initialization Failed 146 Flush Pump Device Initialization Failed 147 Peripheral Valve Initialization Failed 147 Seat Back Flushing Failed 147 Move Needle to Parkstation Failed 148 |
| Taking sample tray from hotel position failed 148                                                                                                    |
| Transport Motor Index Missing 148                                                                                                    |
| Transport Motor Tag cannot be read 149 Peristaltic Pump Movement Failed 149                                                                                                    |

```
Sample Cooler/Sample Thermostat Error Messages
Sample temperature control voltage too low, check fuses and wires 150
Sample temperature control switched off due to condensate 150
Sample temperature control switched off due to overpressure 151
Sample temperature control sensor electronics calibration failed 151
Sample temperature control switched off due to supply voltage drop 152
Cooler condensate sensor defect 152
Cooler PCB is in error mode 152
Cooler condenser fan failed 153
Thermostat communication error 153
Heater defect 153
Heater in operating error 154
Heater has power supply failure 154
Thermostat sensor defect 154
Compressor has error 155
Sample Thermostat type unknown, update firmware 155
Thermostat fan defect 155
```

This chapter describes the meaning of error messages, and provides information on probable causes and suggested actions how to recover from error conditions.

What Are Error Messages

## What Are Error Messages

Error messages are displayed in the user interface when an electronic, mechanical, or hydraulic (flow path) failure occurs which requires attention before the analysis can be continued (for example, repair, or exchange of consumables is necessary). In the event of such a failure, the red status indicator at the front of the module is switched on, and an entry is written into the module logbook.

If an error occurs outside a method run, other modules will not be informed about this error. If it occurs within a method run, all connected modules will get a notification, all LEDs get red and the run will be stopped. Depending on the module type, this stop is implemented differently. For example, for a pump the flow will be stopped for safety reasons. For a detector, the lamp will stay on in order to avoid equilibration time. Depending on the error type, the next run can only be started, if the error has been resolved, for example liquid from a leak has been dried. Errors for presumably single time events can be recovered by switching on the system in the user interface.

Special handling is done in case of a leak. As a leak is a potential safety issue and may have occurred at a different module from where it has been observed, a leak always causes a shutdown of all modules, even outside a method run.

In all cases, error propagation is done via the CAN bus or via an APG/ERI remote cable (see documentation for the APG/ERI interface).

# General Error Messages

General error messages are generic to all Agilent series HPLC modules and may show up on other modules as well.

### **Timeout**

#### Error ID: 0062

The timeout threshold was exceeded.

| Pr | obable cause                                                                                                    | Suggested actions                                                                                              |
|----|----------------------------------------------------------------------------------------------------|----------------------------------------------------------------------------------------------------|
| 1  | The analysis was completed successfully, and the timeout function switched off the module as requested.                       | Check the logbook for the occurrence and source of a not-ready condition. Restart the analysis where required. |
| 2  | A not-ready condition was present during a sequence or multiple-injection run for a period longer than the timeout threshold. | Check the logbook for the occurrence and source of a not-ready condition. Restart the analysis where required. |

### **Shutdown**

#### Error ID: 0063

An external instrument has generated a shutdown signal on the remote line.

The module continually monitors the remote input connectors for status signals. A LOW signal input on pin 4 of the remote connector generates the error message.

| Pr | obable cause                                                                    | Suggested actions                                                                                                    |
|----|---------------------------------------------------------------------------------|----------------------------------------------------------------------------------------------------|
| 1  | Leak detected in another module with a CAN connection to the system.            | Fix the leak in the external instrument before restarting the module.                                                                             |
| 2  | Leak detected in an external instrument with a remote connection to the system. | Fix the leak in the external instrument before restarting the module.                                                                             |
| 3  | Shut-down in an external instrument with a remote connection to the system.     | Check external instruments for a shut-down condition.                                                                                             |
| 4  | The degasser failed to generate sufficient vacuum for solvent degassing.        | Check the vacuum degasser for an error condition. Refer to the <i>Service Manual</i> for the degasser or the pump that has the degasser built-in. |

### Remote Timeout

#### Error ID: 0070

A not-ready condition is still present on the remote input. When an analysis is started, the system expects all not-ready conditions (for example, a not-ready condition during detector balance) to switch to run conditions within one minute of starting the analysis. If a not-ready condition is still present on the remote line after one minute the error message is generated.

| Pr | obable cause                                                                | Suggested actions                                                                                                   |
|----|-----------------------------------------------------------------------------|----------------------------------------------------------------------------------------------------|
| 1  | Not-ready condition in one of the instruments connected to the remote line. | Ensure the instrument showing the not-ready condition is installed correctly, and is set up correctly for analysis. |
| 2  | Defective remote cable.                                                     | Exchange the remote cable.                                                                                          |
| 3  | Defective components in the instrument showing the not-ready condition.     | Check the instrument for defects (refer to the instrument's documentation).                                         |

### Lost CAN Partner

#### Error ID: 0071

During an analysis, the internal synchronization or communication between one or more of the modules in the system has failed.

The system processors continually monitor the system configuration. If one or more of the modules is no longer recognized as being connected to the system, the error message is generated.

| Probable cause                                  | Suggested actions                                                                                                  |
|-------------------------------------------------|----------------------------------------------------------------------------------------------------|
| 1 CAN cable disconnected.                       | Ensure all the CAN cables are connected correctly.                                                                 |
|                                                 | Ensure all CAN cables are installed correctly.                                                                     |
| 2 Defective CAN cable.                          | Exchange the CAN cable.                                                                                            |
| <b>3</b> Defective mainboard in another module. | Switch off the system. Restart the system, and determine which module or modules are not recognized by the system. |

### **Leak Sensor Short**

Error ID: 0082

The leak sensor in the module has failed (short circuit).

The current through the leak sensor is dependent on temperature. A leak is detected when solvent cools the leak sensor, causing the leak sensor current to change within defined limits. If the current increases above the upper limit, the error message is generated.

| Pr | obable cause                                                        | Suggested actions                                   |
|----|---------------------------------------------------------------------|-----------------------------------------------------|
| 1  | Defective leak sensor.                                              | Please contact your Agilent service representative. |
| 2  | Leak sensor incorrectly routed, being pinched by a metal component. | Please contact your Agilent service representative. |
| 3  | Power switch assembly defective.                                    | Please contact your Agilent service representative. |
| 4  | Cable or contact problem.                                           | Please contact your Agilent service representative. |

### Leak Sensor Open

Error ID: 0083

The leak sensor in the module has failed (open circuit).

The current through the leak sensor is dependent on temperature. A leak is detected when solvent cools the leak sensor, causing the leak sensor current to change within defined limits. If the current falls outside the lower limit, the error message is generated.

| Pr | obable cause                                                        | Suggested actions                                   |
|----|---------------------------------------------------------------------|-----------------------------------------------------|
| 1  | Leak sensor not connected to the power switch board.                | Please contact your Agilent service representative. |
| 2  | Defective leak sensor.                                              | Please contact your Agilent service representative. |
| 3  | Leak sensor incorrectly routed, being pinched by a metal component. | Please contact your Agilent service representative. |
| 4  | Power switch assembly defective.                                    | Please contact your Agilent service representative. |

## **Compensation Sensor Open**

Error ID: 0081

The ambient-compensation sensor (NTC) on the power switch board in the module has failed (open circuit).

The resistance across the temperature compensation sensor (NTC) on the power switch board is dependent on ambient temperature. The change in resistance is used by the leak circuit to compensate for ambient temperature changes. If the resistance across the sensor increases above the upper limit, the error message is generated.

| Pr | obable cause                                                       | Suggested actions                                   |
|----|--------------------------------------------------------------------|-----------------------------------------------------|
| 1  | Loose connection between the power switch board and the mainboard. | Please contact your Agilent service representative. |
| 2  | Defective power switch assembly.                                   | Please contact your Agilent service representative. |

## **Compensation Sensor Short**

#### Error ID: 0080

The ambient-compensation sensor (NTC) on the power switch board in the module has failed (open circuit).

The resistance across the temperature compensation sensor (NTC) on the power switch board is dependent on ambient temperature. The change in resistance is used by the leak circuit to compensate for ambient temperature changes. If the resistance across the sensor falls below the lower limit, the error message is generated.

| Pr | obable cause                                                       | Suggested actions                                   |
|----|--------------------------------------------------------------------|-----------------------------------------------------|
| 1  | Defective power switch assembly.                                   | Please contact your Agilent service representative. |
| 2  | Loose connection between the power switch board and the mainboard. | Please contact your Agilent service representative. |

### Fan Failed

#### **Error ID: 0068**

The fan in the autosampler module or in the Sample Cooler/Sample Thermostat has failed.

- Error ID: 68,0 → Sampler fan defect
- Error ID: 68,1 → Evaporator fan defect
- Error ID: 68,2 → Condenser fan defect

The hall sensor on the fan shaft is used by the mainboard to monitor the fan speed. If the fan speed falls below a certain limit for a certain length of time, the error message is generated.

This limit is given by 2 revolutions/second for longer than 5 seconds.

Depending on the module, assemblies (e.g. the lamp in the detector) are turned off to assure that the module does not overheat inside.

| Pro | bable cause               | Suggested actions                                   |
|-----|---------------------------|-----------------------------------------------------|
| 1   | Fan cable disconnected.   | Please contact your Agilent service representative. |
| 2   | Defective sampler fan.    | Please contact your Agilent service representative. |
| 3   | Defective evaporator fan. | Please contact your Agilent service representative. |
| 4   | Defective condenser fan.  | Please contact your Agilent service representative. |
| 5   | Blown fuses.              | Please contact your Agilent service representative. |
| 6   | Defective mainboard.      | Please contact your Agilent service representative. |

### Leak

#### **Error ID: 0064**

A leak was detected in the module.

The signals from the two temperature sensors (leak sensor and board-mounted temperature-compensation sensor) are used by the leak algorithm to determine whether a leak is present. When a leak occurs, the leak sensor is cooled by the solvent. This changes the resistance of the leak sensor which is sensed by the leak sensor circuit on the main board.

| Probable cause                       | Suggested actions                                                                                                    |
|--------------------------------------|----------------------------------------------------------------------------------------------------|
| 1 Loose fittings.                    | Ensure all fittings are tight.                                                                                                    |
| 2 Broken capillary.                  | Exchange defective capillaries.                                                                                                    |
| 3 Leaking rotor seal or needle seat. | Exchange the rotor seal or seat capillary.                                                                                                  |
| <b>4</b> Defective metering seal.    | <ul> <li>Exchange the metering seal.</li> <li>Make sure the leak sensor is thoroughly dry<br/>before restarting the autosampler.</li> </ul> |
| <b>5</b> Leaking peristaltic pump.   | Exchange the peristaltic pump.                                                                                                    |

Sampler Error Messages

## Sampler Error Messages

NOTE

Please verify the first errors in the list. The last error message could be a subsequent error.

### Draw command aborted

#### Error ID: 25478

The robot (sample handler) failed to move correctly during injection sequence.

| Probable cause           | Suggested actions                                                                                          |
|--------------------------|----------------------------------------------------------------------------------------------------|
| <b>1</b> Missing vessel. | Check if the sample vial is installed in the correct position, or edit the method or sequence accordingly. |
| 2 Needle command failed. | Check the status of the needle assembly.<br>Perform an autoreferencing.                                    |

### Sample container vessel missing

#### Error ID: 25471

No vial was found in the position defined in the method or sequence. When the needle carrier moves to a vial and the needle lowers into the vial, the position of the needle is monitored by an encoder behind the vial pusher. If no vial is present, the encoder detects an error and the message "missing vial" is generated.

| Probable cause |                                                      | Suggested actions |                                                                                            |
|----------------|------------------------------------------------------|-------------------|--------------------------------------------------------------------------------------------|
| 1              | No vial in the position defined in the method.       | •                 | Install the sample vial in the correct position.  Edit the method or sequence accordingly. |
| 2              | Defective needle assembly.                           | Exc               | change the needle assembly.                                                                |
| 3              | Sample container missing or not correctly installed. | Ins               | tall the sample container correctly on the tray.                                           |

Sampler Error Messages

### Initialization failed

Error ID: 25120

The autosampler failed to complete initialization correctly. The autosampler initialization procedure moves the robot to its reference positions in a predefined routine. During initialization, the processor monitors the position sensors and motor encoders to check for correct movement. During initialization the system also checks the status of the sample hotel and the hydraulic box. If one or more of the movements or the status information of the subparts is not read out successfully, the error message is generated.

| Probable cause |                                                           | Suggested actions                                                                                                    |  |
|----------------|-----------------------------------------------------------|----------------------------------------------------------------------------------------------------|--|
| 1              | Front door not installed correctly.                       | <ul> <li>Check if the front door is installed correctly.</li> <li>Check if the magnet is in place in the front door.</li> </ul> |  |
| 2              | Sample handler not aligned correctly.                     | Do an autoreferencing.                                                                                                    |  |
| 3              | Mechanical obstruction of the sample handler.             | Ensure unobstructed movement.                                                                                                   |  |
| 4              | Defective sample handler motors.                          | Please contact your Agilent service representative.                                                                             |  |
| 5              | Loose connection between hydraulic box and adapter board. | Please contact your Agilent service representative.                                                                             |  |
| 6              | Defective sample hotel electronic.                        | Please contact your Agilent service representative.                                                                             |  |
| 7              | Defective specific main board or fusion board.            | Please contact your Agilent service representative.                                                                             |  |

Sampler Error Messages

### Injection valve initialization failed

Error ID: 25123

The autosampler failed to complete initialization correctly. The autosampler initialization procedure can recognize and move the injection valve to its reference positions in a predefined routine. During initialization, the processor monitors the position sensor, tag sensors, and actuator motor to check for correct movement. If one or more of the movements or the status information of the subparts is not read out successfully, the error message is generated.

| Probable cause |                                                    | Suggested actions                                         |  |
|----------------|----------------------------------------------------|-----------------------------------------------------------|--|
| 1              | Injection valve not installed correctly.           | Check if the injection valve is installed correctly.      |  |
| 2              | TAG and TAG reader not aligned correctly.          | Check if the TAG or the TAG Reader are aligned correctly. |  |
| 3              | Electrical connection or components are defective. | Please contact your Agilent service representative.       |  |

### Sampler alignment procedure command failed

#### Error ID: 25034

The autosampler failed to complete the alignment correctly.

| Probable cause |                                               | Suggested actions                                   |  |
|----------------|-----------------------------------------------|-----------------------------------------------------|--|
| 1              | Mechanical obstruction of the sample handler. | Ensure unobstructed movement.                       |  |
| 2              | Defective sample handler motors.              | Please contact your Agilent service representative. |  |

## Sampler transport initialization failed

Error ID: 25121

The autosampler failed to complete initialization correctly. The autosampler initialization procedure moves the robot to its reference positions in a predefined routine. During initialization, the processor monitors the position sensors and motor encoders to check for correct movement. During initialization, the processor monitors the position sensor, tag sensors, and actuator motor to check for correct movement. If one or more of the movements or the status information of the subparts is not read out successfully, the error message is generated.

| Probable cause |                                               | Suggested actions                                    |  |
|----------------|-----------------------------------------------|------------------------------------------------------|--|
| 1              | Sample handler not aligned correctly.         | Switch off the instrument and do an autoreferencing. |  |
| 2              | Mechanical obstruction of the sample handler. | Ensure unobstructed movement.                        |  |
| 3              | Defective sample handler motors.              | Please contact your Agilent service representative.  |  |

### Front door error

Error ID: 25051, 25049

During initialization, the autosampler recognizes the position of the front door. If the front door is open, this error message is displayed.

| Probable cause |                                    | Suggested actions                                              |  |
|----------------|------------------------------------|----------------------------------------------------------------|--|
| 1              | Front door is not closed properly. | Check if the front door is closed or if the magnet is missing. |  |

## Alignment procedure: needle command failed

#### Error ID: 25095

During the parking or movements of the needle assembly, the status information of the subparts is not read out successfully and the error message is generated.

| Probable cause |                                                                               | Suggested actions                                                                                                    |  |
|----------------|-------------------------------------------------------------------------------|----------------------------------------------------------------------------------------------------|--|
| 1              | The sample loop capillary was squeezed in the needle parkstation.             | Check if the sample loop is installed correctly.                                                                                                  |  |
|                |                                                                               | <ul> <li>Do an autoreferencing afterwards (needle<br/>assembly must be installed in the needle<br/>parkstation during this procedure).</li> </ul> |  |
| 2              | The needle assembly was not installed correctly in the needle parkstation.    | Check if the needle assembly is installed correctly.                                                                                              |  |
|                |                                                                               | <ul> <li>Install the needle assembly on the sample handler.</li> </ul>                                                                            |  |
|                |                                                                               | Do a reset of the sample handler.                                                                                                    |  |
|                |                                                                               | <ul> <li>Do an autoreferencing (the needle assembly<br/>must be installed in the needle parkstation<br/>during this procedure).</li> </ul>        |  |
|                |                                                                               | If this will not help: Please contact your<br>Agilent service representative.                                                                     |  |
| 3              | Needle parkstation is loose.                                                  | Carefully tighten the needle parkstation.                                                                                                    |  |
| 4              | For G5668A (Bio-inert Multisampler):<br>Ceramic part of the needle is broken. | Replace the needle assembly.                                                                                                    |  |

### Needle hit the vessel bottom

#### Error ID: 25226

The autosampler failed to complete injection sequence correctly. The autosampler can move and draw sample from the draw position and generates the error message.

| Probable cause |                                                            | Suggested actions |                                                                                                    |
|----------------|------------------------------------------------------------|-------------------|----------------------------------------------------------------------------------------------------|
| 1              | Sample container is not installed correctly in the pallet. |                   | eck if the sample container is installed rectly.                                                            |
| 2              | Sample container definition in the CDS is not correct.     | •                 | Check if the correct sample container is selected in the CDS.                                               |
|                |                                                            | •                 | Verify if the dimension of the sample container match the database of your CDS.                             |
| 3              | Sample handler not aligned correctly.                      | •                 | Check if the sample handler can move freely.                                                                |
|                |                                                            | •                 | Do an auto referencing (needle assembly must be installed in the needle parkstation during this procedure). |
|                |                                                            | •                 | If this will not help: Please contact your Agilent service representative.                                  |

# Robot drive current too high

#### Error ID: 25409

The autosampler failed to complete initialization correctly. The autosampler initialization procedure can not move the motors inside of the sample handler to their reference positions in a predefined routine. During initialization, the processor monitors the position sensor and encoders to check for correct movement. If one or more of the movements or the status information of the subparts is not read out successfully, the error message is generated.

| Probable cause |                                  | Suggested actions                                                                                                    |
|----------------|----------------------------------|----------------------------------------------------------------------------------------------------|
| 1              | Sample handler is blocked.       | <ul> <li>Check if the sample handler can move freely.</li> <li>Switch off the instrument.</li> <li>Do an auto referencing (needle assembly must be installed in the needle parkstation during this procedure).</li> </ul> |
| 2              | Defective sample handler motors. | Please contact your Agilent service representative.                                                                                                    |

## Robot drive hardware overcurrent

#### Error ID: 25411

The autosampler failed to complete initialization correctly. The autosampler electronic has detected a increasing of the internal limits and has generated the error message.

| Pr | robable cause                     | Suggested actions                                   |
|----|-----------------------------------|-----------------------------------------------------|
| 1  | Bad electronic connections.       | Please contact your Agilent service representative. |
| 2  | Defective mainboard/fusion board. | Please contact your Agilent service representative. |

# **Cleaning Procedure Failed**

Error ID: 25400, 1-4

Cleaning procedure failed. Parameter shows what kind of cleaning procedure has failed: 1 = Wash, 2 = Prime, 3 = Autoclean, 4 = Clooged seat.

| Probable cause |                                                                   | Suggested actions                                                    |
|----------------|-------------------------------------------------------------------|----------------------------------------------------------------------|
| 1              | Solvent lines not installed correctly (valve block or flushpump). | Check status of the solvent lines. Use isopropanol for verification. |
| 2              | Clogged needle seat.                                              | Replace the needle seat.                                             |

## **Metering Device Initialization Failed**

Error ID: 25122

| Pr | obable cause                            | Suggested actions                                         |
|----|-----------------------------------------|-----------------------------------------------------------|
| 1  | Hydraulic box not in place.             | Please contact your Agilent service representative.       |
| 2  | Metering device not properly installed. | Check the correct positioning of RFID tag and tag reader. |

# Flush Pump Device Initialization Failed

Error ID: 25124

| Probable cause |                                    | Suggested actions                                         |
|----------------|------------------------------------|-----------------------------------------------------------|
| 1              | Hydraulic box not in place.        | Please contact your Agilent service representative.       |
| 2              | Flush pump not properly installed. | Check the correct positioning of RFID tag and tag reader. |

# Peripheral Valve Initialization Failed

Error ID: 25125

| Probable cause |                               | Suggested actions                                         |
|----------------|-------------------------------|-----------------------------------------------------------|
| 1              | Hydraulic box not in place.   | Please contact your Agilent service representative.       |
| 2              | Valve not properly installed. | Check the correct positioning of RFID tag and tag reader. |

# **Seat Back Flushing Failed**

Error ID: 25119

| Probable cause         | Suggested actions        |
|------------------------|--------------------------|
| 1 Clogged needle seat. | Replace the needle seat. |

## Move Needle to Parkstation Failed

Error ID: 25106

| Pr | obable cause                                | Suggested actions                                                                                                    |
|----|---------------------------------------------|----------------------------------------------------------------------------------------------------|
| 1  | Autoreferencing values missing or outdated. | Manually install the needle into the parkstation, clear current autoreferencing values (use <b>Clear data</b> on Lab Advisor), power cycle the module and perform autoreferencing. |

# **Taking Needle from Parkstation Failed**

Error ID: 25105

| Probable cause                  | Suggested actions                                                                                                    |
|---------------------------------|----------------------------------------------------------------------------------------------------|
| <b>1</b> Parkstation is loose.  | Carefully tighten the parkstation. Avoid overtightening, as this could damage the baseplate of the module.                                                                         |
| 2 Needle assembly is defective. | Replace the needle assembly.                                                                                                    |
| 3 Autoreferencing needed.       | Manually install the needle into the parkstation, clear current autoreferencing values (use <b>Clear data</b> on Lab Advisor), power cycle the module and perform autoreferencing. |

# Taking sample tray from hotel position failed

Error ID: 25104

| Pr | obable cause                                                           | Suggested actions                                   |
|----|------------------------------------------------------------------------|-----------------------------------------------------|
| 1  | Mechanical obstruction of the sample handler by reference vial holder. | Please contact your Agilent service representative. |

# **Transport Motor Index Missing**

Error ID: 25235

The index of a transport motor cannot be found. The motor ID is given in the event parameter: 0=A, 1=B, 2=Z1, 3=Z2.

| Probable cause |                      | Suggested actions                                   |
|----------------|----------------------|-----------------------------------------------------|
| 1              | Defective fuse.      | Please contact your Agilent service representative. |
| 2              | Defective mainboard. | Please contact your Agilent service representative. |

# Transport Motor Tag cannot be read

Error ID: 25236

The tag data of a transport motor cannot be read. The motor ID is given in the event parameter: 0=A, 1=B, 2=Z1, 3=Z2.

| Pr | obable cause                                                           | Suggested actions                                   |
|----|------------------------------------------------------------------------|-----------------------------------------------------|
| 1  | One of the sample handler cables is not properly connected.            | Please contact your Agilent service representative. |
| 2  | One of the sample handler cables is damaged (corroded or chipped off). | Please contact your Agilent service representative. |
| 3  | Defective mainboard.                                                   | Please contact your Agilent service representative. |

# Peristaltic Pump Movement Failed

Error ID: 25463

| Probable cause              | Suggested actions                              |
|-----------------------------|------------------------------------------------|
| 1 Pump tubing blocked.      | Verify that the solvent tubing is not blocked. |
| 2 Pump motor is defective.  | Replace the pump motor.                        |
| <b>3</b> Pump is defective. | Replace the peristaltic pump.                  |

# Sample Cooler/Sample Thermostat Error Messages

# Sample temperature control voltage too low, check fuses and wires

Error ID: 30713

The compressor voltage is below the lower threshold value.

| Probable cause                     | Suggested actions                                   |
|------------------------------------|-----------------------------------------------------|
| <b>1</b> Potential hardware error. | Please contact your Agilent service representative. |

# Sample temperature control switched off due to condensate

Error ID: 30715

The cooler/thermostat was switched off due to a condensate event.

| Probable cause                 | Suggested actions                                                                                        |
|--------------------------------|----------------------------------------------------------------------------------------------------|
| <b>1</b> Overfilled container. | Empty the condensate container. Verify that the open end of the tubing doesn't immerse in the liquid.    |
| 2 Drainage issues.             | <ul> <li>Verify the correct plumbing of the condensate drainage system.</li> </ul>                       |
|                                | <ul> <li>Make sure that no kinks or mechanical<br/>blocks are present in the drainage system.</li> </ul> |
|                                | Avoid the formation of the siphoning effect.                                                             |
|                                | Make sure that the hosting sampler is level.                                                             |

# Sample temperature control switched off due to overpressure

Error ID: 30716

The pressure in the refrigerant circuit exceeded the maximum allowed level. To prevent any damage to the system, the compressor was turned off.

| Pr | obable cause              | Suggested actions                                                                                                    |
|----|---------------------------|----------------------------------------------------------------------------------------------------|
| 1  | Overheated condenser.     | Turn off the cooler/thermostat and wait for 15 min to allow the system to cool down. Verify if there is enough space around the sampler for adequate ventilation and the cooler/thermostat is not exposed to direct sunlight. |
| 2  | Potential hardware error. | Please contact your Agilent service representative.                                                                                                    |

# Sample temperature control sensor electronics calibration failed

Error ID: 30717

The system is in an error state because the calibration of the analog temperature sensor has failed

| Probable cause                    | Suggested actions                                                                                                    |
|-----------------------------------|----------------------------------------------------------------------------------------------------|
| <b>1</b> Sampler incompatibility. | If the hosting sampler is a Vialsampler, verify its compatibility with the Sample Cooler installed. Units with the serial number DEBAT02000 or below are equipped with an analog temperature sensor that is not compatible with the Vialsampler. |
| 2 Potential hardware error.       | Please contact your Agilent service representative.                                                                                                    |

# Sample temperature control switched off due to supply voltage drop

Error ID: 30718

The compressor is turned off due to an unexpected drop in the supply voltage.

| Probable cause                     | Suggested actions                                   |
|------------------------------------|-----------------------------------------------------|
| <b>1</b> Potential hardware error. | Please contact your Agilent service representative. |

## Cooler condensate sensor defect

Error ID: 30719

The condensate sensor of the cooler/thermostat is not working properly.

| Probable cause                     | Suggested actions                                   |
|------------------------------------|-----------------------------------------------------|
| <b>1</b> Potential hardware error. | Please contact your Agilent service representative. |

## Cooler PCB is in error mode

Error ID: 30725

The system is in an error state because the compressor control board has encountered an unexpected error.

| Probable cause                     | Suggested actions                                   |
|------------------------------------|-----------------------------------------------------|
| <b>1</b> Potential hardware error. | Please contact your Agilent service representative. |

## Cooler condenser fan failed

Error ID: 30726

The condenser fan of the cooler is not working properly.

| Pro | obable cause              | Suggested actions                                   |
|-----|---------------------------|-----------------------------------------------------|
| 1   | Potential hardware error. | Please contact your Agilent service representative. |

## Thermostat communication error

Error ID: 30738

The system is in an error state because the communication between the sampler and the thermostat has failed.

| Probable cause                     | Suggested actions                                   |
|------------------------------------|-----------------------------------------------------|
| <b>1</b> Potential hardware error. | Please contact your Agilent service representative. |

## **Heater defect**

Error ID: 30739

One of the heating elements is malfunctioning or broken.

| Probable cause              | Suggested actions                                   |
|-----------------------------|-----------------------------------------------------|
| 1 Potential hardware error. | Please contact your Agilent service representative. |

## Heater in operating error

Error ID: 30744

The system is in an error state because the thermostat heater has encountered an unexpected error.

| Probable cause              | Suggested actions                                   |
|-----------------------------|-----------------------------------------------------|
| 1 Potential hardware error. | Please contact your Agilent service representative. |

## Heater has power supply failure

Error ID: 30745

The voltage measured at the electric amplifier is below the expected level.

| Probable cause                     | Suggested actions                                   |
|------------------------------------|-----------------------------------------------------|
| <b>1</b> Potential hardware error. | Please contact your Agilent service representative. |

## Thermostat sensor defect

Error ID: 30751

One of the digital temperature sensors of the cooler/thermostat is not working properly.

| Probable cause                     | Suggested actions                                   |
|------------------------------------|-----------------------------------------------------|
| <b>1</b> Potential hardware error. | Please contact your Agilent service representative. |

# Compressor has error

Error ID: 30756

The system is in an error state because the control board of the compressor has encountered an unexpected error.

| Probable cause              | Suggested actions                   |
|-----------------------------|-------------------------------------|
| 1 Potential hardware error. | Please contact your Agilent service |
|                             | representative.                     |

## Sample Thermostat type unknown, update firmware

Error ID: 30768

The system is in an error state because the type of the thermostat is unsupported by the current firmware revision.

| Probable cause                     | Suggested actions                                   |
|------------------------------------|-----------------------------------------------------|
| <b>1</b> Potential hardware error. | Please contact your Agilent service representative. |

## Thermostat fan defect

Error ID: 30771

One of the cooling fans of the cooler/thermostat is not working properly.

| Probable cause                     | Suggested actions                                   |
|------------------------------------|-----------------------------------------------------|
| <b>1</b> Potential hardware error. | Please contact your Agilent service representative. |

# 8 Test Functions and Calibration

Introduction 157

System Pressure Test 158

System Pressure Test Evaluation 160

Auto Referencing 161

Maintenance Positions 163

Change Needle Assembly 164

Change Sample Loop Capillary 165

Arm Position 165

Change Metering Device 166

Injector Steps 167

Sample Cooler Function Test 169

Sampler Leak Test 170

This chapter describes the built in test functions.

Introduction

# Introduction

All tests are described based on the Agilent Lab Advisor Software B.02.06 or above. Other user interfaces may not provide any test or just a few. For details on the use of the interface refer to the interface documentation.

Table 24 Interfaces and available test functions

| Interface           | Comment                                                      | Available Function                                                                                                    |
|---------------------|--------------------------------------------------------------|----------------------------------------------------------------------------------------------------|
| Agilent Lab Advisor | All tests are available                                      | <ul> <li>System Pressure test</li> <li>Maintenance</li> <li>Drawer Detection/Auto<br/>Referencing</li> <li>Sample Cooler Function</li> </ul> |
|                     | Adding of pressure to chromatographic signals possible       | Test  Sample Thermostat Function Test  Sample Handler Function Test                                                                          |
| Agilent ChemStation | No tests available                                           | Drawer Detection/Auto Referencing                                                                                                    |
|                     | Adding of pressure to<br>chromatographic signals<br>possible | <ul><li>Temperature mainboard</li><li>Pressure/Pressure ripple</li></ul>                                                                     |

For details on the use of the interface refer to the interface documentation.

**System Pressure Test** 

# System Pressure Test

The test determines the leak rate of the system between pump outlet valves and a blank nut. The blank nut can be positioned at different locations in the system before the flow cell, to determine and verify the leak rate of individual modules and components. The test allows for setting the pressure at which the test is performed. The leak rate of high pressure parts is not always a linear function and therefore it is recommended to perform the test at a pressure that corresponds to the normal operating pressure of the system.

#### When

- In case of a suspected leak
- To verify successful execution of maintenance

| Parts required | # | p/n         | Description                                                                                                    |
|----------------|---|-------------|----------------------------------------------------------------------------------------------------|
|                | 1 | 5067-6127 📰 | Blank Nut SL For 1290 Infinity II Multisampler, use the Blank Nut SL which fits the special port size of the VICI valve. This Blank Nut is backward compatible and can be used for the 1260 Infinity II Multisampler as well. |
| OR             | 1 | 5043-0277   | Blank nut long 10-32, PEEK<br>For Bio-inert or 1290 Bio systems                                                                                                    |

**System Pressure Test** 

1 Run the System pressure test with the Agilent Lab Advisor (for further information see Online-Help of user interface).

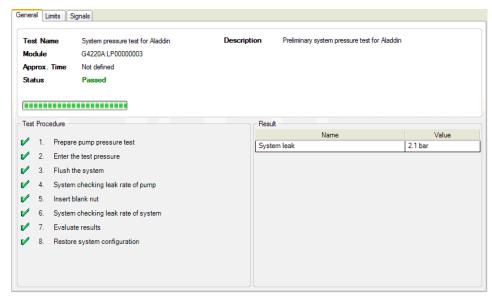

Figure 28 System Pressure Test - Result

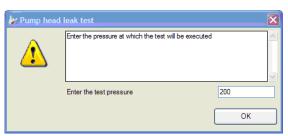

Figure 29 System Pressure Test - Dynamic pressure input

# **System Pressure Test Evaluation**

#### Test Failed

| Pr | obable cause                                            | Suggested actions                                                                                                    |
|----|---------------------------------------------------------|----------------------------------------------------------------------------------------------------|
| 1  | Damaged blank nut (poorly shaped from over tightening). | Before investigating any other possible sources of failure make sure that the blank nut you are using is in a good condition and properly tightened. |
| 2  | Pump leakage.                                           | Perform the Pump Head Leak test.                                                                                                    |
| 3  | Loose or leaky fittings.                                | Tighten the fittings or replace capillaries.                                                                                                    |
| 4  | Autosampler leakage.                                    | Perform the Autosampler Leak test.                                                                                                    |
| 5  | Thermostatted Column Compartment valve leakage.         | Replace the TCC valve rotor seal.                                                                                                    |

## NOTE

Notice the difference between *error* in the test and a *failed* result! An *error* is caused by an abnormal termination during the operation of the test, whereas a *failed* result indicates that the test result were not within the specified limits.

**Auto Referencing** 

# Auto Referencing

The sampler auto referencing uses predefined positions on the base plate and the sample hotel to calibrate the positioning of the needle parkstation and the sample hotel. The auto referencing is required to compensate deviations in positioning the needle assembly and the sample tray. The auto referencing is required after disassembling the system or when you exchange the sample handler, the sample hotel, the needle parkstation, the needle assembly or one of the main boards. This function is implemented in the drawer detection and in the needle exchange routine.

#### When

After disassembling the module or an exchange of the needle assembly.

#### Preparations

- Workspace of the sampler is empty
- All drawers are closed properly
- All drawers have two sample trays installed, but no sample containers
- · All drawers have been properly configured
- · Needle assembly is installed in the needle parkstation

#### Test Functions and Calibration

8

**Auto Referencing** 

- Open the Agilent chromatography data system of the instrument.A right-click into the Active Area of the sampler will open a menu to modify
  - drawer configuration
  - capillaries
  - Reference Vial Bar

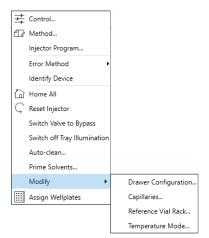

- **2** Use drawer configuration and follow the software instructions. Auto referencing is done.
- 3 Click the **Back** button to leave the **Service & Diagnosis** menu.

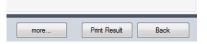

NOTE

For auto referencing, you can alternatively use the Local Controller.

## Maintenance Positions

Some maintenance procedures require the needle assembly, the sample loop flex, the metering device and the needle seat to be moved to specific positions to enable easy access to components. The maintenance functions move these assemblies into the appropriate maintenance position. In the Agilent Lab Advisor Software the maintenance positions can be selected in the **Service & Diagnostics** view.

#### When

Performing maintenance on the module

1 Run the Maintenance Positions in the **Service & Diagnostics** View in the Agilent Lab Advisor (for further information see Online-Help of user interface).

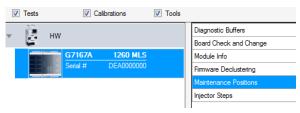

Figure 30 Maintenance Positions

## **Change Needle Assembly**

The Sample handler is positioning the needle assembly so that there is easy access for changing needle assembly or needle seat. The position is far to the left of the needle parkstation, and the current to the motors are off, so that the Z-drive of the robot can be moved while servicing the module.

NOTE

For safety reason you have to lock the needle assembly before you detach the needle from the robot. Refer to "Remove the Needle Assembly" on page 181 and "Install the Needle Assembly" on page 185.

NOTE

During normal operation the needle assembly has to be unlocked.

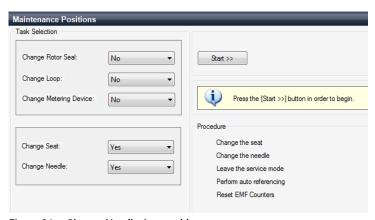

Figure 31 Change Needle Asssembly

# **Change Sample Loop Capillary**

The **Change Loop** command positions the Z-drive of the robotarm far to the left of the needle parkstation to enable easy exchange of the sample loop cartridge.

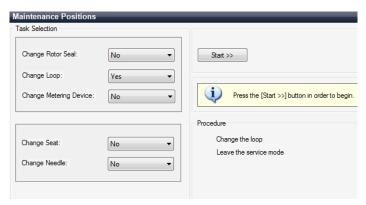

Figure 32 Change Sample Loop Capillary

## **Arm Position**

The home position of the sampler ensures a better access to the workspace. When transporting the module it is highly recommended to use the **Instrument Control >Park Position** command, in order to place the Sample Handler in a position for safe transport.

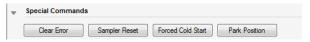

Figure 33 Park Position Button

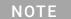

If the transport assembly is not parked and not protected by the transport foam, the module could be damaged due to excessive shock of the shipping container during transport.

## **Change Metering Device**

When removing the metering device is necessary (by exchanging the metering seal for instance), the metering drive needs to be moved to a position at the far back, in order to prevent seal and/or piston damage.

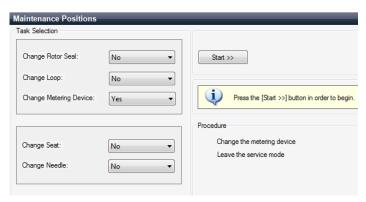

Figure 34 Change Metering Device

**Injector Steps** 

# Injector Steps

Each movement of the sampling sequence can be done under manual control. This is useful during troubleshooting, where close observation of each of the sampling steps is required to confirm a specific failure mode or verify successful completion of a repair. Each injector step command actually consists of a series of individual commands that move the multisampler components to predefined positions, enabling the specific step to be done.

1 Run the **Injector Steps** in the **Service & Diagnostics** View in the Agilent Lab Advisor (for further information see Online-Help of user interface).

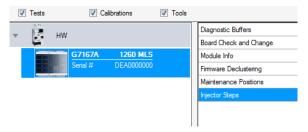

**Injector Steps** 

**2** Select the individual step command like needle selection and needle position (for further information see Online-Help of user interface).

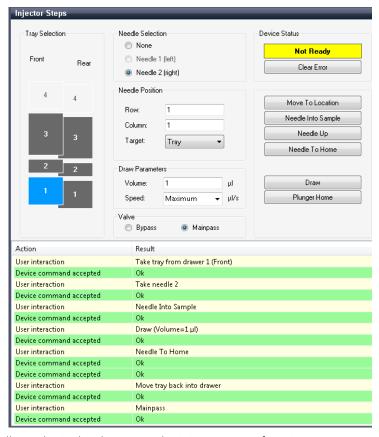

NOTE

Follow a logical order to use the injector steps function.

Sample Cooler Function Test

# Sample Cooler Function Test

The **Sample Cooler Function Test** is a diagnostic test to verify the correct functioning of the Sample Cooler/Sample Thermostat. The test takes up to 15 min to complete and returns a pass/fail type result. If the test failed or was aborted by the system, the final report will include some information on the possible root causes.

Before the test starts, the compressor is turned off to allow the system to reach the initial conditions. The test starts with acquiring data from the evaporator temperature sensor. If the reading is stable for at least 10 s ( $\Delta T < 0.5$  °C), the compressor turns on and the temperature inside the cooler/thermostat starts to drop.

For the test to succeed, the system must pass three temperature checkpoints in a timely manner. These checkpoints are the following:

- Checkpoint 1: The temperature drops by 1/3 of the difference between the starting temperature and 5 °C.
- Checkpoint 2: The temperature drops below 5 °C.
- Checkpoint 3: The temperature stabilizes at a value below 5 °C and stays stable for at least 60 s ( $\Delta$ T < 1.0 °C).

For a Sample Thermostat, the heater resistance of the heating elements will also be tested and checked if the measured value is within the acceptance range (5 – 9 0hm).

NOTE

Lab Advisor B.02.11 or higher is needed for testing the heater resistance of the G7167-60101 Sample Thermostat.

NOTE

Lab Advisor 2.19 or higher is needed to execute the Sample Cooler Function Test for the G7167-60201 Sample Thermostat.

Sampler Leak Test

# Sampler Leak Test

The **Sampler Leak Test** determines the specific leak rates of injection valve, metering device, needle/seat, and system. The test requires that a blank nut gets installed at port 6 (outlet) of the injection valve. The test allows for setting the pressure at which it should be performed (maximum pressure allowed: 1000 bar), and it is recommended to use a pressure that corresponds to the normal operation of the system.

The test proceeds as follows:

- 1 A pump head leak test is carried out on the selected channel.
- 2 A Pressure Test is carried out in the bypass position.
- **3** A **Pressure Test** is carried out in the main pass position.
- **4** A **Pressure Test** is carried out in the main pass position with the needle at the blocked seat position.

The values obtained are then used to calculate the injection valve, metering device, and needle/seat leak rates.

At the end of the test, the results are evaluated automatically.

#### When

• In case of a suspected leak

n/n

· To verify successful execution of maintenance

#### Parts required

| ρ,        | Decomption                      |
|-----------|---------------------------------|
| 5067-6127 | Blank Nut SL                    |
| 5043-0277 | Blank nut long 10-32, PEEK      |
| 8710-0510 | Open-end wrench 1/4 - 5/16 inch |

Description

#### **Preparations**

Place a bottle of solvent in the channel that shall be tested. The type of solvent is not important.

1 Run the **Sampler Leak Test** with the Agilent LabAdvisor and follow the provided instructions.

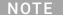

The **Sampler Leak Test** is only available for Standard or Multiwash Multisamplers and the Online Sample Manager. For Dual-Needle Multisamplers, perform the **System Pressure Test** instead.

## 9 Maintenance

Introduction to Maintenance 172 Warnings and Cautions 174 Overview of Maintenance 176 Clean the Module 177 Removal and Installation of the Front Door 178 Remove the Needle Assembly 181 Install the Needle Assembly 185 Exchange the Needle Seat 189 Replace the Rotor Seal 192 Replace the Injection Valve 198 Remove the Metering Seal 203 Install the Metering Seal 207 Replace the Peristaltic Pump Cartridge 213 Replace the Flushhead Seal 216 Remove the Sample Loop-Flex 220 Installing the Sample Loop-Flex 224 Replace the Dummy Drawer 228 Optional Configurations 228 Installing and Replacing of Drawers (Upgrade Drawer Kit) 229 Configuration of the Hotel Drawers 233 Replace the Sample Cooler/Sample Thermostat 236 Replace the Module Firmware

This chapter describes the maintenance of the Multisampler

# Introduction to Maintenance

Figure 35 on page 172 shows the main user accessible assemblies of the multisampler. These parts can be accessed from the front (simple repairs) and don't require to remove the multisampler from the system stack.

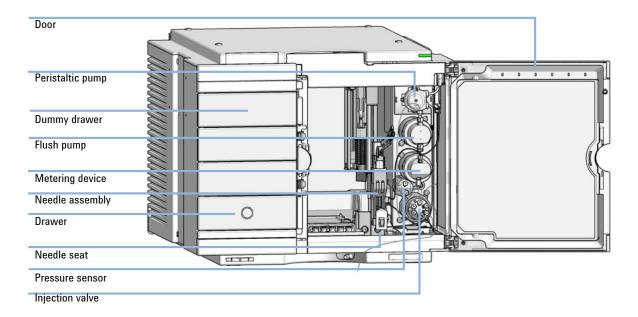

Figure 35 Main user accessible assemblies

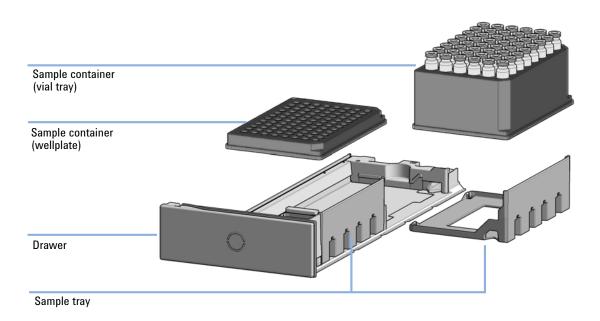

Figure 36 Overview of drawer, sample tray and sample container

# Warnings and Cautions

## WARNING

Personal injury or damage to the product

Agilent is not responsible for any damages caused, in whole or in part, by improper use of the products, unauthorized alterations, adjustments or modifications to the products, failure to comply with procedures in Agilent product user guides, or use of the products in violation of applicable laws, rules or regulations.

Use your Agilent products only in the manner described in the Agilent product user guides.

## **WARNING**

Electrical shock

Repair work at the module can lead to personal injuries, e.g. shock hazard, when the cover is opened.

- Do not remove the cover of the module.
- Only certified persons are authorized to carry out repairs inside the module.

## WARNING

Sharp metal edges

Sharp-edged parts of the equipment may cause injuries.

√ To prevent personal injury, be careful when getting in contact with sharp metal areas.

## WARNING

Toxic, flammable and hazardous solvents, samples and reagents

The handling of solvents, samples and reagents can hold health and safety
risks.

- ✓ When working with these substances observe appropriate safety procedures (for example by wearing goggles, safety gloves and protective clothing) as described in the material handling and safety data sheet supplied by the vendor, and follow good laboratory practice.
- ▼ The volume of substances should be reduced to the minimum required for the analysis.
- ✓ Do not operate the instrument in an explosive atmosphere.

### **CAUTION**

Safety standards for external equipment

✓ If you connect external equipment to the instrument, make sure that you only use accessory units tested and approved according to the safety standards appropriate for the type of external equipment.

## WARNING

Heavy weight

The module is heavy.

- ✓ Carry the module at least with 2 people.
- Avoid back strain or injury by following all precautions for lifting heavy objects.
- Ensure that the load is as close to your body as possible.
- Ensure that you can cope with the weight of your load.

Overview of Maintenance

# Overview of Maintenance

It is necessary to perform periodic inspection of this instrument to ensure its safe use. It is possible to have these periodic inspections performed by Agilent service representatives on a contractual basis. For information regarding the maintenance inspection contract, contact your Agilent representative.

The following pages describe the maintenance (simple repairs) of the module that can be carried out without opening the main cover.

Table 25 Overview of maintenance

| Procedure                         | Typical interval (minimum)       |
|-----------------------------------|----------------------------------|
| Change needle/needle seat         | 60000 needle into seat movements |
| Change peristaltic pump cartridge | 3000 h on time                   |
| Change rotor seal                 | As needed                        |
| Change metering seal              | 30000 injections                 |

Clean the Module

## Clean the Module

To keep the module case clean, use a soft cloth slightly dampened with water, or a solution of water and mild detergent. Avoid using organic solvents for cleaning purposes. They can cause damage to plastic parts.

## WARNING

Liquid dripping into the electronic compartment of your module can cause shock hazard and damage the module

- Do not use an excessively damp cloth during cleaning.
- ✓ Drain all solvent lines before opening any connections in the flow path.

#### NOTE

A solution of 70 % isopropanol and 30 % water might be used if the surface of the module needs to be disinfected.

## Removal and Installation of the Front Door

**When** The instrument doors or the hinges are broken.

Tools required Description

Flathead screwdriver

Parts required # p/n Description

1 5067-5415 Door Assy

OR 1 G7167-68718 Light Protection Kit

#### **Preparations**

Finish any pending acquisition job and return any plate on the workspace back to the hotel.

#### NOTE

For detailed information on position of the magnets, refer to "Magnets" on page 45

## **CAUTION**

### Magnetic fields

Magnets produce a far-reaching, strong magnetic field.

You can damage for example televisions, laptops, computer harddisks, credit cards, magnetic cards may be damaged as well.

Keep magnets at least 25 mm away from devices and objects that could be damaged by strong magnetic fields.

## WARNING

#### Heart pacemakers

Magnets could affect the functioning of pacemakers and implanted heart defibrillators.

A pacemaker could switch into test mode and cause illness.

A heart defibrillator may stop working.

Bearers of heart pacemakers or implanted defibrillators must stay off at least 55 mm from the magnets.

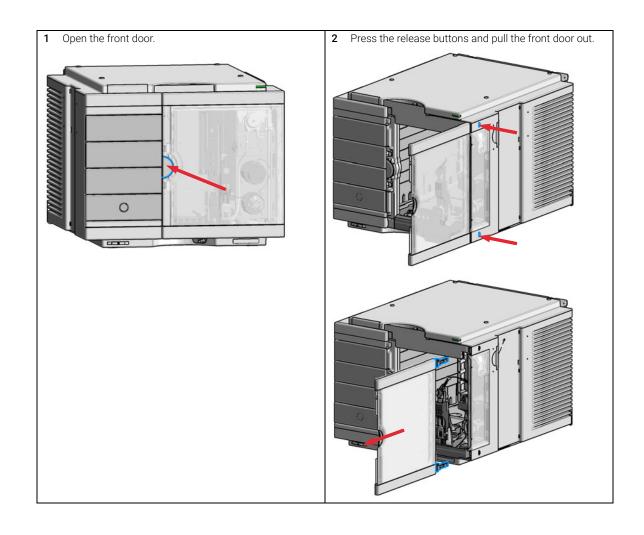

**3** For the Installation of the front door. Insert the hinges into their guides and move the door in until the release buttons click into their final position.

Remove the Needle Assembly

# Remove the Needle Assembly

#### When

- The needle is visibly damaged.
- Leaks or blockages are observed.
- The limit for the needle interaction EMF counter is exceeded.
- The needle needs to be replaced as part of the yearly maintenance.

#### Tools required

#### p/n Description

8710-0510  $\Box$  Open-end wrench 1/4 - 5/16 inch

#### Parts required

### p/n Description

1 G4267-87201 Needle Assembly

OR

G4267-87210 Needle Assembly (slotted) for high injection volumes

#### **Preparations**

- · Finish any pending acquisition job.
- Stop the flow at the pump and remove the solvent lines from the eluent bottles to avoid spilling solvent.
- Close the shutoff valves at the pump if available.

### WARNING

#### Risk of injury by uncovered needle

An uncovered needle is a risk of harm to the operator.

- ✓ Do not open the safety lock of the needle assembly
- ✓ Be careful working at the z-robot.
- Wear safety goggles, when removing the needle assembly.

### WARNING

Toxic, flammable and hazardous solvents, samples and reagents

The handling of solvents, samples and reagents can hold health and safety risks.

When working with these substances observe appropriate safety procedures (for example by wearing goggles, safety gloves and protective clothing) as described in the material handling and safety data sheet supplied by the vendor, and follow good laboratory practice.

## NOTE

It is recommended to always exchange the needle assembly and the needle seat at the same time to prevent premature leakage.

#### Remove the Needle Assembly

1 In the Agilent Lab Advisor software select Service & Diagnostics >Maintenance Positions >Change Needle, Loop and Seat, click Start and wait until the needle assembly is in maintenance position.

)R

In the Local Controller start the maintenance mode and select **Change Needle, Loop and Seat** function.

2 Open the front door.

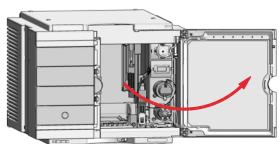

B Lock the needle in the safety position.

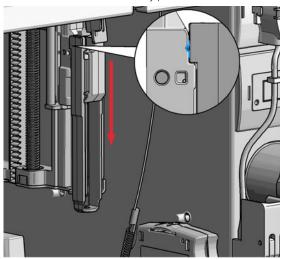

# NOTE

During normal operation of the Multisampler the needle assembly has to be unlocked.

## WARNING

#### Sharp needle

Uncovered needles may cause injuries

- Make sure the needle is in the safety lock position.
- **4** Remove the needle assembly by slightly pulling the needle cartridge.

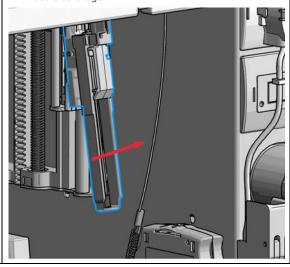

**5** Z-Robot (Z-arm coupler) without the needle assembly.

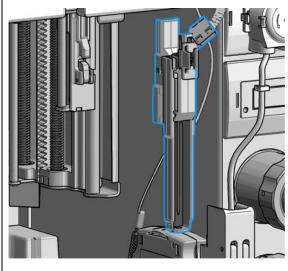

# CAUTION

Damage of the loop

The loop shape may be damaged if the loop is stretched or bent too far.

- ✓ Avoid to change the loop shape.
- ✓ Do not pull or bend the loop too far.
- 6 The needle assembly is still connected to the loop capillary.

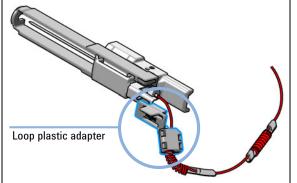

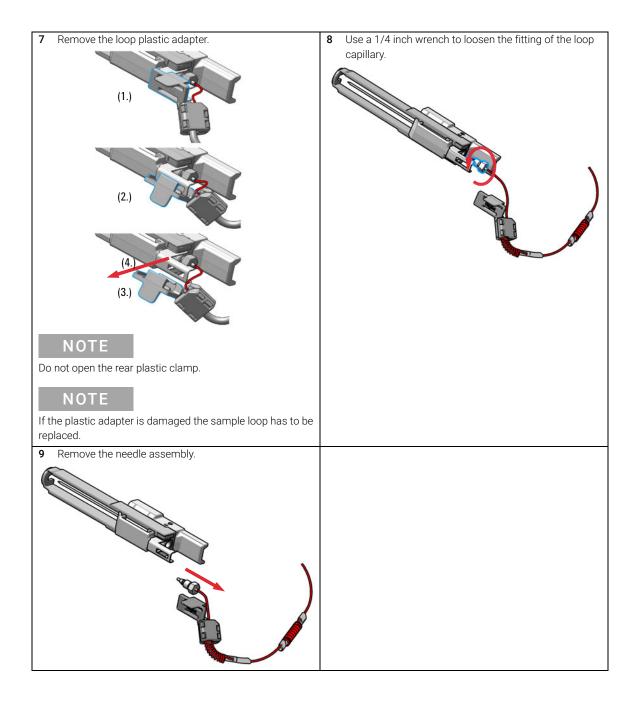

# Install the Needle Assembly

#### When

- · The needle is visibly damaged.
- · Leaks or blockages are observed.
- · The limit for the needle interaction EMF counter is exceeded.
- The needle needs to be replaced as part of the yearly maintenance.

#### Tools required p/n Description

8710-0510  $\Box$  Open-end wrench 1/4 - 5/16 inch

## Parts required # p/n Description

1 G4267-87201 Needle Assembly

OR 1 G4267-87210 Needle Assembly (slotted) for high injection volumes

#### **Preparations**

- · Finish any pending acquisition job.
- Stop the flow at the pump and remove the solvent lines from the eluent bottles to avoid spilling solvent.
- · Close the shutoff valves at the pump if available.

## WARNING

#### Risk of injury by uncovered needle

An uncovered needle is a risk of harm to the operator.

- ✓ Do not open the safety lock of the needle assembly
- ✓ Be careful working at the z-robot.
- Wear safety goggles, when removing the needle assembly.

### NOTE

It is recommended to always exchange the needle assembly and the needle seat at the same time to prevent premature leakage.

Install the loop capillary on top of the needle cartridge (1.) and tighten the fitting hand tight (2.).

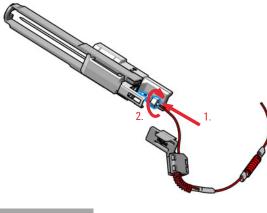

NOTE

If the sample loop is changed, we recommend changing the needle as well.

# CAUTION

Blockages inside of the needle assembly union

- Do not overtighten the fitting. A quarter turn should be sufficient.
- 2 Use a 1/4 inch wrench to tighten the fitting of the loop capillary.

3 Install loop plastic adapter.

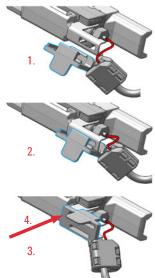

## NOTE

Verify the sample loop info on the plastic adapter. A left or a right sample loop must be installed in the correct slot of the needle parkstation. For single needle, the default position is on the right.

### NOTE

If the plastic adapter is damaged the sample loop has to be replaced.

4 Pinch and reinsert the needle assembly and the connected loop capillary into the z-arm coupler.

#### NOTE

Check the tension of the loop capillary. This must be forced and guided to the hydraulic box to prevent it from being caught by the Z-drive.

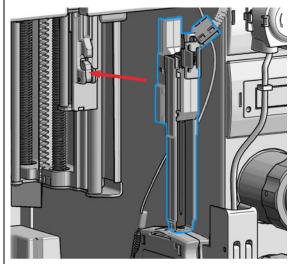

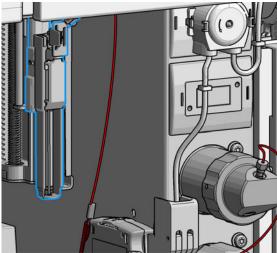

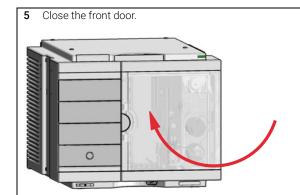

### Next Steps:

- 6 In the Local Controller close **Change needle /seat**.
  OR
  - In the Agilent Lab Advisor software **Change needle/loop**, click **Back** and wait until the needle assembly is in the needle park station.
- 7 Perform a Pressure Test.

**Exchange the Needle Seat** 

# Exchange the Needle Seat

When seat is visibly damaged, blocked or leaks.

Tools required p/n Description

Parts required # p/n Description

1 G4267-87012 High Pressure Needle Seat, 0.12 mm (PEEK)

OR 1 G4267-87020 High Pressure Seat Assembly 0.075 mm (PEEK)

#### **Preparations**

- Finish any pending acquisition job.
- Stop the flow at the pump and remove the solvent lines from the eluent bottles to avoid spilling solvent
- Close the shutoff valves at the pump if available.

## WARNING

#### Risk of injury by uncovered needle

An uncovered needle is a risk of harm to the operator.

- Do not open the safety lock of the needle assembly
- ✓ Be careful working at the z-robot.
- ✓ Wear safety goggles, when removing the needle assembly.

## NOTE

Refer to the Agilent 1290 Infinity II Ultra Low Dispersion Kit Technical Note (p/n 01200-90105) for further details.

1 In the Local Controller start the maintenance mode and select **Change needle/seat** function.

ΩR

In the Agilent Lab Advisor software select **Service & Diagnostics** in the system screen **Maintenance Positions >Change Needle**, click **Start** and wait until the needle assembly is in maintenance position.

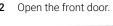

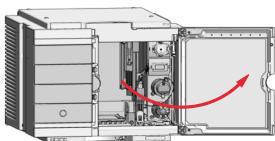

3 Disconnect the seat capillary from the Injection valve.

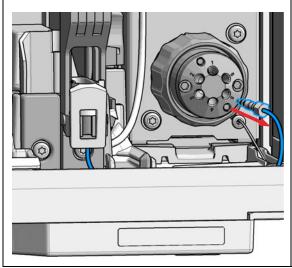

4 Slightly pull (1.) the front clip which holds the needle seat in position. Then carefully lift up (2.) the complete leak tube needle assembly from the holder.

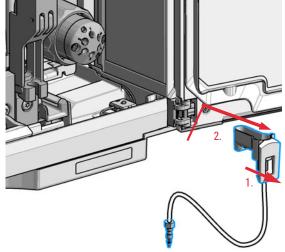

5 Insert the new Needle seat (1.). Press it firmly in position (2.).

### NOTE

Verify that the needle seat clip is locked in the needle park station.

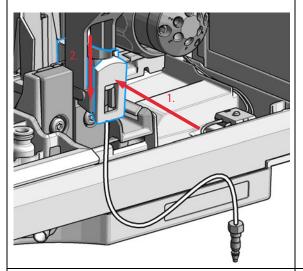

**6** Reconnect the seat capillary to the injection valve.

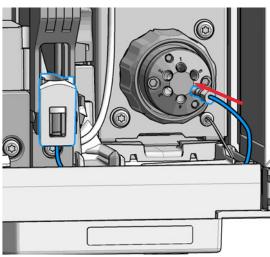

7 Close the front door.

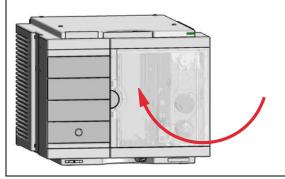

#### **Next Steps:**

8 In the Local Controller close **Change needle /seat**.
OR

In the Agilent Lab Advisor software **Change needle** click **End** and wait until the needle assembly is in the needle park position.

9 Perform a Pressure Test.

NOTE

Always flush the sampler with fresh solvent and perform a pressure test before using the **Auto Clean** or **Prime** function after exchanging a needle seat.

Replace the Rotor Seal

# Replace the Rotor Seal

#### When

- Injection volume reproducibility problems are observed.
- · Leaks or blockages are observed.
- The limit for the rotor seal EMF counter is exceeded.
- The rotor seal needs to be replaced as part of the yearly maintenance.

| Too |   | 160 | u | -ι |
|-----|---|-----|---|----|
|     | • |     |   |    |

| p/n         | Description                     |
|-------------|---------------------------------|
| 8710-0510 📃 | Open-end wrench 1/4 - 5/16 inch |

p/n

8710-2394 Hex key 9/64 inch 15 cm long T-handle

Cleaning tissue and appropriate solvent like isopropanol or methanol

#### Parts required

| •• | Ρ,          |                                        |
|----|-------------|----------------------------------------|
| 1  | 5068-0279   | Rotor Seal, 3-position/6-port FI Valve |
| 1  | 5068-0280 📃 | Stator                                 |

Description

Replacement only necessary in case of wear (OPTIONAL)

## CAUTION

#### Reduced life time of the injection valve

Component cleanliness is crucial for the life time of the injection valve.

✓ Replace the rotor seal in a clean environment.

#### NOTE

Please bear in mind that depending on which valve you have installed the images may slightly differ from the actual item.

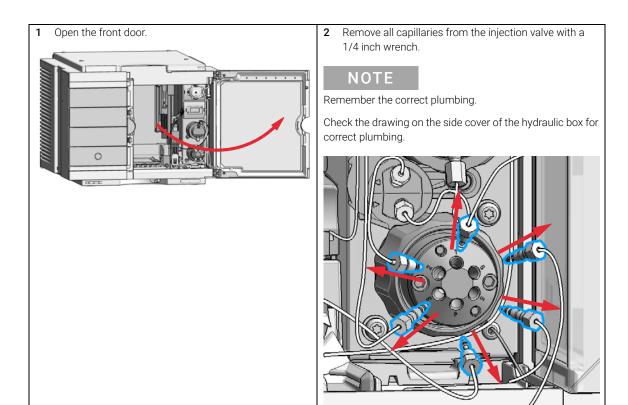

**3** Use a 9/64 inch hex driver to unscrew the two socket screws which hold the stator head in place.

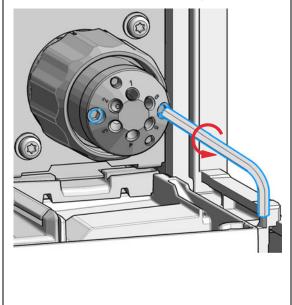

# CAUTION

Damage to the stator head

The polished sealing surface of the stator head contains six ports that access handling can easily damage.

- ✓ Avoid touching the polished surface of the stator head.
- Never place the polished surface on a hard surface.
- **4** Carefully remove the stator head. To ensure that the sealing surface of the stator head is not damaged, place it on its outer face.

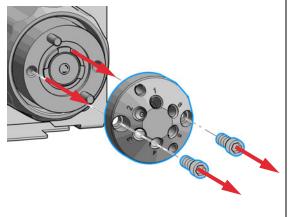

Remove the rotor seal.

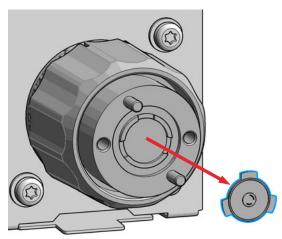

# NOTE

Remove the rotor seal with a small tool, gently pry the rotor seal away from the drive.

Examine the rotor sealing surface for scratches and nicks.

- If scratches are visible the rotor seal must be replaced.
- If no scratches are visible clean all the parts with an appropriate solvent, taking care that no surfaces get scratched.

## CAUTION

Damage to the rotor seal and cross-port leaks

- ✓ Before you replace the rotor seal, clean the stator.
- Inspect the stator head and swab it with the appropriate solvent. If more stringent cleaning is required, use a sonicator. Inspect the remaining valve components for contamination. Clean them as necessary.
- If the stator head is scratched, replace it.
- Install new rotor seal.

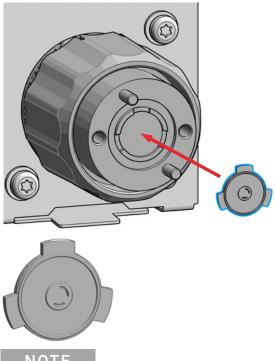

### NOTE

Make sure that the rotor sealing surface with its engraved flow passages is facing out. The pattern is asymmetrical to prevent improper placement.

7 Reinstall the stator head. The index pins on the drive and the stator head must engage in the corresponding holes. Insert the two socket head screws.

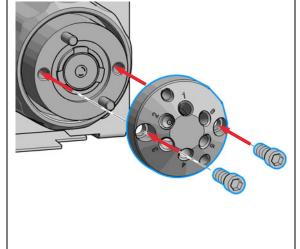

8 Using a 9/64 in. L-Hex wrench, tighten each screw gently until you feel resistance (approximately fingertight). Tighten each screw by 1/8 turn, and then tighten each screw again, until the stator is secured to the driver.

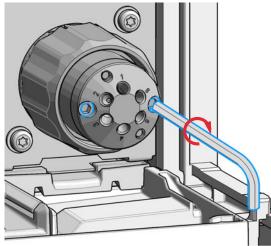

# NOTE

Do not over-tighten the screws. The screws hold the assembly together and do not affect the sealing force. The sealing force is automatically set as the screws close the stator head against the valve body.

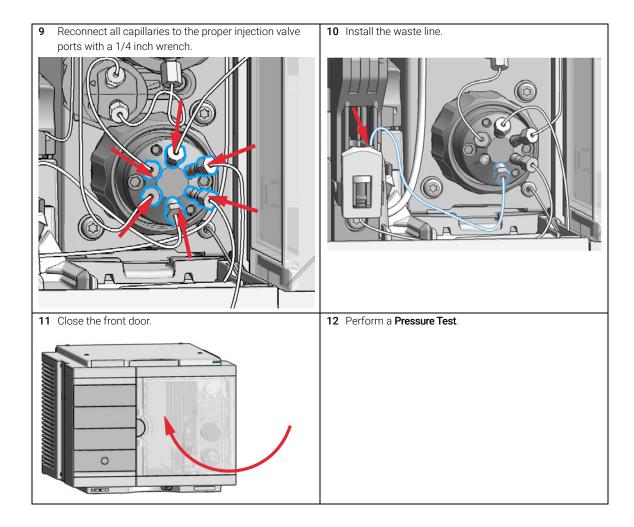

Replace the Injection Valve

# Replace the Injection Valve

**When** Add new injection valve or replace defective injection valve.

Tools required p/n Description

8710-0510 Open-end wrench 1/4 — 5/16 inch

Parts required p/n Description

NOTE

**Preparations** Switch off the power of the Multisampler

Please bear in mind that depending on which valve you have installed the images may slightly differ from the actual item.

1 Remove all capillaries from the injection valve with a 1/4 inch wrench.

## NOTE

Remember the correct plumbing.

Check the drawing on the side cover of the hydraulic box for correct plumbing.

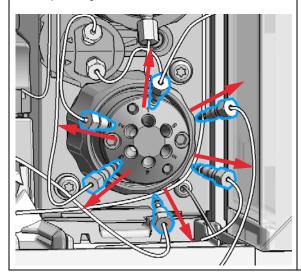

2 Turn the spanner nut counter clockwise until the injection valve head detaches from the hydraulic box (Do not use wrenches on the spanner nut).

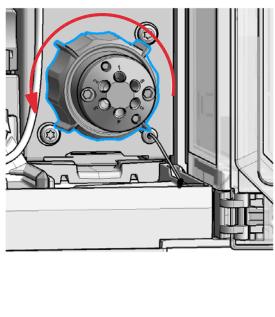

Remove the spanner nut from the injection valve head.

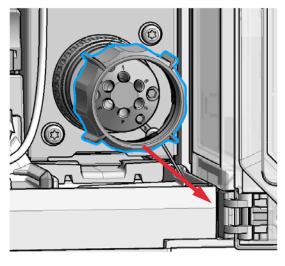

4 Take the replacement injection valve head and insert it into the open actuator slot of the hydraulic box. Rotate until the unions at the base of the replacement injection valve head and the valve actuator engage

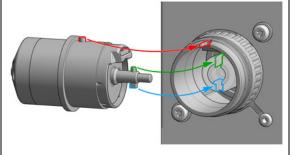

OR

If the outside pin does not fit into the outside groove, you have to turn the valve head until you feel that the two pins snap into the grooves. Now you should feel additional resistance from the valve drive while continue turning the valve head until the pin fits into the groove.

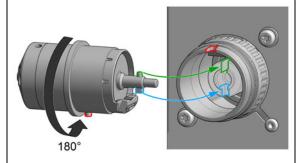

# NOTE

Check the orientation of the rear side.

Verify the correct position of the Valve TAG.

5 Continue to rotate until the clocking pin in the injection valve head align with the notch in the housing and press the replacement injection valve head into the actuator.

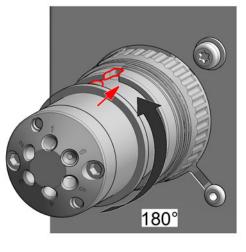

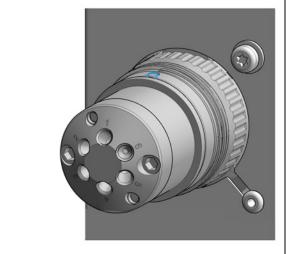

6 Replace the spanner nut (1.) and tighten clockwise (2.) (Hand tighten only, do not use wrenches on the spanner nut).

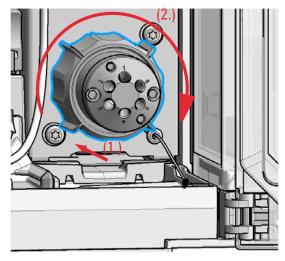

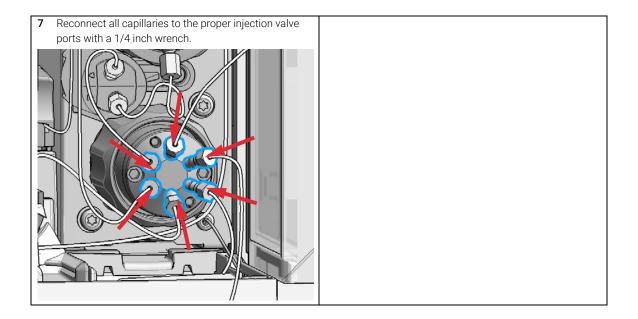

Remove the Metering Seal

# Remove the Metering Seal

When poor injection volume reproducibility or when metering device / analytical head is leaking.

| Tools required | p/n           | Description                     |
|----------------|---------------|---------------------------------|
|                | 8710-0510     | Open-end wrench 1/4 - 5/16 inch |
|                | 8710-2392     | 4 mm Hex key                    |
|                | 01018-23702   | Insert tool                     |
| OR             | G4226-43800 📃 | Seal insert tool                |

| Parts required | # | p/n         | Description                                                                           |
|----------------|---|-------------|---------------------------------------------------------------------------------------|
|                | 1 | 0905-1719 📃 | PE Seal                                                                               |
|                | 1 | 5067-5678   | Piston, 100 μL, Zirconium oxide Replacement only necessary in case of wear (OPTIONAL) |

 In the Local Controller start the maintenance mode and select Service Position.

OR

In the Agilent Lab Advisor software select **Service & Diagnostics** in the system screen **(Tools) >Maintenance Positions >Change Metering Device**, click start and wait until the metering device is in maintenance position.

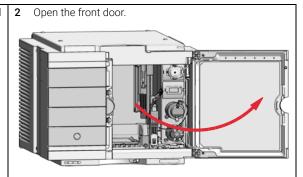

3 Disconnect all capillaries from the metering device.

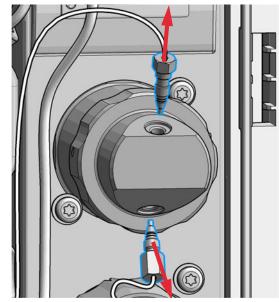

4 To release the bayonet lock, push (1.) and rotate (2.) the analytical head a quarter left. Then you can pull and detach the analytical head assembly from the actuator (3.).

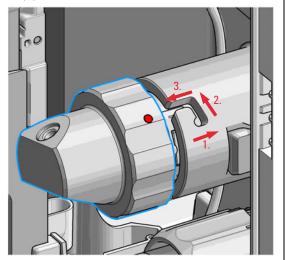

5 Remove the metering device.

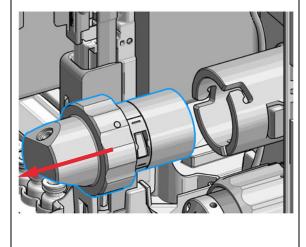

**6** Take the metering device. Push against the rear side of the metering device and rotate a quarter left to release the bayonet lock.

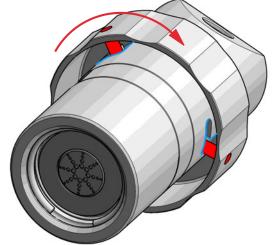

#### Remove the Metering Seal

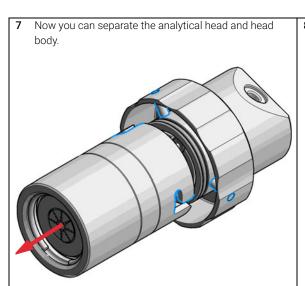

**8** Remove the piston out of the head body.

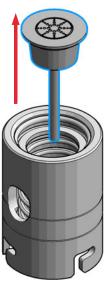

9 Inspect the piston for cleanliness and scratches.

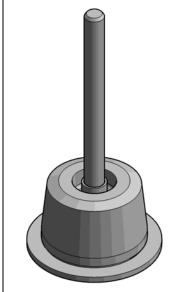

- If dirty:
  - Clean the piston with an appropriate solvent.
- If scratched:
  - Replace the piston by a new one.

10 Take the analytical head and remove the three screws on the rear side, which holds the support ring in place.
Check the support ring for any damages.

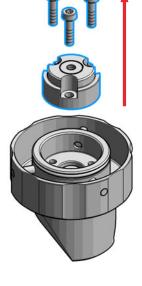

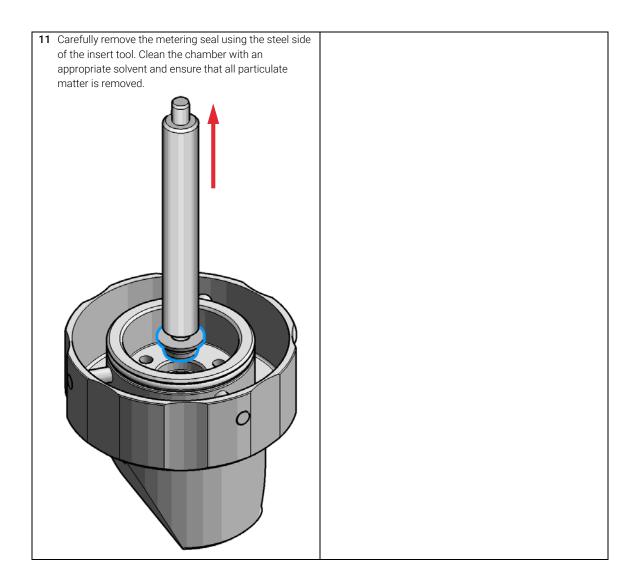

Install the Metering Seal

# Install the Metering Seal

When After removing the metering seal.

| Tools required | <b>p/n</b><br>8710-0510 <u>□</u> | <b>Description</b> Open-end wrench 1/4 - 5/16 inch                                                            |
|----------------|----------------------------------|----------------------------------------------------------------------------------------------------|
|                | 5023-2524                        | Hex Key Set<br>(part of the G7120-62708 InfinityLab LC Series Tool Kit)                                       |
|                | 01018-23702 📃                    | Insert tool (for 100 µL seals)                                                                                |
| OR             | G4226-43800                      | Seal insert tool<br>(for 40 µL seals)<br>Cleaning tissue and appropriate solvent like isopropanol or methanol |

| Parts required | # | p/n         | Description                                           |
|----------------|---|-------------|-------------------------------------------------------|
|                | 1 | 0905-1719 📃 | PE Seal                                               |
|                | 1 | 5067-5678 📃 | Piston, 100 μL, Zirconium oxide                       |
|                |   |             | Replacement only necessary in case of wear (OPTIONAL) |

Preparations Removing the metering seal, see "Remove the Metering Seal" on page 203.

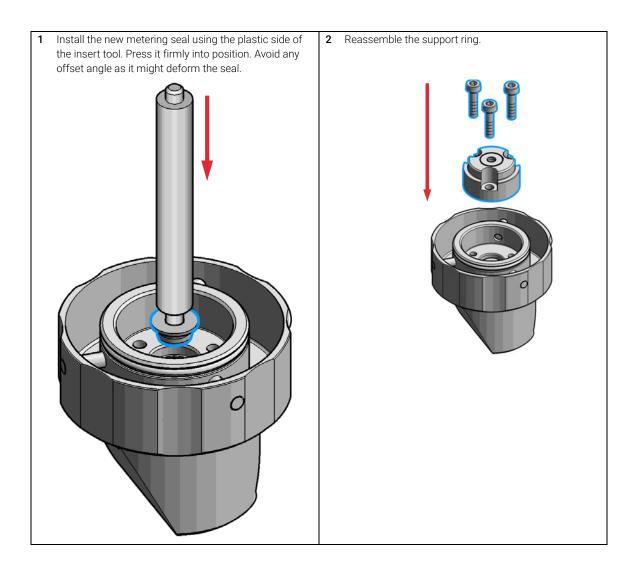

#### Install the Metering Seal

- **3** Make sure to comply to the following order of actions:
- **a** Tighten the three screws fingerthight, then
- **b** Tighten the screws a little at a time to keep the support ring surface *parallel* (important!) to the surface of the analytical head.

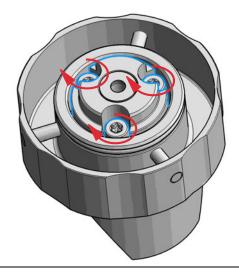

4 Use the twist and lock bayonet mechanism to reassemble the analytical head assembly. Push the two parts together to couple the head body with the analytical head. Once the pin reaches the bottom of the slot, one or both parts are rotated so that the pin slides along the horizontal arm of the L until it reaches the serif. The spring then pushes the male connector up into the serif to keep the pin locked into place.

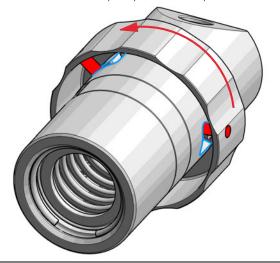

Install the Metering Seal

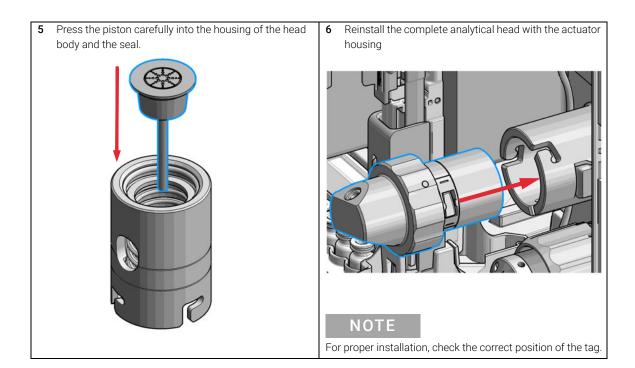

7 Fix the analytical head by pushing (1.) and rotating (2.) via twist and lock bayonet mechanism.

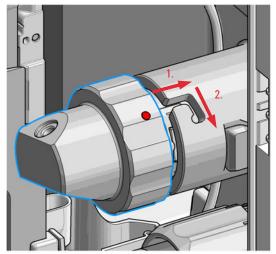

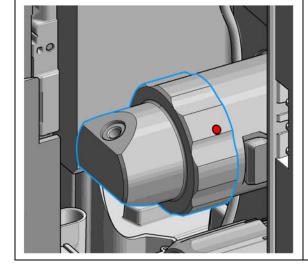

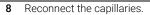

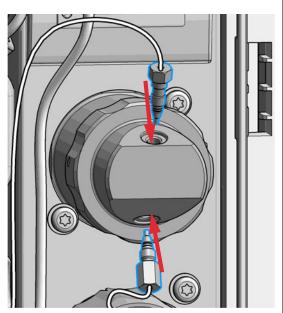

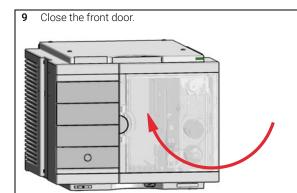

### Next Steps:

**10** In the Local Controller exit the maintenance mode and select **Change metering device** function.

OR

In Agilent Lab Advisor software system screen exit Service & Diagnostics (Tools) > Maintenance Positions > Change Metering Device click End and wait until the metering device is in Home position.

11 Perform a Pressure Test.

Replace the Peristaltic Pump Cartridge

# Replace the Peristaltic Pump Cartridge

#### When

- The tubing is blocked or damaged.
- The peristaltic cartridge needs to be replaced as part of the yearly maintenance.

| Parts required | # | p/n         | Description                                    |
|----------------|---|-------------|------------------------------------------------|
|                | 1 | 5065-4445 📃 | Peristaltic pump with PharMed tubing (default) |
| OR             | 1 | 5042-8507   | Peristaltic pump cartridge, silicone tubing    |
| OR             | 1 | 5065-9952 📃 | Peristaltic pump with Chemsure tubing          |

#### Preparations

- Finish any pending acquisition job.
- Remove the solvent line from the wash bottle to avoid spilling solvent.

### WARNING

When opening capillary or tube fittings solvents may leak out.

The handling of toxic and hazardous solvents and reagents can hold health risks.

✓ Please observe appropriate safety procedures (for example, goggles, safety gloves and protective clothing) as described in the material handling and safety data sheet supplied by the solvent vendor, especially when toxic or hazardous solvents are used.

### NOTE

The peristaltic pump cartridge is a replaceable unit. The tubing inside the pump is not replaceable.

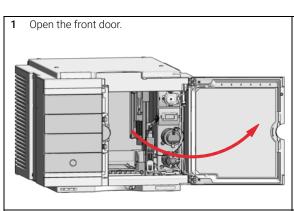

2 Press the two clips on the front of the peristaltic pump cartridge.

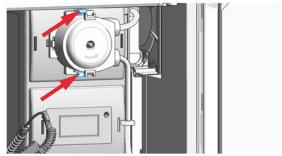

3 Pull the cartridge forward off the motor shaft.

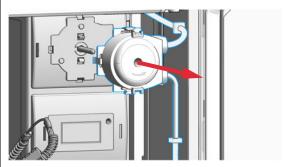

4 Disconnect the tubing coupler leading to the wash port and the tubing coupler coming from the solvent bottle.

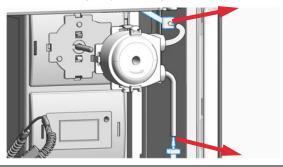

5 Push the new cartridge onto the motor shaft until the clips click into place.

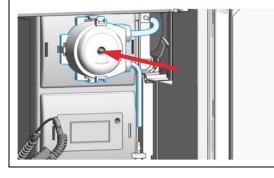

6 Connect the wash port tubing to the upper tubing of the new cartridge (use sand paper to get a good grip on the tubing).

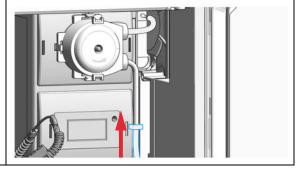

7 Connect the inlet filter of the solvent bottle again. Use the syringe to draw enough solvent for completely filling of the peristaltic pump tubing before continuing to prime the peristaltic pump.

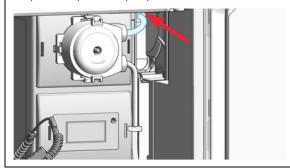

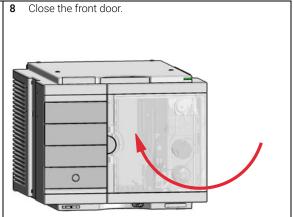

# Replace the Flushhead Seal

When Flush head is leaking

Tools required p/n Description

8710-0510 Open-end wrench 1/4 – 5/16 inch
8710-2392 Hex key 4 mm15 cm long T-handle

Parts required p/n Description

5067-5918 Flush Head Seal 500 μL

**Preparations** • Cleaning tissue

Appropriate solvent like isopropanol or methanol

 In the Local Controller start the maintenance mode and select Service Position.

OR

In the Agilent Lab Advisor software select **Service & Diagnostics** in the system screen **(Tools) >Maintenance Positions >Change Metering Device**, click start and wait until the metering device is in maintenance position.

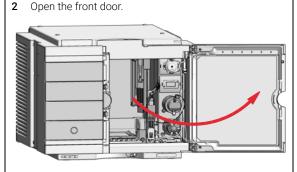

**3** Remove capillaries and valves from the flush head.

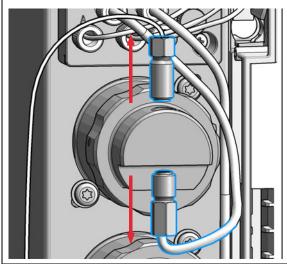

5 Pull the flush head away from the hydraulic box

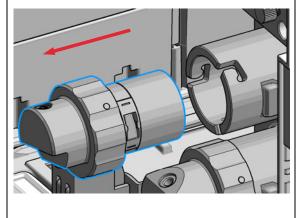

**4** Press and turn the Flush Head a quarter left (bayonet fitting) and detach the metering device from the actuator.

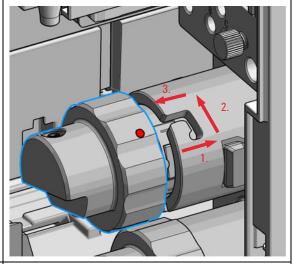

6 Press against the rear side of flush head and turn a quarter left (bayonet fitting) and separate the flush head, head body and the piston.

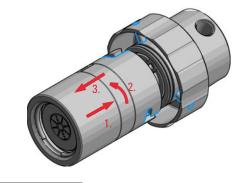

NOTE

Be careful not to break the piston.

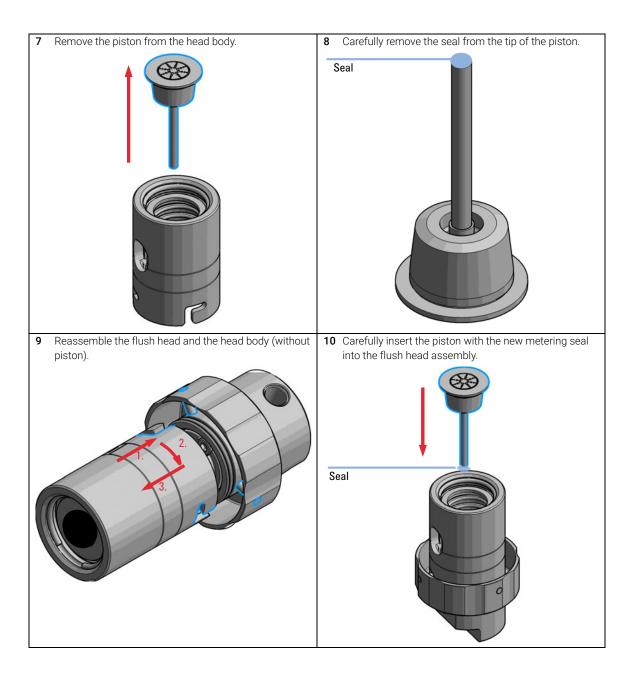

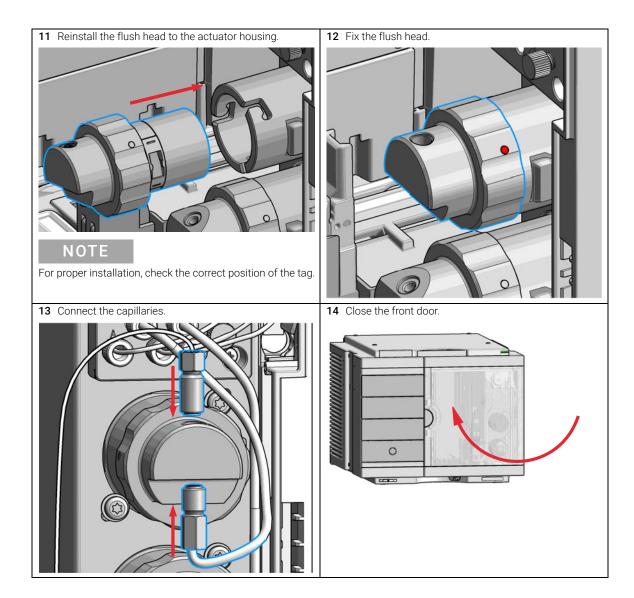

# Remove the Sample Loop-Flex

**When** If the sample loop flex is defective, blocked, or damaged.

Tools required p/n Description

Parts required p/n Description

G4767-60500 Calibrated Sample Loop, 100 μL, right (blue coded)

Preparations

Finish any pending acquisition job and return any plate on the workspace back to the hotel.

### WARNING

Risk of injury by uncovered needle

An uncovered needle is a risk of harm to the operator.

- ✓ Do not open the safety lock of the needle assembly
- ✓ Be careful working at the z-robot.
- ✓ Wear safety goggles, when removing the needle assembly.
- 1 In the Agilent Lab Advisor software select Service & Diagnostics >Maintenance Positions >Change Needle, Loop and Seat, click Start and wait until the needle assembly is in maintenance position.

OR

In the Local Controller start the maintenance mode and select **Change Needle, Loop and Seat** function.

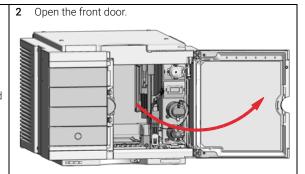

3 The needle assembly is still connected to the loop capillary. Use a 1/4 inch wrench to loosen the fitting of the loop capillary connected to the analytical head.

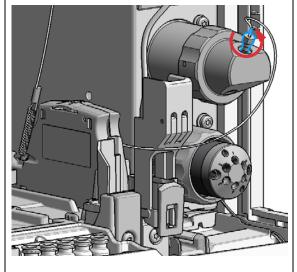

4 Lock the needle in the safety position.

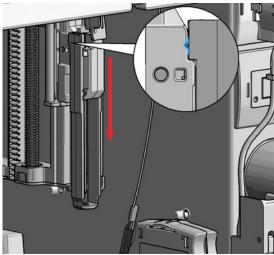

## NOTE

During normal operation of the Multisampler the needle assembly has to be unlocked.

# CAUTION

Damage of the loop

The loop shape may be damaged if the loop is stretched or bent too far.

- ✓ Avoid to change the loop shape.
- ✓ Do not pull or bend the loop too far.

### WARNING

Sharp needle

Uncovered needles may cause injuries

- ✓ Make sure the needle is in the safety lock position.
- 5 Remove the needle assembly by slightly pulling the needle cartridge.

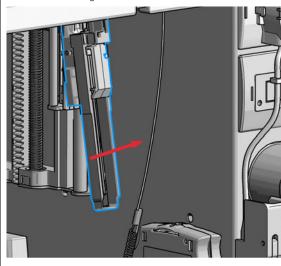

6 Remove the cartridge out of its proper position. By gently tilting and pulling it out of the work space of the multisampler.

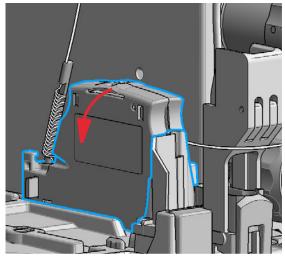

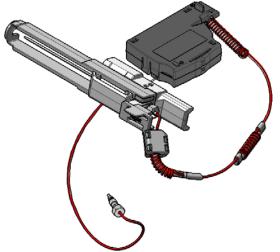

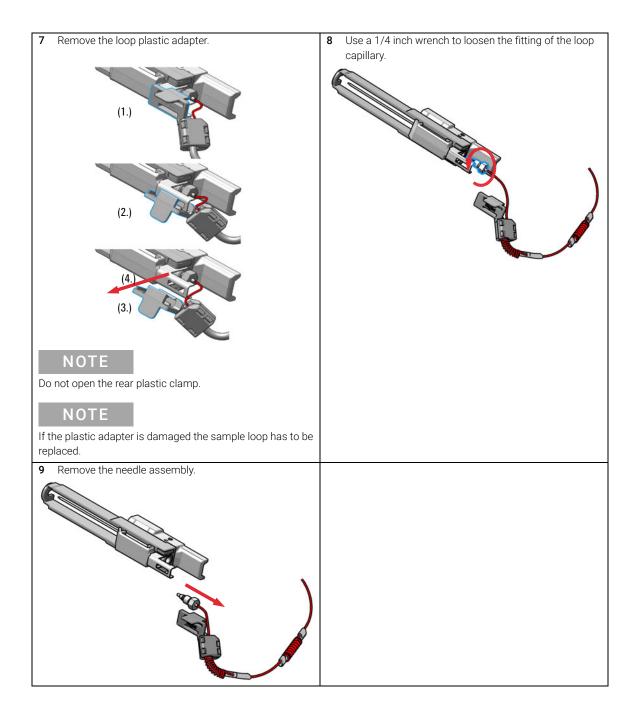

Installing the Sample Loop-Flex

# Installing the Sample Loop-Flex

**When** If the sample loop flex is defective, blocked, or damaged.

Tools required p/n Description

8710-0510  $\Box$  Open-end wrench 1/4 – 5/16 inch

Parts required p/n Description

G4767-60500 Calibrated Sample Loop, 100 μL, right (blue coded)

Preparations

Finish any pending acquisition job and return any plate on the workspace back to the hotel.

WARNING

Risk of injury by uncovered needle

An uncovered needle is a risk of harm to the operator.

- Do not open the safety lock of the needle assembly
- ✓ Be careful working at the z-robot.
- ✓ Wear safety goggles, when removing the needle assembly.

CAUTION

Mismatching sample loop configuration

Damage to the system

Make sure, that the sample loop configuration matches to the hardware installed.

NOTE

If you have changed the sample loop, verify that the correct sample loop is configured in the CDS (see "Setting up the Autosampler with OpenLab ChemStation" on page 104).

1 Install the loop capillary on top of the needle cartridge (1.) and tighten the fitting hand tight (2.).

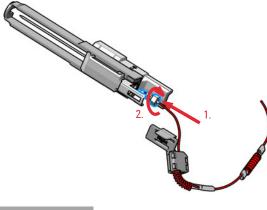

NOTE

If the sample loop is changed, we recommend changing the needle as well.

# CAUTION

Blockages inside of the needle assembly union

- Do not overtighten the fitting. A quarter turn should be sufficient.
- 2 Then use a 1/4 inch wrench to tighten the fitting of the loop capillary.

3 Install loop plastic adapter.

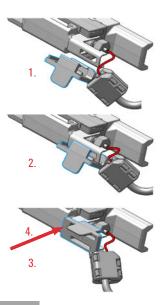

## NOTE

Verify the sample loop info on the plastic adapter. A left or a right sample loop must be installed in the correct slot of the needle parkstation. For single needle, the default position is on the right.

## NOTE

If the plastic adapter is damaged the sample loop has to be replaced.

4 Click the sample loop cartridge in the designated location and keep the right orientation.

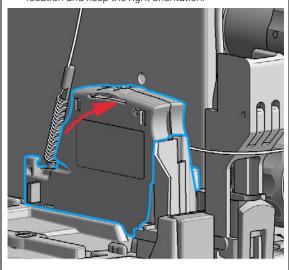

5 Install the shorter capillary of the sample loop cartridge to the analytical head.

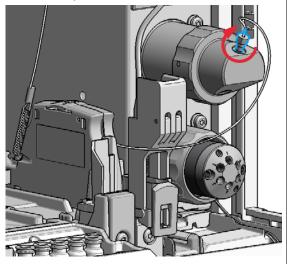

6 Pinch and reinsert the needle assembly and the connected sample loop capillary into the z- arm coupler.

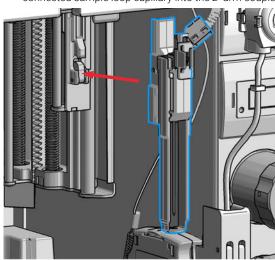

### NOTE

Check the tension of the loop capillary. This must be forced and guided to the hydraulic box to prevent it from being caught by the Z-drive.

7 Close the front door.

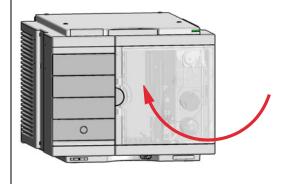

#### **Next Steps:**

8 In the Local Controller close Change needle /seat.
OR

In Agilent Lab Advisor software **Change needle/loop**. Click **NEXT** and wait until the needle is in the needle park station.

Click **Back** to leave the Maintenance window.

### NOTE

If you need an autoreferencing step included you must choose the change needle procedure

### NOTE

If you have changed the sample loop, verify that the correct sample loop is configured in the CDS (see "Setting up the Autosampler with OpenLab ChemStation" on page 104).

# Replace the Dummy Drawer

# **Optional Configurations**

Table 26 Overview on optional configurations (examples for uniform types)

|                                                                                                    | 1H                | 2H                | 3H                | Dummy-Drawer      |
|----------------------------------------------------------------------------------------------------|-------------------|-------------------|-------------------|-------------------|
| Delivery Status                                                                                                    | -                 | G7167-60020<br>1x | -                 | G4267-60024<br>3x |
| Up to 8 single height drawers<br>16 positions Shallow<br>wellplates and MTP<br>Max Sample capacity 1536 /<br>6144 samples (96 Shallow<br>Wellplates / 384 MTP)                                                       | G7167-60021<br>8x | -                 | -                 | -                 |
| Up to 4 Dual Height drawers<br>8 positions Vials (2 mL), deep<br>well plates, MTP, Eppendorf<br>Max Sample capacity 432 /<br>3072 samples (2 mL Vials/<br>384 MTP)                                                   | -                 | G7167-60020<br>4x | -                 | -                 |
| Up to 2 Drawers Triple Height<br>4 positions (2H or 2*1H option<br>left over) Vials (6 ml), deep well<br>plates, MTP, Eppendorf<br>Max Sample capacity 60 /<br>216/1536 samples (6 mL<br>Vials/ 2 mL Vials/ 384 MTP) | -                 | G7167-60020<br>1x | G7167-60022<br>2x | -                 |

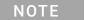

Mixed configurations are possible (for example 1x3H- with 1x2H- and 3x1H-drawer).

All positions in the Sample Hotel must be filled either with dummies or drawers. The drawers must be installed from bottom to top.

# Installing and Replacing of Drawers (Upgrade Drawer Kit)

Tools required Description

Screwdriver

Parts required p/n Description

G7167-60020 Drawer 2H
G7167-60021 Drawer 1H

G7167-60022 Drawer 3H

NOTE

Before you start the new drawer installation you have to remove the lower drawer (2H drawer = default configuration) from the Sample Hotel.

NOTE

For best cooling performance the 2H drawer must be installed in the lowest position.

NOTE

More detailed video information is available on the Agilent Information Center.

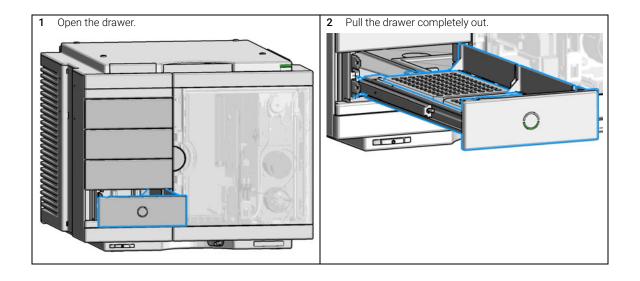

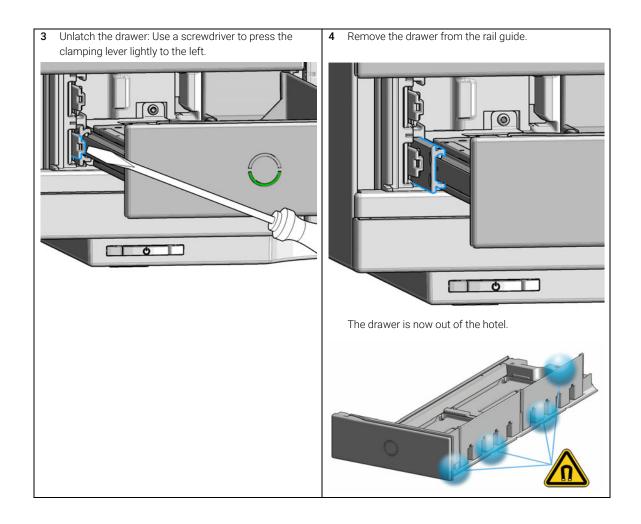

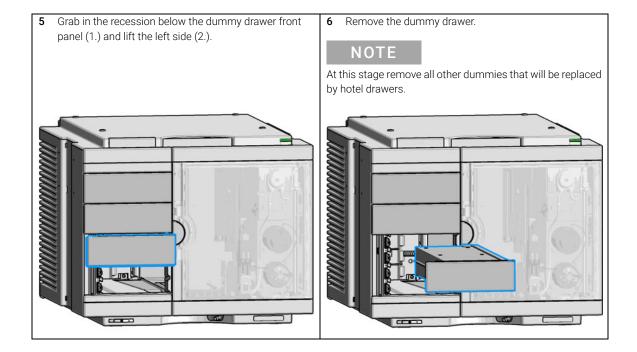

Place the new drawer horizontally into the sample hotel. Check that the drawer matches the middle bracket of the sample hotel.

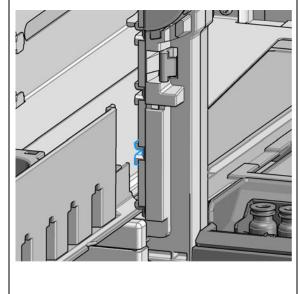

8 Push until the complete drawer locks in place.

## NOTE

Take care that the clamping lever locks.

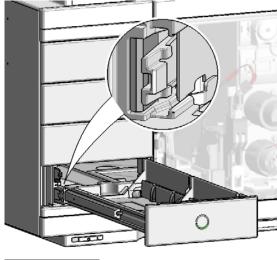

## NOTE

Always fill sample hotel completely (no empty drawer slots). Otherwise the drawers can't be configured in the software.

9 Configure the hotel drawers in the controller software (see the Online Help of the software for details).

## Configuration of the Hotel Drawers

The configuration of your drawers is necessary to detect the new drawer configuration for your CDS system. When a wrong configuration is detected there will be a mismatch in your CDS system and you are not able to use the new drawers. The new drawer configuration is active and stored after you have done the Drawer Configuration.

### Configure the Hotel Drawers in the Control Software

#### Software required

OpenLab CDS (A.02.01 or above)

LC driver (A.02.10 or above)

#### **Preparations**

- · Stop the acquisition run.
- Remove the sample containers (trays and well plates) from workspace.
- Complete the drawer installation.
- Remove the sample containers (trays and well plates) from the drawers.
- · Verify that all sample trays (palettes) are installed in their drawers.
- All open drawers and dummies have to be closed and installed properly.
- 1 Start the Agilent chromatography data system.
- 2 Right-click on the Sampler GUI (example shows a Multisampler).

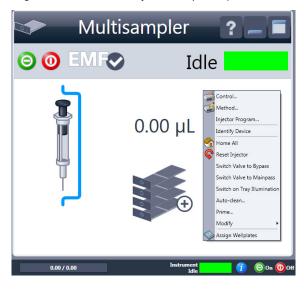

Replace the Dummy Drawer

3 Select Modify >Drawer Configuration in the GUI screen.

NOTE

For correct detection, it is necessary to remove all sample containers (for example 54 vial tray or well plates).

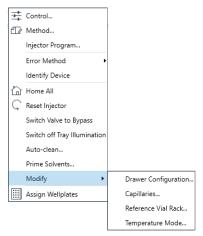

- 4 Follow the Setup or Change configuration screen.
- 5 System is ready after the robot has done Auto Referencing (see "Auto Referencing" on page 161).

Replace the Dummy Drawer

#### Configure the Hotel Drawers in Lab Advisor

#### **Software required** Lab Advisor (B.02.05 or above)

#### **Preparations**

- Stop the acquisition run.
- Remove the sample containers (trays and well plates) from workspace.
- Complete the drawer installation.
- Remove the sample containers (trays and well plates) from the drawers.
- Verify that all sample trays (palettes) are installed in their drawers.
- All open drawers and dummies have to be closed and installed properly.
- 1 Start the Lab Advisor Software.
- 2 Connect the instrument and select **Instrument Control** in the system screen.
- 3 Switch In the Configuration menu of the Multisampler. Select Detect Drawers in the Hotel Configuration.

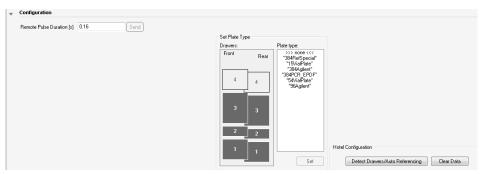

4 Follow the Detect Hotel Configuration screen to detect the physically available drawers.

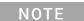

For correct detection, it is necessary to remove all sample containers (for example 54 vial tray or well plates).

5 System is ready after the robot has done Auto Referencing (see "Auto Referencing" on page 161).

9

Replace the Sample Cooler/Sample Thermostat

# Replace the Sample Cooler/Sample Thermostat

When The Sample Cooler/Sample Thermostat is damaged or defective.

| Tools required | p/n         | Description                                                              |
|----------------|-------------|--------------------------------------------------------------------------|
|                | 8710-0899 📃 | Screwdriver Pozidrive Shaft<br>(for the Sample Cooler)                   |
|                | 5182-3466 📃 | Torx screwdriver T10 (for the Sample Thermostat)                         |
| OR             | 5023-3089 📃 | Torx key set<br>(part of the G7120-68708 InfinityLab LC Series Tool Kit) |

| Parts required | # | p/n           | Description       |
|----------------|---|---------------|-------------------|
|                | 1 | G7167-60005   | Sample Cooler     |
| OR             | 1 | G7167-60101   | Sample Thermostat |
| OR             | 1 | G7167-60201 📃 | Sample Thermostat |

#### **Preparations**

If needed, update the firmware of the hosting sampler to ensure that it supports the type of thermostat you are about to install, see "Specifications of the Sample Thermostat" on page 41.

## WARNING

#### Flammable refrigerant

Formation of flammable gas-air mixtures inside the Sample Thermostat and laboratory.

- ✓ Keep open fire or sources of ignition away from the device.
- ✓ Ensure a room size of 4 m³ (1 m³ for every 8 g of R600a refrigerant inside of the Sample Thermostat).
- Ensure adequate ventilation: typical air exchange of 25 m<sup>3</sup>/h per m<sup>2</sup> of laboratory floor area.
- Keep all ventilation openings in the enclosure clear of obstructions. Do not block the openings on the circumference of the Sample Thermostat.

Replace the Sample Cooler/Sample Thermostat

## WARNING

#### Flammable refrigerant used

✓ When handling, installing and operating the Sample Thermostat, care should be taken to avoid damage to the refrigerant tubing or any part of the Sample Thermostat.

### WARNING

In the event of a damage

- ✓ Keep open fire or sources of ignition away from the device.
- ✓ Ventilate the room for several minutes.
- Do not use the Sample Thermostat any more.

## WARNING

#### Heavy weight

The module is heavy.

- ✓ Carry the module at least with 2 people.
- Avoid back strain or injury by following all precautions for lifting heavy objects.
- Ensure that the load is as close to your body as possible.
- Ensure that you can cope with the weight of your load.

### **CAUTION**

Routing of the condensation tubing

Proper routing of the condensation tubing is critical for correct condensate drainage.

✓ Do not place the sampler directly on the bench.

Replace the Sample Cooler/Sample Thermostat

## CAUTION

## Condensate inside the cooler or thermostat Damage to the electronics

- ✓ Unplug the power cords.
- Drain off all condensate before dismounting the sample cooler or thermostat.
- Make sure that there is no condensate left.
- 1 Ensure that the power switch on the front of the module is OFF (switch stands out).

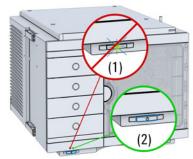

3 Ensure that no condensate remains inside the cooler/thermostat before proceeding forward.

#### NOTE

Gently tapping on the sides of the sampler can help to remove the last traces of condensate from the system.

2 Disconnect the power cable from the sampler.

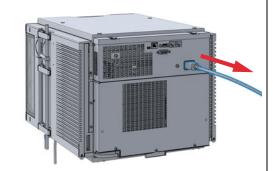

4 Loosen the screw (1) and remove the condensate funnel (2) from the back of the cooler/thermostat.

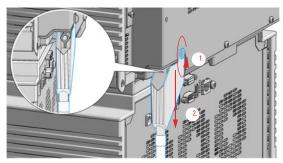

## NOTE

If there is still some condensate inside the cooler/thermostat, place a suitable container underneath the outlet tube, and keep tapping on the sides of the sampler until no more water comes out.

**5** Remove the fixation screws on the back of Sample Cooler/Sample Thermostat.

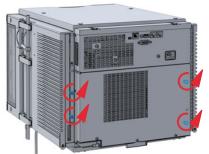

7 Slide the new cooler/thermostat halfway into the

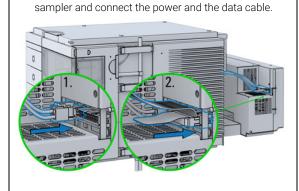

6 Pull the cooler/thermostat halfway out, disconnect the power and the data cable and then remove the unit completely from the sampler.

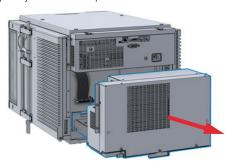

## **CAUTION**

#### Damage to the cables

- Do not bend or pinch the cables.
- Make sure that the Sample Cooler/Sample Thermostat fits perfectly in the sampler.
- 8 Slide the cooler/thermostat all the way into the sampler, making sure that the cables don't get jammed between the metal parts.

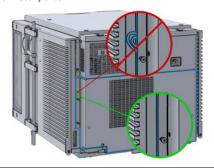

9 Fix the unit with the four screws.

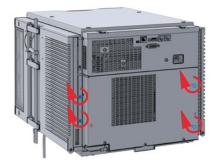

10 Position the condensate collector funnel underneath the condensate drainage outlet tube (1) and fix it to the back of the cooler/thermostat by tightening the screw (2). Ensure correct orientation and avoid overtightening the screw.

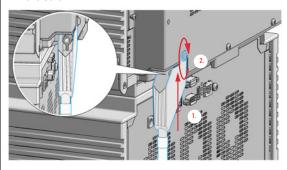

## NOTE

For information on proper condensate handling, see "Install the Sample Cooler/Sample Thermostat" on page 53.

11 Connect the power cable to the power connector at the rear of the module.

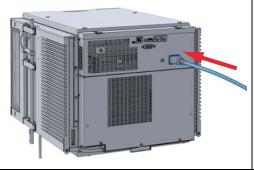

### CAUTION

Damage to the Sample Cooler/Sample Thermostat

- Wait at least 30 min before switching on the compressor of the cooler/thermostat.
- This allows the refrigerant and system lubrication to reach equilibrium.
- 12 Switch on the sampler and perform the Sample Cooler Function Test to verify the correct functioning of the new cooler/thermostat (see "Sample Cooler Function Test" on page 169).

Replace the Module Firmware

# Replace the Module Firmware

#### When

The installation of newer firmware might be necessary

- if a newer version solves problems of older versions or
- to keep all systems on the same (validated) revision.

The installation of older firmware might be necessary

- to keep all systems on the same (validated) revision or
- if a new module with newer firmware is added to a system or
- · if third party control software requires a special version.

#### Tools required

#### Description

#

Agilent Lab Advisor software

#### Parts required

#### Description

1 Firmware, tools and documentation from Agilent web site

#### **Preparations**

Read update documentation provided with the Firmware Update Tool.

To upgrade/downgrade the module's firmware carry out the following steps:

- 1 Download the required module firmware, the latest FW Update Tool and the documentation from the Agilent web.
  - https://www.agilent.com/en-us/firmwareDownload?whid=69761
- **2** For loading the firmware into the module follow the instructions in the documentation.

Module Specific Information

There is no specific information for this module.

## 10 Parts for Maintenance

Standard Parts 243
Hotel Drawer 244
Analytical Head Assembly 100 µL 245
Flush Head Assembly 500 µL 246
3-Position/6-Port Fl Valve 248
Injection Valve with Actuator 249
Needle Port Assembly 250
Door Assy 251
Accessory Kit 252
Tubing Kit Sampler Standard 254
Leak System Parts 256
Sample Thermostat 257

This chapter provides information on parts material required for the module.

## 10 Parts for Maintenance

**Standard Parts** 

# Standard Parts

| p/n         | Description                                        |
|-------------|----------------------------------------------------|
| G4267-87201 | Needle Assembly                                    |
| G4267-87012 | High Pressure Needle Seat, 0.12 mm (PEEK)          |
| 5068-0279   | Rotor Seal, 3-position/6-port FI Valve             |
| 5068-0280 📃 | Stator                                             |
| G4767-60500 | Calibrated Sample Loop, 100 μL, right (blue coded) |
| G4267-40033 | Transport Protection                               |

## Hotel Drawer

| Item | p/n         | Description                                                               |
|------|-------------|---------------------------------------------------------------------------|
| 1    | G7167-60021 | Drawer 1H<br>(including 2*G4267-60206 Sample Tray (Palette)) <sup>1</sup> |
| 2    | G7167-60020 | Drawer 2H<br>(including 2*G4267-60205 Sample Tray (Palette)) <sup>1</sup> |
| 3    | G7167-60022 | Drawer 3H<br>(including 2*G4267-60205 Sample Tray (Palette)) <sup>1</sup> |
|      | G4267-60024 | Dummy Drawer<br>(not shown)                                               |

Note: This partnumber should only be used for repairs. For increasing the capacity in the Sample Hotel please order a pair of drawers via ELSA http://wadnts02.germany.agilent.com/csc/tools/web\_elsa/el-sa.htm

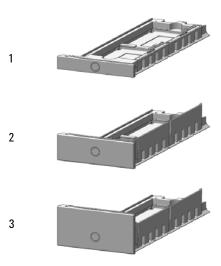

Figure 37 Hotel drawer

# Analytical Head Assembly 100 µL

| Item | p/n           | Description                                                                                                    |
|------|---------------|----------------------------------------------------------------------------------------------------|
|      | G4267-60043 📴 | Analytical Head, 100 μL<br>for G7167A, G7167B                                                                   |
| 1    | G4267-60433 📃 | Head Assembly, 100 μL                                                                                           |
| 2    | 0905-1719📃    | Metering Seal, 100 μL                                                                                           |
| 3    | G4267-60434   | Seal Support Assembly, 100 μL                                                                                   |
| 4    | 0515-1052     | Screw, ST, M3x0.5, 12 mm, Hex 2.5 mm                                                                            |
| 5    | G4267-60432   | Spring Adapter Assembly                                                                                         |
| 6    | 5067-5678     | Piston, 100 μL, Zirconium oxide                                                                                 |
| 7    | G4267-40430   | RFID Clamp<br>(not including the RFID Tag)                                                                      |
|      | 5043-1000     | O-Ring<br>(not shown)                                                                                           |
|      | 5500-1159 📃   | Capillary ST 0.17 mm x 100 mm SX/S-2.3<br>Capillary from the metering device to the injection valve (not shown) |

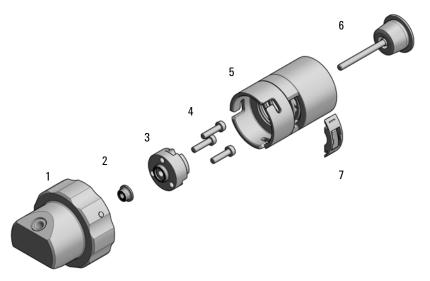

Figure 38 Analytical head assembly, 100  $\mu L$ 

# Flush Head Assembly 500 µL

| Item | p/n         | Description                                                                                             |
|------|-------------|----------------------------------------------------------------------------------------------------|
|      | G4267-60049 | Flush head, 500 µL                                                                                      |
| 1    | G4267-60491 | Flush Head Assembly, 500 μL                                                                             |
| 2    | 5023-2473   | Sealing Plate 500 μL                                                                                    |
| 3    | G4267-60482 | Cylinder Assembly, 500 μL                                                                               |
| 4    | 5067-5918   | Flush Head Seal 500 μL                                                                                  |
| 5    | 0515-5167   | Screw                                                                                                   |
| 6    | 1410-1881   | Bearing-Sleeve 8 mm-ID 10 mm-OD 10 mm-LG PI                                                             |
| 7    | G4267-60432 | Spring Adapter Assembly                                                                                 |
| 8    | 5067-5919   | Piston Assembly 500 μL                                                                                  |
| 9    | G4267-60451 | Pump Valve IN                                                                                           |
| 10   | G4267-60452 | Pump Valve Out                                                                                          |
|      | 5043-1000   | O-Ring<br>(not shown)                                                                                   |
|      | 5500-1167   | Capillary ST 0.17 mm x 250 mm SL-SL<br>Capillary from the flush head to the injection valve (not shown) |

Flush Head Assembly 500 µL

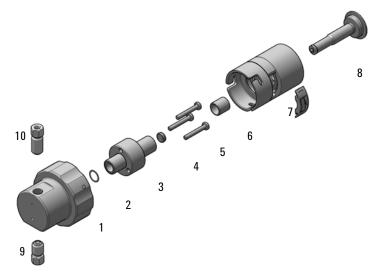

Figure 39 Flush head assembly, 500 µL

# 3-Position/6-Port FI Valve

| Item | p/n         | Description                                                          |
|------|-------------|----------------------------------------------------------------------|
|      | 5067-6680   | 3-position/6-port FI valve 800 bar                                   |
| 1    | 5068-0210   | Stator screws                                                        |
| 2    | 5068-0280   | Stator                                                               |
| 3    | 5068-0279   | Rotor Seal, 3-position/6-port FI Valve                               |
|      | 5500-1159   | Capillary ST 0.17x100 SX/S-2.3<br>Metering Device to Injection Valve |
|      | 5067-4650 📃 | Capillary ST 0.12 mm x 150 mm SL/SX<br>Pump to sampler               |
|      | 5500-1157   | Capillary ST 0.12 mm x 500 mm SL/S<br>Sampler to column compartment  |
|      | 5067-6127   | Blank Nut SL                                                         |

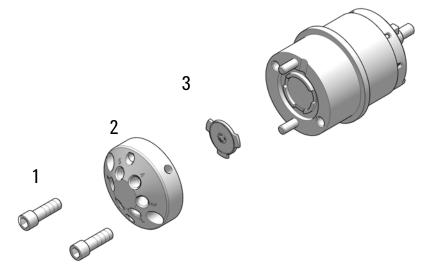

Figure 40 3-Position/6-Port FI Valve Assembly

# Injection Valve with Actuator

| Item | p/n       | Description                        |
|------|-----------|------------------------------------|
| 1    | 5067-6680 | 3-position/6-port FI valve 800 bar |
| 2    | 5043-0291 | Lock Nut                           |
| 3    | 5188-8030 | Tag Reader                         |
| 4    | 5067-4162 | Direct-Actuator-50 Assembly        |

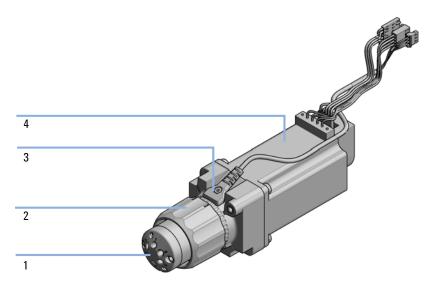

Figure 41 Injection valve with actuator

# Needle Port Assembly

| Item | p/n         | Description                  |
|------|-------------|------------------------------|
| 1    | G4267-60044 | Needle Port Assembly Station |
| 2    | G4267-40045 | Needle port Adapter          |

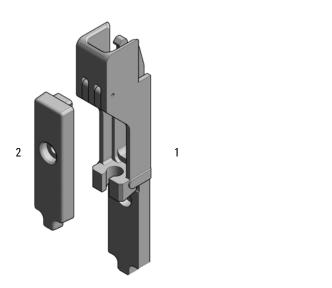

Figure 42 Needle port assembly

## 10 Parts for Maintenance

Door Assy

# Door Assy

| Item | # | p/n           | Description                            |
|------|---|---------------|----------------------------------------|
|      | 1 | 5067-5415     | Door Assy                              |
| 1    | 1 | 5021-1879     | Permanent Magnet                       |
| 2    | 1 |               | Pressure Spring (not available)        |
| 3    | 2 | 5067-5412     | Hinge for Infinity II Instrument Doors |
|      | 1 | G7167-68718 🖃 | Light Protection Kit (not shown)       |

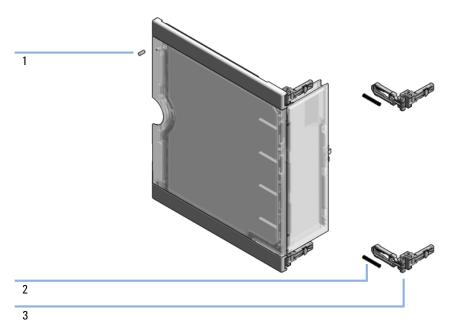

Figure 43 Door assy

# Accessory Kit

| Item | p/n         | Description                                                 |
|------|-------------|-------------------------------------------------------------|
|      | G7167-68715 | Accessory Kit                                               |
| 1    | G4220-60007 | Bottle Head Assembly<br>(not included in the accessory kit) |
| 2    | 5063-6527   | Tubing, Silicon Rubber, 1.2 m, ID/OD 6/9 mm                 |
| 3    | 5500-1157   | Capillary ST 0.12 mm x 500 mm SL/S<br>(1290 module)         |
| OR   | 5500-1246   | Capillary ST 0.17 mm x 500 mm SI/SI<br>(1260 module)        |
| 4    | 5043-1013   | Tubing Clip IF-II                                           |
| 5    | 5181-1519 📃 | CAN cable, Agilent module to module, 1 m                    |
|      | 5067-5967   | Tubing Clip Tube Connector                                  |

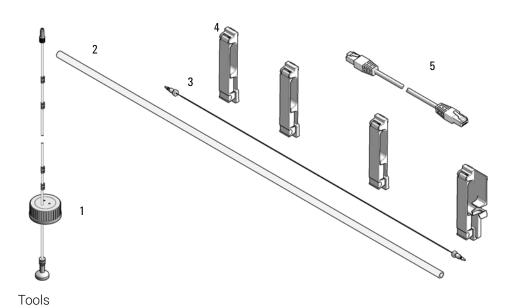

Agilent InfinityLab LC Series 1260 SFC Multisampler User Manual

#### 10 Parts for Maintenance

Accessory Kit

| Item | p/n         | Description                          |
|------|-------------|--------------------------------------|
| 1    | 0100-1710   | Mounting Tool for Tubing Connections |
| 2    | 5023-2533 📃 | Mounting tool                        |

Tubing Connector Leak Kit (5067-6137)

| p/n         | Description               |
|-------------|---------------------------|
| 5067-6137 📃 | Tubing Connector Leak Kit |

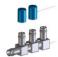

Figure 44 Tubing connector Leak Kit

**Tubing Kit Sampler Standard** 

# Tubing Kit Sampler Standard

| p/n         | Description                           |
|-------------|---------------------------------------|
| G4267-60061 | Tubing-Kit-Sampler-Standard contains: |
| 0890-1760   | Tubing Flexible 1 ea / 1 meter        |
| 5042-6422   | Tubing Connector, PP                  |
| 0100-1708   | Nut 1/8 PPS                           |
| 0100-1700   | FERRULE-AY-18IN                       |
| 5500-1155   | Tube Connector, 90 degree, ID 6.4     |
| 5042-9917   | Flex Tubing                           |
| 5043-1394   | Ferrule                               |
| 5043-1395   | Nut                                   |
| 5043-1377   | FEP Tubing OD 0.0625 in x ID 0.02 in  |

## NOTE

The components of the kit are not orderable separately.

Accessories not included in the kit, orderable separately:

| Item | p/n       | Description                |
|------|-----------|----------------------------|
| 1    | 5042-9974 | Tubing, PE, 1.5 m          |
| 2    | 0100-1846 | UNION-TEFZEL               |
| 3    | 5067-5967 | Tubing Clip Tube Connector |

#### 10 Parts for Maintenance

**Tubing Kit Sampler Standard** 

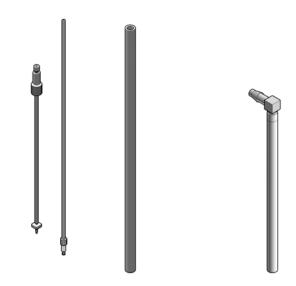

Figure 45 Tubing kit sampler standard

# Leak System Parts

| Item | p/n           | Description                                    |
|------|---------------|------------------------------------------------|
|      | G4267-68708   | Drain management contains:                     |
| 1    | G4267-40013 📃 | Leak Plane                                     |
| 2    |               | Ref Vial Holder (not orderable as one part)    |
| 3    |               | Wash Port Assembly (not orderable as one part) |
|      | 5043-1357 📃   | Seal silicone rubber<br>(Washport; not shown)  |
|      | G4267-60060   | Blind seat<br>(not shown)                      |
|      | 5042-9974     | Tubing, PE, 1.5 m<br>(not shown)               |

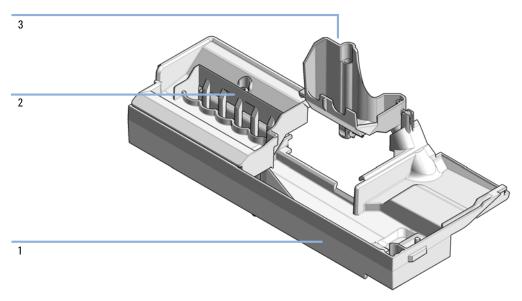

Figure 46 Drain management kit

Sample Thermostat

# Sample Thermostat

| p/n         | Description                                         |
|-------------|-----------------------------------------------------|
| G4761A      | InfinityLab Sample Thermostat Upgrade Kit contains: |
| G7167-60201 | Sample Thermostat                                   |
| 5067-6208   | Condensate Drainage Kit<br>(not shown)              |

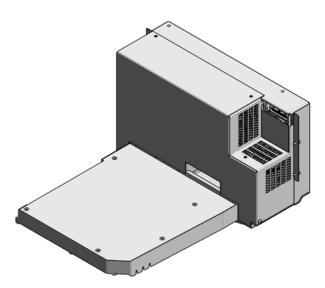

Figure 47 Sample Thermostat

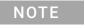

The Sample Thermostat contains flammable refrigerant R600a. Please check further details for installation.

Cable Overview 259
Analog Cables 261
Remote Cables 263
CAN/LAN Cables 267
Agilent Module to PC 268
USB 269

This chapter provides information on cables used with the modules.

Cable Overview

## Cable Overview

### NOTE

Never use cables other than the ones supplied by Agilent Technologies to ensure proper functionality and compliance with safety or EMC regulations.

### Analog cables

| p/n         | Description                                       |
|-------------|---------------------------------------------------|
| 35900-60750 | Agilent 35900A A/D converter                      |
| 01046-60105 | Analog cable (BNC to general purpose, spade lugs) |

#### Remote cables

| p/n         | Description                            |
|-------------|----------------------------------------|
| 5188-8029   | ERI<br>to general purpose              |
| 5188-8044   | Remote Cable ERI – ERI                 |
| 5188-8045   | Remote Cable APG – ERI                 |
| 5188-8059   | ERI-Extension-Cable 1.2 m              |
| 5061-3378   | Remote Cable to 35900 A/D converter    |
| 01046-60201 | Agilent module to general purpose      |
| 5188-8057   | Fraction Collection ERI remote Y-cable |

#### **CAN** cables

| p/n         | Description                                |
|-------------|--------------------------------------------|
| 5181-1516   | CAN cable, Agilent module to module, 0.5 m |
| 5181-1519 📃 | CAN cable, Agilent module to module, 1 m   |

Cable Overview

#### LAN cables

11

| p/n       | Description                                                               |
|-----------|---------------------------------------------------------------------------|
| 5023-0203 | Cross-over network cable, shielded, 3 m (for point to point connection)   |
| 5023-0202 | Twisted pair network cable, shielded, 7 m (for point to point connection) |

#### RS-232 cables (not for FUSION board)

| p/n         | Description                                                                                                    |
|-------------|----------------------------------------------------------------------------------------------------|
| RS232-61601 | RS-232 cable, 2.5 m<br>Instrument to PC, 9-to-9 pin (female). This cable has special pin-out, and is not compatible with connecting printers and plotters. It is also called "Null Modem Cable" with full handshaking where the wiring is made between pins 1-1, 2-3, 3-2, 4-6, 5-5, 6-4, 7-8, 8-7, 9-9. |
| 5181-1561   | RS-232 cable, 8 m                                                                                                    |

#### USB cables

| p/n       | Description                                      |
|-----------|--------------------------------------------------|
| 5188-8050 | USB A M-USB Mini B 3 m (PC-Module)               |
| 5188-8049 | USB A F-USB Mini B M OTG (Module to Flash Drive) |

**Analog Cables** 

## Analog Cables

## 

One end of these cables provides a BNC connector to be connected to Agilent modules. The other end depends on the instrument to which connection is being made.

Agilent Module to 35900 A/D converters

| p/n 35900-60750 | 35900 | Pin Agilent<br>module | Signal Name   |
|-----------------|-------|-----------------------|---------------|
|                 | 1     |                       | Not connected |
|                 | 2     | Shield                | Analog -      |
|                 | 3     | Center                | Analog +      |

Analog Cables

### Agilent Module to BNC Connector

| p/n 8120-1840 | Pin BNC | Pin Agilent<br>module | Signal Name |
|---------------|---------|-----------------------|-------------|
|               | Shield  | Shield                | Analog -    |
|               | Center  | Center                | Analog +    |
|               |         |                       |             |
|               |         |                       |             |
|               |         |                       |             |
|               |         |                       |             |
|               |         |                       |             |
|               |         |                       |             |

## Agilent Module to General Purpose

| p/n 01046-60105 | Pin | Pin Agilent<br>module | Signal Name   |
|-----------------|-----|-----------------------|---------------|
|                 | 1   |                       | Not connected |
|                 | 2   | Black                 | Analog -      |
| 15              | 3   | Red                   | Analog +      |
|                 |     |                       |               |
| 1,              |     |                       |               |
|                 |     |                       |               |
|                 |     |                       |               |
|                 |     |                       |               |

Remote Cables

## Remote Cables

#### ERI (Enhanced Remote Interface)

- 5188-8029 ERI to general purpose (D-Sub 15 pin male open end)
- 5188-8044 ERI to ERI (D\_Sub 15 pin male male)
- 5188-8059 ERI-Extension-Cable 1.2 m (D-Sub15 pin male / female)

| p/n 5188-8029                                        | pin | Color code   | Enhanced<br>Remote | Classic<br>Remote | Active (TTL) |
|------------------------------------------------------|-----|--------------|--------------------|-------------------|--------------|
| D-Sub female 15way                                   |     | white        | IO1                | START<br>REQUEST  | Low          |
|                                                      | 2   | brown        | 102                | STOP              | Low          |
|                                                      | 3   | green        | 103                | READY             | High         |
|                                                      | 4   | yellow       | 104                | PEAK DETECT       | Low          |
|                                                      | 5   | grey         | 105                | POWER ON          | High         |
| 1WEpi<br>DGND<br>+5V<br>PGND<br>PGND<br>+24V<br>+24V | 6   | pink         | 106                | SHUT DOWN         | Low          |
| 1WEprom<br>DGND<br>+5V<br>PGND<br>PGND<br>+24V       | 7   | blue         | 107                | START             | Low          |
| 3                                                    | 8   | red          | 108                | PREPARE           | Low          |
|                                                      | 9   | black        | 1wire DATA         |                   |              |
|                                                      | 10  | violet       | DGND               |                   |              |
|                                                      | 11  | grey-pink    | +5V ERI out        |                   |              |
|                                                      | 12  | red-blue     | PGND               |                   |              |
|                                                      | 13  | white-green  | PGND               |                   |              |
|                                                      | 14  | brown-green  | +24V ERI out       |                   |              |
|                                                      | 15  | white-yellow | +24V ERI out       |                   |              |
|                                                      | NC  | yellow-brown |                    |                   |              |

NOTE

Configuration is different with old firmware revisions.

The configuration for IO4 and IO5 is swapped for modules with firmware lower than D.07.10.

NOTE

Peak Detection is used for LCMS systems connected with the Fraction Collection Remote Y-Cable (5188-8057).

Remote Cables

• 5188-8045 ERI to APG (Connector D\_Subminiature 15 pin (ERI), Connector D\_Subminiature 9 pin (APG))

| p/n 5 | 188-8045 |   | Pin (ERI)     | Signal          | Pin (APG) | Active (TTL) |
|-------|----------|---|---------------|-----------------|-----------|--------------|
| *     |          |   | 10            | GND             | 1         |              |
|       |          | 1 | Start Request | 9               | Low       |              |
|       |          |   | 2             | Stop            | 8         | Low          |
|       |          |   | 3             | Ready           | 7         | High         |
|       |          |   | 5             | Power on        | 6         | High         |
|       |          |   | 4             | Future          | 5         |              |
|       |          |   | 6             | Shut Down       | 4         | Low          |
|       |          |   | 7             | Start           | 3         | Low          |
|       |          |   | 8             | Prepare         | 2         | Low          |
|       |          |   | Ground        | Cable Shielding | NC        |              |

Remote Cables

• 5188-8057 ERI to APG and RJ45 (Connector D\_Subminiature 15 pin (ERI), Connector D\_Subminiature 9 pin (APG), Connector plug Cat5e (RJ45))

Table 27 5188-8057 ERI to APG and RJ45

| p/n 5188-8057 | Pin (ERI) | Signal              | Pin (APG) | Active (TTL) | Pin (RJ45) |
|---------------|-----------|---------------------|-----------|--------------|------------|
|               |           |                     |           |              |            |
|               | 10        | GND                 | 1         |              | 5          |
|               | 1         | Start<br>Request    | 9         | High         |            |
|               | 2         | Stop                | 8         | High         |            |
|               | 3         | Ready               | 7         | High         |            |
|               | 4         | Fraction<br>Trigger | 5         | High         | 4          |
|               | 5         | Power on            | 6         | High         |            |
|               | 6         | Shut Down           | 4         | High         |            |
|               | 7         | Start               | 3         | High         |            |
|               | 8         | Prepare             | 2         | High         |            |
|               | Ground    | Cable<br>Shielding  | NC        |              |            |

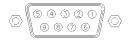

One end of these cables provides an Agilent Technologies APG (Analytical Products Group) remote connector to be connected to Agilent modules. The other end depends on the instrument to be connected to.

**Remote Cables** 

Agilent Module to Agilent 35900 A/D Converters

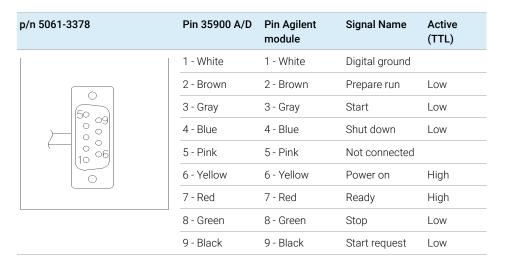

### Agilent Module to General Purpose

| p/n 01046-60201 | Wire Color | Pin Agilent<br>module | Signal Name    | Active<br>(TTL) |
|-----------------|------------|-----------------------|----------------|-----------------|
|                 | White      | 1                     | Digital ground |                 |
| A   O   1       | Brown      | 2                     | Prepare run    | Low             |
| DO KEY          | Gray       | 3                     | Start          | Low             |
|                 | Blue       | 4                     | Shut down      | Low             |
|                 | Pink       | 5                     | Not connected  |                 |
|                 | Yellow     | 6                     | Power on       | High            |
| s O 15          | Red        | 7                     | Ready          | High            |
|                 | Green      | 8                     | Stop           | Low             |
|                 | Black      | 9                     | Start request  | Low             |

## CAN/LAN Cables

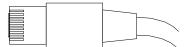

Both ends of this cable provide a modular plug to be connected to Agilent modules CAN or LAN connectors.

#### **CAN Cables**

| p/n       | Description                                |
|-----------|--------------------------------------------|
| 5181-1516 | CAN cable, Agilent module to module, 0.5 m |
| 5181-1519 | CAN cable, Agilent module to module, 1 m   |

#### **LAN Cables**

| p/n       | Description                                                               |
|-----------|---------------------------------------------------------------------------|
| 5023-0203 | Cross-over network cable, shielded, 3 m (for point to point connection)   |
| 5023-0202 | Twisted pair network cable, shielded, 7 m (for point to point connection) |

#### 11

Identifying Cables Agilent Module to PC

# Agilent Module to PC

| p/n           | Description                                                                                                    |
|---------------|----------------------------------------------------------------------------------------------------|
| RS232-61601 🔳 | RS-232 cable, 2.5 m<br>Instrument to PC, 9-to-9 pin (female). This cable has special pin-out, and is not compatible with connecting printers and plotters. It is also called "Null Modem Cable" with full handshaking where the wiring is made between pins 1-1, 2-3, 3-2, 4-6, 5-5, 6-4, 7-8, 8-7, 9-9. |
| 5181-1561     | RS-232 cable, 8 m                                                                                                    |

USB

USB

To connect a USB Flash Drive use a USB OTG cable with Mini-B plug and A socket.

| p/n       | Description                                      |
|-----------|--------------------------------------------------|
| 5188-8050 | USB A M-USB Mini B 3 m (PC-Module)               |
| 5188-8049 | USB A F-USB Mini B M OTG (Module to Flash Drive) |

## 12 Hardware Information

Firmware Description 271

Electrical Connections 274

Rear view of the module 275

Information on Instrument Serial Number 276

Interfaces 277

Overview Interfaces 279

ERI (Enhanced Remote Interface) 282

USB (Universal Serial Bus) 284

Setting the 6-bit Configuration Switch 285

Instrument Layout 287

Early Maintenance Feedback 288

This chapter describes the module in more detail on hardware and electronics.

## Firmware Description

The firmware of the instrument consists of two independent sections:

- a non-instrument specific section, called resident system
- an instrument specific section, called main system

#### Resident System

This resident section of the firmware is identical for all Agilent 1100/1200/1220/1260/1290 series modules. Its properties are:

- the complete communication capabilities (CAN, LAN, USB and RS-232)
- memory management
- ability to update the firmware of the 'main system'

#### Main System

Its properties are:

- the complete communication capabilities (CAN, LAN, USB and RS- 232)
- memory management
- ability to update the firmware of the 'resident system'

In addition the main system comprises the instrument functions that are divided into common functions like

- run synchronization through APG/ERI remote,
- error handling,
- diagnostic functions,
- · or module specific functions like
  - internal events such as lamp control, filter movements,
  - raw data collection and conversion to absorbance.

Firmware Description

#### Firmware Updates

Firmware updates can be done with the Agilent Lab Advisor software with files on the hard disk (latest version should be used).

Required tools, firmware and documentation are available from the Agilent web: https://www.agilent.com/en-us/firmwareDownload?whid=69761

The file naming conventions are:

PPPP\_RVVV\_XXX.dlb, where

- PPPP is the product number, for example, 1315B for the G1315B DAD,
- R the firmware revision, for example, A for G1315B or B for the G1315C DAD,
- VVV is the revision number, for example 650 is revision 6.50,
- XXX is the build number of the firmware.

For instructions on firmware updates refer to section Replacing Firmware in chapter "Maintenance" or use the documentation provided with the Firmware Update Tools.

NOTE

Update of main system can be done in the resident system only. Update of the resident system can be done in the main system only.

Main and resident firmware must be from the same set

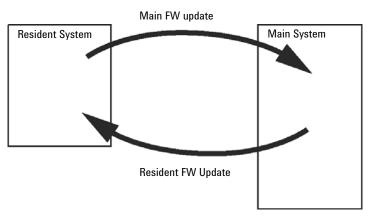

Figure 48 Firmware Update Mechanism

#### NOTE

Some modules are limited in downgrading due to their mainboard version or their initial firmware revision. For example, a G1315C DAD SL cannot be downgraded below firmware revision B.01.02 or to a A.xx.xx.

Some modules can be re-branded (e.g. G1314C to G1314B) to allow operation in specific control software environments. In this case, the feature set of the target type is used and the feature set of the original one is lost. After re-branding (e.g. from G1314B to G1314C), the original feature set is available again.

All this specific information is described in the documentation provided with the firmware update tools.

The firmware update tools, firmware and documentation are available from the Agilent web.

https://www.agilent.com/en-us/firmwareDownload?whid=69761

### **Flectrical Connections**

- The CAN bus is a serial bus with high-speed data transfer. The two
  connectors for the CAN bus are used for internal module data transfer and
  synchronization.
- The ERI/REMOTE connector may be used in combination with other analytical instruments from Agilent Technologies if you want to use features such as start, stop, common shutdown, prepare, and so on.
- With the appropriate software, the LAN connector may be used to control the module from a computer through a LAN connection. This connector is activated and can be configured with the configuration switch.
- With the appropriate software, the USB connector may be used to control the module from a computer through a USB connection.
- The power input socket accepts a line voltage of 100 240 VAC ± 10 % with a line frequency of 50 or 60 Hz. Maximum power consumption varies by module. There is no voltage selector on your module because the power supply has wide-ranging capability. There are no externally accessible fuses because automatic electronic fuses are implemented in the power supply.

NOTE

Never use cables other than the ones supplied by Agilent Technologies to ensure proper functionality and compliance with safety or EMC regulations.

## Rear view of the module

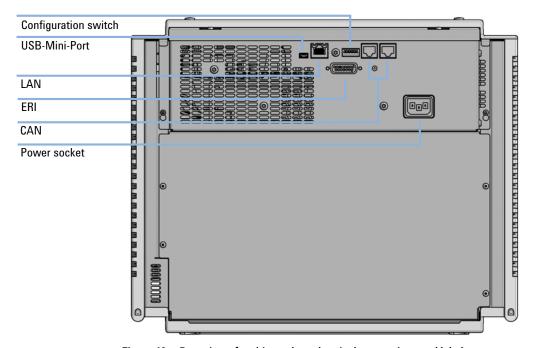

Figure 49 Rear view of multisampler - electrical connections and label

### Information on Instrument Serial Number

#### Serial Number Information 1200 Series and 1290 Infinity

The serial number information on the instrument labels provide the following information:

CCYWWSSSSS

Format

CC

country of manufacturing

DE = Germany

JP = Japan

CN = China

YWW

year and week of last major manufacturing change, e.g. 820 could be week 20 of 1998 or 2008

SSSSS

real serial number

#### Serial Number Information 1260/1290 Infinity

The serial number information on the instrument labels provide the following information:

| CCXZZ00000 | Format                                                                                                    |
|------------|----------------------------------------------------------------------------------------------------|
| CC         | <ul> <li>Country of manufacturing</li> <li>DE = Germany</li> <li>JP = Japan</li> <li>CN = China</li> </ul>                               |
| X          | Alphabetic character A-Z (used by manufacturing)                                                                                         |
| ZZ         | Alpha-numeric code 0-9, A-Z, where each combination unambiguously denotes a module (there can be more than one code for the same module) |
| 00000      | Serial number                                                                                                    |

The Agilent InfinityLab LC Series modules provide the following interfaces:

Table 28 Agilent InfinityLab LC Series Interfaces

| Module                    | CAN | USB | LAN<br>(on-board) | RS-232 | Analog | APG (A)<br>/ ERI (E) | Special |
|---------------------------|-----|-----|-------------------|--------|--------|----------------------|---------|
| Pumps                     |     |     |                   |        |        |                      |         |
| G7104A/C                  | 2   | No  | Yes               | Yes    | 1      | А                    |         |
| G7110B                    | 2   | Yes | Yes               | No     | No     | Е                    |         |
| G7111A/B, G5654A          | 2   | Yes | Yes               | No     | No     | Е                    |         |
| G7112B                    | 2   | Yes | Yes               | No     | No     | Е                    |         |
| G7120A, G7132A            | 2   | No  | Yes               | Yes    | 1      | А                    |         |
| G7161A/B                  | 2   | Yes | Yes               | No     | No     | Е                    |         |
| Samplers                  |     |     |                   |        |        |                      |         |
| G7129A/B/C                | 2   | Yes | Yes               | No     | No     | Е                    |         |
| G7167A/B, G7137A, G5668A, | 2   | Yes | Yes               | No     | No     | Е                    |         |
| G3167A                    |     |     |                   |        |        |                      |         |
| G7157A                    | 2   | Yes | Yes               | No     | No     | Е                    |         |
| Detectors                 |     |     |                   |        |        |                      |         |
| G7114A/B                  | 2   | Yes | Yes               | No     | 1      | Е                    |         |
| G7115A                    | 2   | Yes | Yes               | No     | 1      | Е                    |         |
| G7117A/B/C                | 2   | Yes | Yes               | No     | 1      | Е                    |         |
| G7121A/B                  | 2   | Yes | Yes               | No     | 1      | Е                    |         |
| G7162A/B                  | 2   | Yes | Yes               | No     | 1      | Е                    |         |
| G7165A                    | 2   | Yes | Yes               | No     | 1      | Е                    |         |

#### **Hardware Information**

Interfaces

Table 28 Agilent InfinityLab LC Series Interfaces

| Module              | CAN | USB | LAN<br>(on-board) | RS-232 | Analog | APG (A)<br>/ ERI (E) | Special                                                                                                    |
|---------------------|-----|-----|-------------------|--------|--------|----------------------|----------------------------------------------------------------------------------------------------|
| Fraction Collectors |     |     |                   |        |        |                      |                                                                                                    |
| G7158B              | 2   | Yes | Yes               | No     | No     | Е                    |                                                                                                    |
| G7159B              | 2   | Yes | Yes               | No     | No     | Е                    |                                                                                                    |
| G7166A              | 2   | No  | No                | No     | No     | No                   | Requires a host module<br>with on-board LAN with<br>minimum FW B.06.40 or<br>C.06.40, or with<br>additional G1369C LAN<br>Card |
| G1364E/F, G5664B    | 2   | Yes | Yes               | No     | No     | Е                    | THERMOSTAT for G1330B                                                                                                    |
| Others              |     |     |                   |        |        |                      |                                                                                                    |
| G1170A              | 2   | No  | No                | No     | No     | No                   |                                                                                                    |
| G7116A/B            | 2   | No  | No                | No     | No     | No                   | Requires a host module<br>with on-board LAN or<br>with additional G1369C<br>LAN Card.                                          |
| G7122A              | No  | No  | No                | Yes    | No     | А                    |                                                                                                    |
| G7170B              | 2   | No  | No                | No     | No     | No                   | Requires a host module<br>with on-board LAN with<br>minimum FW B.06.40 or<br>C.06.40, or with<br>additional G1369C LAN<br>Card |

### NOTE

The detector (DAD/MWD/FLD/VWD/RID) is the preferred access point for control via LAN. The inter-module communication is done via CAN.

- CAN connectors as interface to other modules
- LAN connector as interface to the control software
- RS-232C as interface to a computer
- USB (Universal Series Bus) as interface to a computer
- REMOTE connector as interface to other Agilent products
- Analog output connector(s) for signal output

#### **Overview Interfaces**

CAN

The CAN is inter-module communication interface. It is a 2-wire serial bus system supporting high speed data communication and real-time requirement.

LAN

The modules have either an interface slot for a LAN card (e.g. Agilent G1369B/C LAN Interface) or they have an on-board LAN interface (e.g. detectors G1315C/D DAD and G1365C/D MWD). This interface allows the control of the module/system via a PC with the appropriate control software. Some modules have neither on-board LAN nor an interface slot for a LAN card (e.g. G1170A Valve Drive or G4227A Flexible Cube). These are hosted modules and require a Host module with firmware B.06.40 or later or with additional G1369C LAN Card.

NOTE

If an Agilent detector (DAD/MWD/FLD/VWD/RID) is in the system, the LAN should be connected to the DAD/MWD/FLD/VWD/RID (due to higher data load). If no Agilent detector is part of the system, the LAN interface should be installed in the pump or autosampler.

USB

The USB interface replaces the RS-232 Serial interface in new FUSION generation modules. For details on USB refer to "USB (Universal Serial Bus)" on page 284.

Analog Signal Output

The analog signal output can be distributed to a recording device. For details refer to the description of the module's mainboard.

Remote (ERI)

The ERI (Enhanced Remote Interface) connector may be used in combination with other analytical instruments from Agilent Technologies if you want to use features as common shut down, prepare, and so on.

It allows easy connection between single instruments or systems to ensure coordinated analysis with simple coupling requirements.

The subminiature D connector is used. The module provides one remote connector which is inputs/outputs (wired- or technique).

To provide maximum safety within a distributed analysis system, one line is dedicated to **SHUT DOWN** the system's critical parts in case any module detects a serious problem. To detect whether all participating modules are switched on or properly powered, one line is defined to summarize the **POWER ON** state of all connected modules. Control of analysis is maintained by signal readiness **READY** for next analysis, followed by **START** of run and optional **STOP** of run triggered on the respective lines. In addition **PREPARE** and **START REQUEST** may be issued. The signal levels are defined as:

- standard TTL levels (0 V is logic true, + 5.0 V is false),
- fan-out is 10,
- input load is 2.2 kOhm against + 5.0 V, and
- output are open collector type, inputs/outputs (wired- or technique).

NOTE

All common TTL circuits operate with a 5 V power supply. A TTL signal is defined as "low" or L when between 0 V and 0.8 V and "high" or H when between 2.0 V and 5.0 V (with respect to the ground terminal).

### 12 Hardware Information

Interfaces

Table 29 ERI signal distribution

| Pin | Signal        | Description                                                                                                    |
|-----|---------------|----------------------------------------------------------------------------------------------------|
| 1   | START REQUEST | (L) Request to start injection cycle (for example, by start key on any module). Receiver is the autosampler.                                                                               |
| 2   | STOP          | (L) Request to reach system ready state as soon as possible (for example, stop run, abort or finish and stop injection). Receiver is any module performing run-time controlled activities. |
| 3   | READY         | (H) System is ready for next analysis. Receiver is any sequence controller.                                                                                                    |
| 4   | POWER ON      | (H) All modules connected to system are switched on. Receiver is any module relying on operation of others.                                                                                |
| 5   |               | Not used                                                                                                    |
| 6   | SHUT DOWN     | (L) System has serious problem (for example, leak: stops pump).<br>Receiver is any module capable to reduce safety risk.                                                                   |
| 7   | START         | (L) Request to start run / timetable. Receiver is any module performing run-time controlled activities.                                                                                    |
| 8   | PREPARE       | (L) Request to prepare for analysis (for example, calibration, detector lamp on). Receiver is any module performing pre-analysis activities.                                               |

### Special Interfaces

There is no special interface for this module.

## **ERI (Enhanced Remote Interface)**

ERI replaces the AGP Remote Interface that is used in the HP 1090/1040/1050/1100 HPLC systems and Agilent 1100/1200/1200 Infinity HPLC modules. All new InfinityLab LC Series products using the FUSION core electronics use ERI. This interface is already used in the Agilent Universal Interface Box 2 (UIB2)

#### **ERI** Description

The ERI interface contains eight individual programmable input/output pins. In addition, it provides 24 V power and 5 V power and a serial data line to detect and recognize further add-ons that could be connected to this interface. This way the interface can support various additional devices like sensors, triggers (in and out) and small controllers, etc.

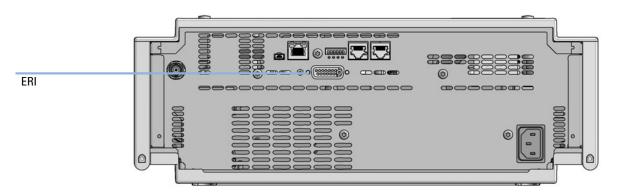

Figure 50 Location of the ERI interface (example shows a G7114A/B VWD)

|                                                        | Pin        | Enhanced Remote         |
|--------------------------------------------------------|------------|-------------------------|
| D-Sub female 15way                                     | 1          | IO 1 (START<br>REQUEST) |
|                                                        | 2          | IO 2 (STOP)             |
|                                                        | 3          | IO 3 (READY)            |
|                                                        | <b>)</b> 4 | IO 4 (POWER ON)         |
|                                                        | 5          | IO 5 (NOT USED)         |
| 1WEprom<br>DGND<br>+5V<br>PGND<br>PGND<br>+24V<br>+24V | 6          | IO 6 (SHUT DOWN)        |
| prom                                                   | 7          | IO 7 (START)            |
|                                                        | 8          | IO 8 (PREPARE)          |
|                                                        | 9          | 1 wire DATA             |
|                                                        | 10         | DGND                    |
|                                                        | 11         | +5 V ERI out            |
|                                                        | 12         | PGND                    |
|                                                        | 13         | PGND                    |
|                                                        | 14         | +24 V ERI out           |
|                                                        | 15         | +24 V ERI out           |

#### IO (Input/Output) Lines

- Eight generic bi-directional channels (input or output).
- · Same as the APG Remote.
- Devices like valves, relays, ADCs, DACs, controllers can be supported/controlled.

#### 1-Wire Data (Future Use)

This serial line can be used to read out an EPROM or write into an EPROM of a connected ERI-device. The firmware can detect the connected type of device automatically and update information in the device (if required).

#### 5V Distribution (Future Use)

- Available directly after turning on the hosting module (assures that the firmware can detect certain basic functionality of the device).
- For digital circuits or similar.
- Provides 500 mA maximum.
- · Short-circuit proof with automatic switch off (by firmware).

#### 24V Distribution (Future Use)

- Available by firmware command (defined turn on/off).
- For devices that need higher power
  - Class 0: 0.5 A maximum (12 W)
  - Class 1: 1.0 A maximum (24 W)
  - Class 2: 2.0 A maximum (48 W)
- Class depends on hosting module's internal power overhead.
- If a connected device requires more power the firmware detects this (overcurrent detection) and provides the information to the user interface.
- Fuse used for safety protection (on board).
- Short circuit will be detected through hardware.

## **USB** (Universal Serial Bus)

USB (Universal Serial Bus) - replaces RS232, supports:

- a PC with control software (for example Agilent Lab Advisor)
- USB Flash Disk

## Setting the 6-bit Configuration Switch

The 6-bit configuration switch is located at the rear of the module with FUSION electronics. Switch settings provide configuration parameters for LAN and instrument specific initialization procedures.

All modules with FUSION electronics:

- Default is ALL switches DOWN (best settings).
  - Default IP address for LAN 192.168.254.11
- For specific LAN modes switches 4-5 must be set as required.
- For boot resident/cold start modes switches 1+2 or 6 must be UP.

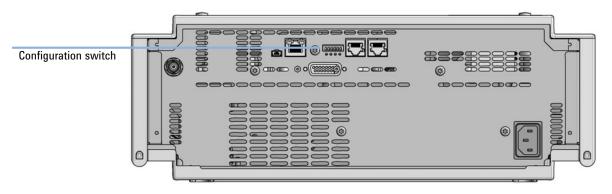

Figure 51 Location of Configuration switch (example shows a G7114A/B VWD)

#### 12 Hardware Information

**Setting the 6-bit Configuration Switch** 

Table 30 6-bit Configuration Switch

|                                                  | Mode                   | Function/Setting  |          |               |          |           |  |  |
|--------------------------------------------------|------------------------|-------------------|----------|---------------|----------|-----------|--|--|
|                                                  | Switch 1               | Switch 2          | Switch 3 | Switch 4      | Switch 5 | Switch 6  |  |  |
| COM <sup>1</sup>                                 | 0                      | n.a. <sup>2</sup> | n.a.     | LAN Init Mode |          | n.a.      |  |  |
| Use Default IF                                   | P Address <sup>3</sup> | 0                 | 0        | 0 0           |          | 0         |  |  |
| Use Stored IP Address                            |                        | 0                 | 0        | 0             | 1        | 0         |  |  |
| Use DHCP to request IP Address <sup>4</sup>      |                        | 0                 | 0        | 1             | 0        | 0         |  |  |
| Test                                             | 1                      | System            | n.a.     | n.a.          | n.a.     | ColdStart |  |  |
| Boot Main System / Keep Data                     |                        | 0                 | 0        | 0             | 0        | 0         |  |  |
| Boot Resident System / Keep Data                 |                        | 1                 | 0        | 0             | 0        | 0         |  |  |
| Boot Main System / Revert to<br>Default Data     |                        | 0                 | 0        | 0             | 0        | 1         |  |  |
| Boot Resident System / Revert to<br>Default Data |                        | 1                 | 0        | 0             | 0        | 1         |  |  |

When selecting mode COM, settings are stored to non-volatile memory. When selecting mode Test, COM settings are taken from non-volatile memory.

<sup>&</sup>lt;sup>2</sup> not assigned - Always keep these switches on position '0' (off)

<sup>&</sup>lt;sup>3</sup> Default IP Address is 192.168.254.11

<sup>&</sup>lt;sup>4</sup> Host Name will be the MAC address.

#### 12 Hardware Information

Instrument Layout

## Instrument Layout

The industrial design of the module incorporates several innovative features. It uses Agilent's E-PAC concept for the packaging of electronics and mechanical assemblies. This concept is based upon the use of expanded polypropylene (EPP) layers of foam plastic spacers in which the mechanical and electronic boards components of the module are placed. This pack is then housed in a metal inner cabinet which is enclosed by a plastic external cabinet. The advantages of this packaging technology are:

- virtual elimination of fixing screws, bolts or ties, reducing the number of components and increasing the speed of assembly/disassembly,
- the plastic layers have air channels molded into them so that cooling air can be guided exactly to the required locations,
- the plastic layers help cushion the electronic and mechanical parts from physical shock, and
- the metal inner cabinet shields the internal electronics from electromagnetic interference and also helps to reduce or eliminate radio frequency emissions from the instrument itself

Early Maintenance Feedback

## Early Maintenance Feedback

Maintenance requires the exchange of components that are subject to wear or stress. Ideally, the frequency at which components are exchanged should be based on the intensity of use of the module and the analytical conditions, and not on a predefined time interval. The early maintenance feedback (EMF) feature monitors the use of specific components in the instrument, and provides feedback when the user-selectable limits have been exceeded. The visual feedback in the user interface provides an indication that maintenance procedures should be scheduled.

#### **EMF Counters**

**EMF counters** increment with use and can be assigned a maximum limit which provides visual feedback in the user interface when the limit is exceeded. Some counters can be reset to zero after the required maintenance procedure.

#### Using the **EMF Counters**

The user-settable **EMF** limits for the **EMF Counters** enable the early maintenance feedback to be adapted to specific user requirements. The useful maintenance cycle is dependent on the requirements for use. Therefore, the definition of the maximum limits need to be determined based on the specific operating conditions of the instrument.

### Setting the **EMF Limits**

The setting of the **EMF** limits must be optimized over one or two maintenance cycles. Initially the default **EMF** limits should be set. When instrument performance indicates maintenance is necessary, take note of the values displayed by the EMF counters. Enter these values (or values slightly less than the displayed values) as **EMF** limits, and then reset the **EMF counters** to zero. The next time the **EMF counters** exceed the new **EMF** limits, the **EMF** flag will be displayed, providing a reminder that maintenance needs to be scheduled.

# 13 LAN Configuration

Setting up the module in a LAN environment 290

This chapter provides information on connecting the detector to the Agilent ChemStation PC.

#### 13 LAN Configuration

Setting up the module in a LAN environment

# Setting up the module in a LAN environment

It is not recommended to connect a system via an autosampler. The detector is producing the most data in the stack, followed by the pump, and it is therefore highly recommended to use either of these modules for the LAN connection.

```
General Safety Information
                             292
General Safety Information 292
Safety Standards 292
General 292
Before Applying Power 293
Ground the Instrument 293
Do Not Operate in an Explosive Atmosphere 294
Do Not Remove the Instrument Cover 294
Do Not Modify the Instrument 294
In Case of Damage 294
Solvents 295
Symbols 296
Waste Electrical and Electronic Equipment (WEEE) Directive
                                                              298
Refrigerant 299
Radio Interference 302
Sound Emission 303
Solvent Information 304
Agilent Technologies on Internet
                                  305
```

This chapter provides addition information on safety, legal and web.

**General Safety Information** 

## General Safety Information

## **General Safety Information**

The following general safety precautions must be observed during all phases of operation, service, and repair of this instrument. Failure to comply with these precautions or with specific warnings elsewhere in this manual violates safety standards of design, manufacture, and intended use of the instrument. Agilent Technologies assumes no liability for the customer's failure to comply with these requirements.

## WARNING

Ensure the proper usage of the equipment.

The protection provided by the equipment may be impaired.

The operator of this instrument is advised to use the equipment in a manner as specified in this manual.

## Safety Standards

This is a Safety Class I instrument (provided with terminal for protective earthing) and has been manufactured and tested according to international safety standards.

## General

Do not use this product in any manner not specified by the manufacturer. The protective features of this product may be impaired if it is used in a manner not specified in the operation instructions.

**General Safety Information** 

## **Before Applying Power**

#### WARNING

Wrong voltage range, frequency or cabling

Personal injury or damage to the instrument

- ✓ Verify that the voltage range and frequency of your power distribution matches to the power specification of the individual instrument.
- Never use cables other than the ones supplied by Agilent Technologies to ensure proper functionality and compliance with safety or EMC regulations.
- Make all connections to the unit before applying power.

#### NOTE

Note the instrument's external markings described under "Symbols" on page 296.

#### Ground the Instrument

## WARNING

Missing electrical ground

Electrical shock

- If your product is provided with a grounding type power plug, the instrument chassis and cover must be connected to an electrical ground to minimize shock hazard.
- ✓ The ground pin must be firmly connected to an electrical ground (safety ground) terminal at the power outlet. Any interruption of the protective (grounding) conductor or disconnection of the protective earth terminal will cause a potential shock hazard that could result in personal injury.

**General Safety Information** 

## Do Not Operate in an Explosive Atmosphere

## WARNING

Presence of flammable gases or fumes

**Explosion hazard** 

Do not operate the instrument in the presence of flammable gases or fumes.

## Do Not Remove the Instrument Cover

## WARNING

Instrument covers removed

Electrical shock

- ✓ Do Not Remove the Instrument Cover
- Only Agilent authorized personnel are allowed to remove instrument covers. Always disconnect the power cables and any external circuits before removing the instrument cover.

## Do Not Modify the Instrument

Do not install substitute parts or perform any unauthorized modification to the product. Return the product to an Agilent Sales and Service Office for service and repair to ensure that safety features are maintained.

## In Case of Damage

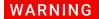

Damage to the module

Personal injury (for example electrical shock, intoxication)

Instruments that appear damaged or defective should be made inoperative and secured against unintended operation until they can be repaired by qualified service personnel.

#### **Solvents**

#### WARNING

Toxic, flammable and hazardous solvents, samples and reagents

The handling of solvents, samples and reagents can hold health and safety
risks.

- ✓ When working with these substances observe appropriate safety procedures (for example by wearing goggles, safety gloves and protective clothing) as described in the material handling and safety data sheet supplied by the vendor, and follow good laboratory practice.
- ✓ Do not use solvents with an auto-ignition temperature below 200 °C (392 °F). Do not use solvents with a boiling point below 56 °C (133 °F).
- ✓ Avoid high vapor concentrations. Keep the solvent temperature at least 40 °C (72 °F) below the boiling point of the solvent used. This includes the solvent temperature in the sample compartment. For the solvents methanol and ethanol keep the solvent temperature at least 25 °C (45 °F) below the boiling point.
- Do not operate the instrument in an explosive atmosphere.
- ✓ Do not use solvents of ignition Class IIC according IEC 60079-20-1 (for example, carbon disulfide).
- Reduce the volume of substances to the minimum required for the analysis.
- Never exceed the maximum permissible volume of solvents (8 L) in the solvent cabinet. Do not use bottles that exceed the maximum permissible volume as specified in the usage guideline for solvent cabinet.
- Ground the waste container.
- Regularly check the filling level of the waste container. The residual free volume in the waste container must be large enough to collect the waste liquid.
- To achieve maximal safety, regularly check the tubing for correct installation.

NOTE

For details, see the usage guideline for the solvent cabinet. A printed copy of the guideline has been shipped with the solvent cabinet, electronic copies are available in the Agilent Information Center or via the Internet.

**General Safety Information** 

## **Symbols**

Table 31 Symbols

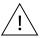

The apparatus is marked with this symbol when the user shall refer to the instruction manual in order to protect risk of harm to the operator and to protect the apparatus against damage.

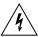

Indicates dangerous voltages.

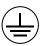

Indicates a protected ground terminal.

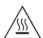

The apparatus is marked with this symbol when hot surfaces are available and the user should not touch it when heated up.

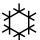

Sample Cooler unit is designed as vapor-compression refrigeration system. Contains fluorinated greenhouse gas (refrigerant) according to the Kyoto protocol.

For specifications of refrigerant, charge capacity, carbon dioxide equivalent (CDE), and global warming potential (GWP) see instrument label.

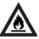

Flammable Material

For Sample Thermostat which uses flammable refrigerant consult Agilent Information Center / User Manual before attempting to install or service this equipment. All safety precautions must be followed.

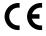

Confirms that a manufactured product complies with all applicable European Community directives. The European Declaration of Conformity is available at:

http://regulations.corporate.agilent.com/DoC/search.htm

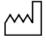

Manufacturing date.

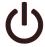

Power symbol indicates On/Off.

The apparatus is not completely disconnected from the mains supply when the power switch is in the Off position

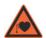

Pacemake

Magnets could affect the functioning of pacemakers and implanted heart defibrillators.

A pacemaker could switch into test mode and cause illness. A heart defibrillator may stop working. If you wear these devices keep at least 55 mm distance to magnets. Warn others who wear these devices from getting too close to magnets.

**General Safety Information** 

#### Table 31 Symbols

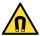

Magnetic field

Magnets produce a far-reaching, strong magnetic field. They could damage TVs and laptops, computer hard drives, credit and ATM cards, data storage media, mechanical watches, hearing aids and speakers. Keep magnets at least 25 mm away from devices and objects that could be damaged by strong magnetic fields.

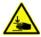

Indicates a pinching or crushing hazard

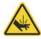

Indicates a piercing or cutting hazard.

#### WARNING

#### A WARNING

alerts you to situations that could cause physical injury or death.

Do not proceed beyond a warning until you have fully understood and met the indicated conditions.

## **CAUTION**

#### **A CAUTION**

alerts you to situations that could cause loss of data, or damage of equipment.

Do not proceed beyond a caution until you have fully understood and met the indicated conditions.

Waste Electrical and Electronic Equipment (WEEE) Directive

# Waste Electrical and Electronic Equipment (WEEE) Directive

This product complies with the European WEEE Directive marking requirements. The affixed label indicates that you must not discard this electrical/electronic product in domestic household waste.

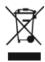

#### NOTE

Do not dispose of in domestic household waste

To return unwanted products, contact your local Agilent office, or see <a href="https://www.agilent.com">https://www.agilent.com</a> for more information.

Refrigerant

# Refrigerant

The refrigerant HFC-134a is used only in the Agilent Infinity II Sample Cooler.

Table 32 Physical properties of refrigerant HFC-134a

| Molecular weight     | 102      |
|----------------------|----------|
| Critical temperature | 101.1 °C |
| Critical pressure    | 40.6 bar |
| Boiling point        | -26.5 °C |

#### Table 33 Physical properties of refrigerant R600a (isobutane)

| Molecular weight     | 58.12     |
|----------------------|-----------|
| Critical temperature | 134.98 °C |
| Critical pressure    | 36.6 bar  |
| Boiling point        | -11.7 °C  |

## WARNING

#### Refrigerant

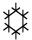

Refrigerant HFC-134a is known as a safe refrigerant, however accidents can occur if it is handled incorrectly. For this reason, the following instructions must be observed:

- ✓ Avoid contact with liquid refrigerant HFC-134a. At atmospheric pressure HFC-134a evaporates at approximately -26 °C and causes frost bite.
- After skin contact, rinse the affected area with water.
- ✓ After eye contact, rinse the eye(s) with plenty of water for at least 15 minutes and consult a doctor.
- ✓ HFC-134a must not be allowed to escape in enclosed areas. Although HFC-134a is not toxic, there is a danger of suffocation as gaseous refrigerant is heavier than air.
- ✓ Please observe the following first aid instructions. After inhalation, move the affected person to fresh air, keep him warm and allow him to rest. If necessary, he should be supplied with oxygen. If he has stopped breathing or is breathing erratically, he should be given artificial respiration. In the case of cardiac arrest, carry out heart massage. Send for a doctor immediately.
- Moreover, it must be noted that HFC-134a must always be extracted from the system and collected. It must never be discharged into the atmosphere on environmental grounds (greenhouse effect).

Refrigerant

#### **CAUTION**

General hazards and improper disposal

Improper disposal of the media and components used pollutes the environment.

- ▼ The disposal or scrapping of the Sample Cooler or the Sample Thermostat must be carried out by a qualified disposal company.
- All media must be disposed of in accordance with national and local regulations.
- ✓ Please contact your local Agilent Service Center in regard to safe environmental disposal of the appliance or check www.agilent.com for more info.

### **CAUTION**

Risk of fire or explosion

- Dispose of properly in accordance with federal or local regulations.
   Flammable Refrigerant Used.
- ✓ Do not dispose of in domestic household waste.
- √ To return unwanted products, contact your local Agilent office, or see http://www.agilent.com for more information.

Radio Interference

## Radio Interference

Never use cables other than the ones supplied by Agilent Technologies to ensure proper functionality and compliance with safety or EMC regulations.

#### Test and Measurement

If test and measurement equipment is operated with equipment unscreened cables and/or used for measurements on open set-ups, the user has to assure that under operating conditions the radio interference limits are still met within the premises.

Sound Emission

## Sound Emission

Sound pressure

Sound pressure Lp <70 db(A) according to DIN EN ISO 7779

Schalldruckpegel

Schalldruckpegel Lp <70 db(A) nach DIN EN ISO 7779

## Solvent Information

Observe the following recommendations on the use of solvents.

- Brown glass ware can avoid growth of algae.
- Avoid the use of the following steel-corrosive solvents:
  - solutions of alkali halides and their respective acids (for example, lithium iodide, potassium chloride, and so on),
  - high concentrations of inorganic acids like sulfuric acid and nitric acid, especially at higher temperatures (if your chromatography method allows, replace by phosphoric acid or phosphate buffer which are less corrosive against stainless steel),
  - halogenated solvents or mixtures which form radicals and/or acids, for example:

$$2CHCl_3 + O_2 \rightarrow 2COCl_2 + 2HCl$$

This reaction, in which stainless steel probably acts as a catalyst, occurs quickly with dried chloroform if the drying process removes the stabilizing alcohol,

- chromatographic grade ethers, which can contain peroxides (for example, THF, dioxane, diisopropyl ether) should be filtered through dry aluminium oxide which adsorbs the peroxides,
- solvents containing strong complexing agents (e.g. EDTA),
- mixtures of carbon tetrachloride with 2-propanol or THF.
- Avoid the use of dimethyl formamide (DMF). Polyvinylidene fluoride (PVDF), which is used in leak sensors, is not resistant to DMF.

Agilent Technologies on Internet

# Agilent Technologies on Internet

For the latest information on products and services visit our worldwide web site on the Internet at:

https://www.agilent.com

#### In This Book

This manual contains technical reference information about the Agilent 1260 Infinity II SFC Multisampler (G4767A).

The manual describes the following:

- Introduction
- · Site requirements and specifications,
- · Using the module,
- · Preparing the module,
- · Optimizing performance,
- · Troubleshooting and diagnostics,
- · Error information,
- Test functions,
- Maintenance,
- Parts,
- Hardware information,
- · LAN configuration,
- Safety and related information.

www.agilent.com

© Agilent Technologies Inc. 2017-2022

Edition: 11/2022

Document No: SD-29000181 Rev. D

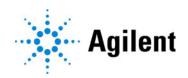